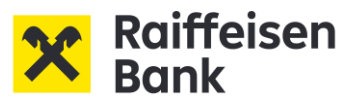

# Ghid de utilizare a Serviciului Raiffeisen Online Plus

# **Cuprins:**

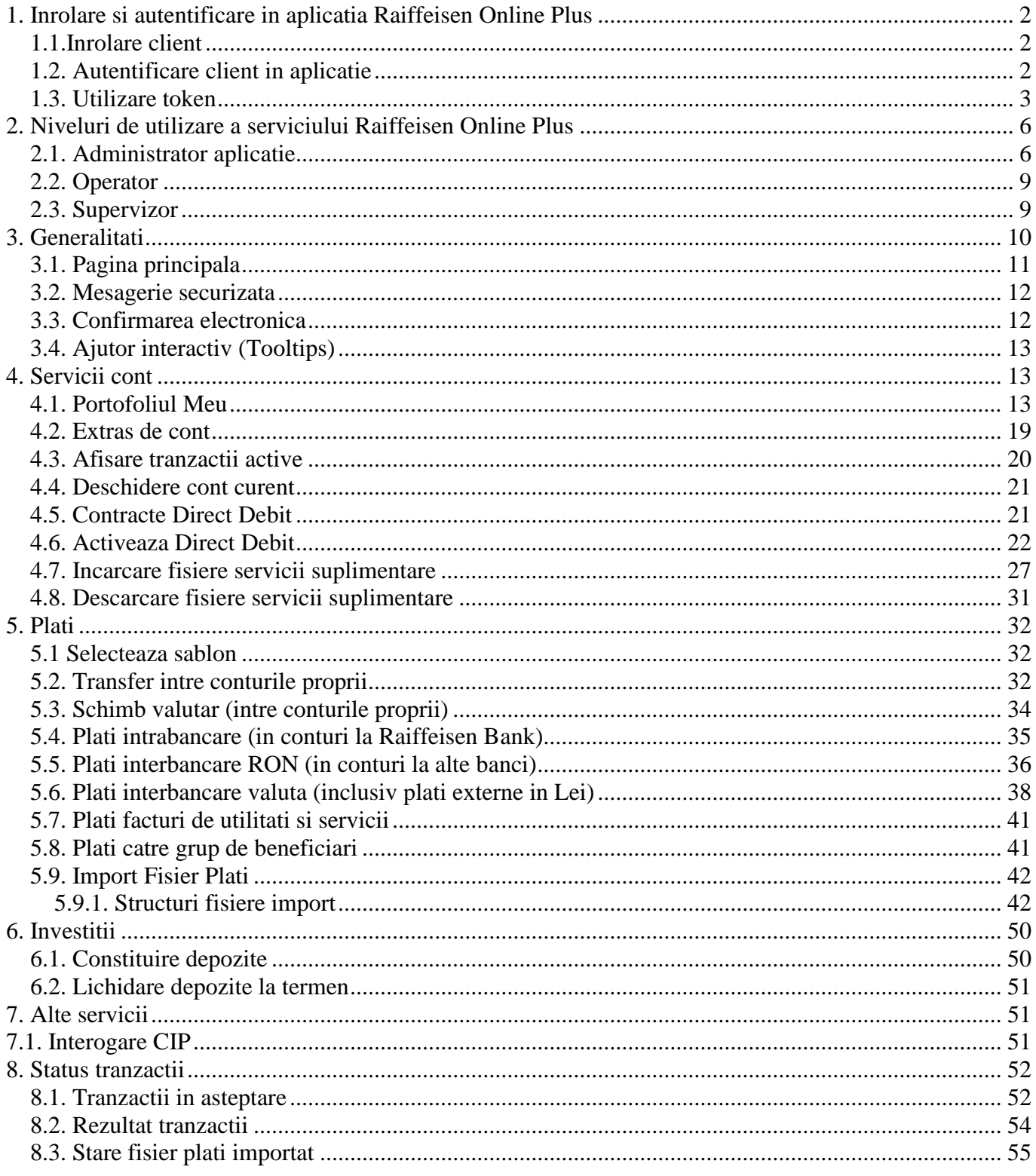

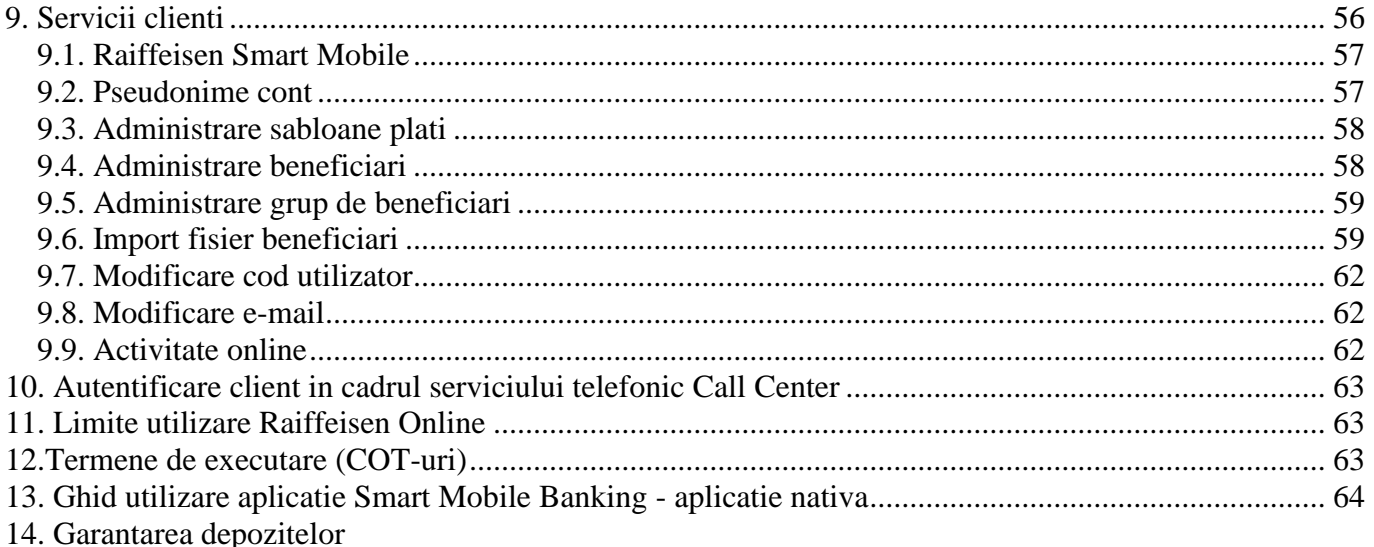

# <span id="page-1-0"></span>**1. Inrolare si autentificare in aplicatia Raiffeisen Online Plus**

Serviciul Raiffeisen Online iti permite sa efectuezi operatiuni bancare prin internet 24\*/24 oriunde in lume, accesand pagina [www.raiffeisen.ro.](http://www.raiffeisen.ro/)

\* cu exceptia perioadei de indisponibilitate, in care ai posibilitatea de a ordona si vizualiza tranzactii, fara ca banca sa aiba obligatia de a le procesa pe conturi; in prezent perioada de indisponibilitate este stabilita pentru intervalul orar 23:50 – 6:30; tranzactiile ordonate in aceasta perioada vor fi procesate si evidentiate pe conturi incepand cu ora 6:30.

### <span id="page-1-1"></span>*1.1.Inrolare client*

Pentru a deveni client al serviciului Raiffeisen Online Plus este necesar ca:

- compania sa detina cel putin un cont curent la Raiffeisen Bank
- sa inchei Contractul de activare a serviciului.

Pentru a incheia contractul pentru furnizarea Serviciului Raiffeisen Online Plus te poti adresa Relationship Manager-ului companiei sau oricarei unitati Raiffeisen Bank unde specialistii nostri va vor asista.

### <span id="page-1-2"></span>*1.2. Autentificare client in aplicatie*

Prima autentificare in aplicatia Raiffeisen Online o va face Administratorul aplicatiei.

Pentru autentificarea in aplicatia Raiffeisen Online se vor parcurge urmatorii pasi:

1. Accesare Raiffeisen Online. (link din [www.raiffeisen.ro\)](http://www.raiffeisen.ro/)

#### 2. Introducere **cod utilizator.**

La prima autentificare in aplicatia Raiffeisen Online, Administratorul se va identifica utilizand codul de utilizator comunicat de Banca, conform Anexei 1. Incepand cu a doua autentificare Administratorul va introduce codul de utilizator setat de catre acesta dupa prima logare in aplicatie. Ceilalti utilizatori se vor autentifica utilizand codurile de utilizatori alocate de Banca (pentru supervizori) sau de catre Administrator (pentru operatori), in urma setarii acestora direct in aplicatie.

**Atentie!** codul de utilizator este "case sensitive" (in momentul introducerii acestuia trebuie avut in vedere ca tipul de caractere – litere mari sau mici – sa fie cel stabilit).

### 3. Apasare buton **Continua**.

4. Aplicatia va afisa un cod **challenge** care trebuie introdus in dispozitivul token. Fiecarui utilizator i se va oferi un token asociat codului de utilizator personal. In momentul autentificarii, utilizatorul trebuie sa introduca in token PIN-ul si codul challenge afisat pe ecran. Dupa introducerea celor doua elemente, token-ul va genera si afisa o parola care va fi intotdeauna formata din cifre. Parola generata de token trebuie introdusa in campul Parola din cadrul aplicatiei.

Poti obtine mai multe detalii despre modul de generare a parolei cu ajutorul token-ului in sectiunea "Utilizare token" din prezentul document.

5. Parola generata de token in urma introducerii codului challenge va fi introdusa in campul **Parola**.

### 6. Apasare buton **Autentificare**

7. Serviciul Raiffeisen Online este la dispozitia Dvs.

#### <span id="page-2-0"></span>*1.3. Utilizare token*

Token-ul a fost setat sa opereze conform politicii de securitate a Bancii. Pentru orice intrebari, te rugam sa te adresezi liniilor de suport destinate serviciului Raiffeisen Online (021/306.55.56).

#### **Functiile token-ului**

Token-ul are 4 taste operationale principale : **PASSWORD, DIG SIG, MENU** si **CHG PIN.**

Token-ul se porneste prin apasarea uneia dintre aceste 4 taste, potrivit functiei solicitate. Token-ul trebuie sa fie inchis inainte ca o noua functie sa fie apelata. Numai tasta "**PASSWORD**" poate fi folosita pentru a inchide token-ul. Tokenul se va inchide singur dupa o scurta perioada de inactivitate pentru a conserva bateriile.

#### **PIN**

Codul PIN este format in mod obligatoriu din 4 cifre. La prima utilizare a token-ului, este necesar sa efectuati modificarea codului PIN pe care l-ati primit de la Banca sub maniera securizata (in plic). Pentru aceasta, te rugam sa parcurgi pasii de mai jos:

- 1. deschide token-ul apasand pe tasta "Password"; pe ecranul token-ului va aparea mesajul "PIN?";
- 2. introdu PIN-ul initial (primit in plicul sigilat de la Banca); apasa tasta "ENT" (enter); pe ecranul token-ului va aparea mesajul "New PIN?";
- 3. tasteaza PIN-ul propriu stabilit de tine pe care este necesar sa il retii; apasa tasta "ENT"; pe ecranul token-ului va aparea mesajul "Verify";
- 4. reintrodu noul cod PIN pentru confirmare, dupa care apasa tasta "ENT";
- 5. pe ecranul token-ului va aparea mesajul "Card OK", ceea ce inseamna ca schimbarea codului PIN s-a efectuat cu succes; de acum incolo, ori de cate ori vei dori sa generezi o parola cu ajutorul token-ului in vederea utilizarii sale in cadrul serviciul Raiffeisen Online, vei introduce pe token noul PIN, stabilit de tine;
- 6. inchide token-ul apasand tasta "Password";
- 7. deschide token-ul apasand tasta "Password"; pe ecranul token-ului va aparea mesajul "PIN?";
- 8. introdu codul PIN nou stabilit si apasa tasta "ENT";
- 9. dispozitivul Token va afisa un cursor ce permite introducerea de caractere. In acel camp trebuie sa introduci codul challenge afisat de aplicatia Raiffeisen Online;
- 10. in urma introducerii codului de mai sus, pe ecranul tokenului va fi afisata o alta parola (formata din cifre); aceasta este parola pe care trebuie sa o introduci in cadrul serviciului Raiffeisen Online, in campul "Parola".

Pentru toate autentificarile ulterioare vei introduce **codul PIN** stabilit de tine. In cazul in care **introduci codul PIN eronat de 7 ori consecutiv**, din motive de securitate token-ul se blocheaza.

In acest caz, precum si in situatia in care **uiti codul PIN** aferent token-ului, este necesar ca Administratorul Serviciului Raiffeisen Online sa contacteze una din unitatile Raiffeisen Bank si vei primi astfel un nou token pentru utilizarea serviciului Raiffeisen Online.

### **Schimbarea codului PIN**

Ai posibilitatea de a modifica codul PIN aferent token-ului pe care il detii ori de cate ori consideri ca este necesar.

Atentie! Este indicat sa **schimbi IMEDIAT codul PIN daca banuiesti ca il cunoaste si alta persoana.**

Astfel, daca doresti sa iti schimbi codul PIN, vei utiliza tasta "CHGPIN" (change PIN). Initial este necesar sa introduci codul PIN curent (valabil la momentul respectiv). Apasa apoi tasta "ENT" si introdu noul cod PIN. Apasati tasta "ENT". Confirma noul PIN prin introducerea sa a doua oara. Apasa din nou "ENT". In acest moment, PIN-ul este modificat.

### Tasta **CLR (Clear)**

Aceasta tasta poate fi folosita in momentul in care la tastarea codului PIN s-a produs o eroare.

Atentie! Tasta "CLR" va sterge insa intreg codul PIN!

De asemenea, poate fi folosita pentru stergerea cifrelor aferente codului challenge sau a parolei.

### **PASSWORD**

**Autentificarea** semnifica accesul propriu-zis in aplicatia Raiffeisen Online. Pentru autentificare trebuie sa efectuezi urmatorii pasi:

- a) Apasa butonul **PASSWORD**
- b) Dispozitivul token va afisa mesajul "PIN?"
- c) Fara a apasa butonul ENT introdu codul PIN salvat in urma primei utilizari sau, ulterior, daca l-ai modificat
- d) Dupa introducerea codului PIN apasa butonul ENT
- e) Dispozitivul token va afisa un cursor ce permite introducerea de caractere. In acel camp trebuie sa introduci codul challenge afisat de aplicatia Raiffeisen Online.
- f) In urma introducerii codului challenge (descris mai sus) in dispozitivul token, apasa butonul ENT.
- g) Dispozitivul token va afisa un alt cod compus din acelasi numar de cifre ca si codul challenge.
- h) Codul afisat de catre dispozitivul token trebuie introdus in campul "Parola" al aplicatiei Raiffeisen **Online**
- i) Acceseaza butonul "Autentificare" din acelasi ecran.

### **DIG SIG (digital signature)**

**Procesul de autorizare tranzactii** semnifica acordul Supervizorului cu privire la efectuarea de tranzactii bancare in urma introducerii tranzactiilor de catre tine sau de catre alti utilizatori. Pentru autorizare, trebuie sa efectuezi urmatorii pasi:

- a) Apasa butonul **DIG SIG**
- b) Dispozitivul token va afisa mesajul "PIN?"
- j) Fara a apasa butonul ENT introdu codul PIN salvat in urma primei utilizari sau, ulterior, daca l-ai modificat
- c) Dupa introducerea codului PIN apasa butonul ENT
- d) Dispozitivul token va afisa mesajul "Ready"
- e) Fara a apasa butonul ENT, introdu in dispozitivul token codul afisat de catre aplicatia Raiffeisen Online in campul "Parola generata de aplicatie"
- f) Dupa ce ai introdus codul de mai sus in token apasa butonul ENT
- g) Dispozitivul token va afisa un alt cod compus din acelasi numar de cifre ca si codul introdus anterior
- h) Codul afisat de catre dispozitivul token trebuie introdus in campul "Parola generata de Token" al aplicatiei Raiffeisen Online
- i) Acceseaza butonul "Confirma" din acelasi ecran pentru finalizarea procesului de autorizare.

#### **MENU**

**Ajustarea contrastului**: Apasa tasta "**MENU"** si introdu codul PIN. Pe ecranul token-ului va aparea termenul "Contrast". Apasa tasta "ENT". Apasa tasta "DIG SIG" pentru a mari contrastul si "MENU" pentru a-l diminua. Exista 16 niveluri de contrast numerotate de la 0 la 15 (unde 15 este cel mai inchis nivel). Apastia "ENT" cand ai finalizat si "PASSWORD" pentru a inchide token-ul.

In cazul in care unul dintre utilizatorii aplicatiei de Raiffeisen Online pierde sau ii este furat token-ul, solicitarea de blocare token poate fi facuta astfel:

a) Daca utilizatorul care a pierdut/caruia i-a fost furat token-ul este Administratorul aplicatiei Raiffeisen Online, atunci acesta va lua legatura cu serviciul de asistenta la numarul de telefon dedicat (021 / 306.55.56), unde in urma unei identificari (i se va solicita numele companiei, CUIul, username-ul) i se va bloca token-ul in cauza. Dupa blocarea token-ului, vei fi indrumat catre unitatea Raiffeisen Bank la care este deschis contul companiei pentru a obtine un nou token. b) Daca utilizatorul care a pierdut/caruia i-a fost furat token-ul este Supervizor sau Operator in

cadrul aplicatiei Raiffeisen Online, atunci blocarea accesului in aplicatie a utilizatorului respectiv poate fi facuta prin doua modalitati:

- 1. Acesta poate contacta Administratorul aplicatiei Raiffeisen Online care poate inactiva codul de utilizator prin accesarea aplicatiei si a functiei 'Administrare utilizatori', respectiv modificarea Starii utilizatorului din "Activ" in "Inactiv", urmand ca ulterior, dupa primirea unui nou token de la banca, sa realoce utilizatorului noua serie de token si sa il reactiveze.
- 2. Acesta poate contacta serviciul de asistenta unde in urma unei identificari (i se va solicita numele companiei, CUI-ul, username-ul) i se va bloca token-ul in cauza.

In situatia in care se doreste eliberarea unui nou token, Administratorul aplicatiei se va adresa unei unitati Raiffeisen Bank sau Relationship Manager-ului.

**In cazul in care nu iti mai amintesti codul PIN aferent token-ului pe care il detii sau token-ul s-a blocat in urma introducerii eronate de 7 ori consecutiv a codului PIN**, Administratorul aplicatiei de Raiffeisen Online se va adresa agentiei Raiffeisen Bank la care este deschis contul companie, iar angajatul agentiei ii va acorda unul nou.

**In cazul in care ati introdus consecutiv 10 parole eronate la logare sau la autorizarea unei tranzactii,** token-ul se blocheaza in mod automat. In continuare, Administratorul trebuie sa se adreseze agentiei Raiffeisen Bank la care este deschis contul companiei sau sa sune la numerele de asistenta pentru efectuarea deblocarii.

In cazul in care **token-ul a fost distrus/deteriorat**, Administratorul aplicatiei Raiffeisen Online se va adresa agentiei Raiffeisen Bank la care este deschis contul companiei pentru a primi unul nou.

#### **Orice modificari legate de utilizatori, limite si drepturi financiare se fac prin completarea Anexei 1 la Contarctul Raiffiesen Online.**

#### **Important!**

In caz de pierdere/furt, blocare (prin introducerea de 7 ori consecutiv a codului PIN in mod incorect), uitare PIN sau distrugere/deteriorare token, Banca va percepe o taxa reprezentand contravaloarea acelui token.

#### **Schimbarea bateriilor la token**

Tokenul functioneaza pe baza a 2 baterii care in timp se descarca si necesita a fi inlocuite. Pentru inlocuirea bateriilor, se vor folosi 2 baterii de litiu de 3 volti de tip CR2016. **Intotdeauna se vor inlocui ambele baterii!**

### **Important!**

**La inlocuirea bateriilor acestea se vor scoate si vor fi schimbate PE RAND ( se va scoate si se va inlocui prima baterie, dupa care aceiasi pasi vor fi urmati si pentru schimbarea celei de-a doua baterii). Nerespectarea acestor instructiuni va duce la pierderea setarilor token-ului si implicit la imposibilitatea de a mai fi utilizat pentru generarea de parole in vederea accesarii serviciului Raiffeisen Online.**

- 1. Desfa surubul de pe spatele token-ului si indeparteaza cu atentie capacul;
- 2. Scoate cu grija o singura baterie prin introducerea unei mici surubelnite in spatiul de langa baterie;
- 3. Introdu o baterie noua, nu inainte de a te asigura ca semnul "+" este deasupra; impinge cu grija marginea bateriei inspre contactul din centru, dupa care impinge-o in jos pana cand se potriveste perfect in spatiul destinat;
- 4. Repeta pasii 2 si 3 cu cea de-a 2-a baterie.

# <span id="page-5-0"></span>**2. Niveluri de utilizare a serviciului Raiffeisen Online Plus**

In functie de nivelul de autorizare si de tipul de utilizator accesul la functiile aplicatiei este diferentiat. Astfel exista 3 tipuri de utilizatori (Administrator aplicatie, Operator si Supervizor) fiecare avand roluri diferite dupa cum urmeaza:

<span id="page-5-1"></span>sus

### *2.1. Administrator aplicatie*

"Administrator Aplicatie"- reprezentantul legal sau imputernicitul Clientului desemnat de acesta sa actioneze direct, fara interventia Bancii, in scopul:

- setarii in Aplicatie a drepturilor de acces ale Operatorilor, stabilirii pentru fiecare Supervizor in parte si setarii in Aplicatie a unor intervale de valori zilnice in care sunt premise efectuarea de plati si schimburi valutare, limite egale sau inferioare celor setate la nivel de companie si solicitate prin Anexa 1;
- stabilirii pentru fiecare Supervizor in parte si setarii in Aplicatie a unor drepturi de acces la diverse meniuri ale Aplicatiei, suplimentar celor financiare setate deja de Banca;
- stabilirii pentru Utilizatori si setarii in Aplicatie a unor restrictii privind drepturile de vizualizare/ tranzactionare pe conturi sau privind orice alte operatiuni efectuate prin intermediul Serviciului Raiffeisen Online Plus, in baza Contractului;
- importului de beneficiari predefiniti;
- parametrizarilor machetei fisierului cu delimitator pentru importul de plati;
- modificarii codurilor de Utilizatori;
- vizualizarii jurnalului de activitate al Utilizatorilor;
- setarii in sistem in vederea accesarii de catre utilizatori a unor functionalitatilor suplimentare fata de cele ce sunt mentionate la Art 1 din Contract Administratorul Aplicatiei nu poate sa indeplineasca nici un alt rol in Aplicatie. Clientul poate desemna un singur Administrator al aplicatiei si il poate inlocui prin modificarea Anexei 1 la Contract.

Pentru a stabili aceste drepturi de acces trebuie in primul rand sa se autentifice in aplicatie (vezi capitolul 1.2)

In partea stanga a ecranului exista meniul aplicatiei Raiffeisen Online.

**Administratorul** va avea acces doar la meniul "Servicii Clienti" cu ajutorul caruia va accesa submeniurile care ii ofera posibilitatea de a seta pentru fiecare utilizator in parte tokenul si codul de utilizator, limitele zilnice, lista de meniuri, precum si conturile pentru fiecare dintre acestia. In cadrul meniului "Servicii clienti" exista urmatoarele submeniuri:

#### **Administrare utilizatori**

Utilizand acest meniu **Administratorul** are posibilitatea de a seta utilizatori de tip Operator, precum si de a activa utilizatori de tip Supervizor pentru aplicatia Raiffeisen Online, asignandu-le cate un token precum si limitele zilnice pe tranzactii aplicabile Supervizorului respectiv. Accesand butonul **Utilizator nou** se va afisa un ecran de unde ai posibilitatea de a crea un nou Operator, completand datele in campurile afisate.

De asemenea, utilizand acest submeniu, exista posibilitatea in orice moment de a modifica informatiile introduse initial accesand optiunea de modificare din dreptul utilizatorului pe care doresti sa-l modifici.

In caz de **pierdere / furt token,** daca este token-ul unui alt Utilizator decat cel de tip Administrator aplicatie, utilizatorul se poate adresa in primul rand Administratorului pentru a solicita inactivarea sa in cadrul serviciului Raiffeisen Online.

#### • **Administrare conturi**

Din lista derulanta care contine toti utilizatorii activi ai aplicatiei trebuie sa selectezi fiecare utilizator (Supervizor, Operator) pentru a le oferi acces la conturile companiei. Aplicatia va afisa lista conturilor pe care compania le poate accesa prin serviciul Raiffeisen Online, in conformitate cu anexa depusa la Banca. Prin simpla bifare a casutei alaturate fiecarui cont, Administratorul aplicatiei ofera acces utilizatorului la contul respectiv. De asemenea, alaturi de fiecare cont exista o lista derulanta prin intermediul careia Administratorul poate oferi drepturi diferite pe conturi diferite. Fiecarui utilizator ii va putea configura drept doar de vizualizare, doar de tranzactionare sau drepturi depline pe fiecare cont in parte. Pentru cardul de credit business singura optiune disponibila este "Doar vizualizare".

Nota: Dupa solicitarea adaugarii unui cont nou deschis in lista conturilor disponibile prin Raiffeisen Online, Administratorul aplicatiei trebuie sa se logheze si sa aloce noul cont utilizatorilor care vor avea drept de vizualizare si / sau tranzactionare pe acesta, conform deciziei interne a companiei.

#### • **Administrare tranzactii**

Din lista derulanta care contine toti utilizatorii activi ai aplicatiei trebuie sa selectezi fiecare utilizator pentru a le oferi acces pe tipurile de tranzactii disponibile in cadrul Raiffeisen Online.

Aplicatia va afisa lista tuturor tipurilor de tranzactii existente grupate pe categorii. Prin simpla bifare a casutei alaturate fiecarei tranzactii oferi practic acces utilizatorului la meniul respectiv.

In cazul utilizatorilor de tip Supervizor, Administratorul are posibilitatea de vizualizare a matricei de semnaturi (limite, tipul semnaturii) pe care o are setata respectivul utilizator, fara posibilitatea de modificare a acesteia. Matricea de semnaturi aferenta fiecarui Supervizor din companie este setata exclusiv de banca in momentul inrolarii si respecta matricea depusa de client la semnarea contractului pentru serviciul Raiffeisen Online, conform Anexei 1.

Pentru a acorda acces financiar la un anumit tip de tranzactie sau pentru a modifica matricea deja setata unui Supervizor, clientul trebuie sa ia legatura cu agentia sau cu Relationship Managerul dedicat pentru a solicita/completa formularul necesar acestei modificari (Anexa 1 la contract) care se va depune la Banca purtand semnatura reprezentantului legal.

#### • **Raiffeisen Smart Mobile**

Pentru a acorda acces utilizatorilor aplicatiei la serviciul Raiffeisen Smart Mobile este necesar ca inainte de toate sa activezi serviciul, prin acceptarea Termenilor si Conditiilor specifice. In acest

moment, aplicatia te redirectioneaza catre pagina **Administrare Smart Mobile pentru utilizatori** de unde poti aloca efectiv noul meniu utilizatorilor doriti. Activarea efectiva a serviciului de Smart Mobile o va face fiecare utilizator in parte, direct din aplicatia sa de Raiffeisen Online.

#### • **Import fisier beneficiari** vezi subcapitolul 8.6**. Import fisier beneficiari**

#### • **Setare Import Fisier cu Delimitator**

Prin intermediul acestei functii, Administratorul aplicatiei are posibilitatea de a configura maparea campurilor necesare efectuarii platilor prin Raiffeisen Online in functie de formatul fisierelor personalizate ale companiei, interfatate cu propriile sisteme contabile. Optiunea "Defineste format nou" este preselectata astfel incat toate campurile din pagina afisata vor putea fi editate in functie de setarile dorite.

In partea de sus a ecranului se vor seta urmatoarele campuri:

- **Status**  pentru activare / inactivare format
- **Nume format fisier** se aloca formatului o denumire sugestiva
- **Separator** caracterul care separa campurile in cadrul fisierului personalizat. Se poate selecta din lista derulanta
- **Linii cap de tabel**  daca fisierul personalizat are header (antet), atunci se va mentiona numarul de linii ocupat in cadrul fisierului personalizat
- **Separator zecimale**  se va selecta separatorul din lista derulanta disponibila
- **Separator mii**  se va selecta separatorul din lista derulanta disponibila
- **Separator data** se va selecta separatorul din lista derulanta disponibila
- **Format data** se va selecta formatul de data din lista derulanta disponibila

In cea de-a doua parte a ecranului sunt afisate toate campurile existente in cadrul aplicatiei Raiffeisen Online in functie de tipul platii. In dreptul fiecareia trebuie completat numarul de ordine al campului respectiv in cardul unei tranzactii din fisierul personalizat al companiei. Aplicatia ofera campurile deja precompletate, daca doresti alta ordine, valorile pot fi suprascrise. Fiecare tranzactie din cadrul unui fisier personalizat trebuie sa se afle pe un singur rand din fisierul importat. Dupa finalizarea acestei configurari prin apasarea butonului Salveaza, informatiile introduse/ modificarile aduse sunt salvate.

#### • **Modificare nume utilizator Administrator**

Utilizand aceasta functionalitate poti modifica propriul cod de utilizator in orice moment. Completeaza campul "cod utilizator nou" (codul de utilizator trebuie sa aiba intre 8 si 12 caractere alfanumerice, si sa contina cel putin o litera si o cifra) dupa care apasa butonul "Trimite" si automat codul se modifica, urmand ca la urmatoarea autentificare in aplicatia Raiffeisen Online sa utilizezi noul cod.

#### • **Activitate online**

Serviciul Raiffeisen Online inregistreaza in baza de date fiecare operatiune efectuata de fiecare utilizator in parte, inclusiv cele proprii Administratorului aplicatiei, astfel avand posibilitatea sa vizualizezi:

- tipurile de tranzactii efectuate de fiecare utilizator in parte din ultimele 6 luni in functie de anumite criterii selectate;
- activitatea fiecarui utilizator in cadrul acestui serviciu (data si ora cand a accesat serviciul, optiunile pe care le-a vizualizat, modificat sau sters, etc.)

Accesand optiunea "Mai multe filtre" selecteaza utilizatorul pentru care doresti sa se afiseze istoricul si apoi apasa butonul "Cauta". Aplicatia va afisa activitatea utilizatorului respectiv din ultimele 6 luni. Informatiile afisate pentru fiecare tranzactie/operatiune sunt:

• Data si ora tranzactiei/operatiunii

- Tip tranzactie
- Starea tranzactiei
- Cod utilizator

### <span id="page-8-0"></span>*2.2. Operator*

Operatorul este utilizatorul aplicatiei Raiffeisen Online, care are acces la serviciile oferite companiei prin Contract si care nu are drepturi speciale de autorizare. Dreptul Operatorului de a accesa serviciile oferite poate fi limitat, serviciile fiind alocate de catre Administratorul aplicatiei conform Gidului de utilizare a Serviciului Raiffeisen Online.

Astfel, utilizatorul de tip "Operator" poate doar inregistra datele unei tranzactii (fara a aproba transferul) si in acest sens selecteaza tipul de tranzactie/operatiune pe care doreste sa o efectueze si completeaza campurile cu informatiile solicitate de aplicatie; in continuare, pentru finalizarea tranzactiei, trebuie ca utilizatorul de tip "Supervizor" sa acceseze aplicatia si sa semneze tranzactia.

Accesarea si autentificarea in aplicatia de Raiffeisen Online se face identic ca si in cazul Administratorului, urmand aceiasi pasi, cu mentiunea ca **Operatorul** la prima logare cat si la cele ulterioare va folosi codul de utilizator oferit de Administratorul aplicatiei. Deoarece tranzactiile introduse de Operator vor fi semnate de catre Supervizor, in ecranul de confirmare a fiecarei tranzactii nu va fi solicitata parola de autorizare.

### <span id="page-8-1"></span>*2.3. Supervizor*

Supervizorul este utilizatorul aplicatiei Raiffeisen Online, care are acces la unele sau toate serviciile oferite companiei prin Contract conform imputernicirii si cu limitarile prevazute in Contract. Dreptul Supervizorului de a accesa serviciile oferite este acordat si poate fi limitat de Client, numai prin completarea Anexei 1 la Contract si depunerea acesteia la banca semnata de catre reprezentantul legal al clientului.

### **Definirea schemelor si tipurilor de semnaturi standard aplicabile in Raiffeisen Online Plus:**

- A = prima semnatura conjuncta, se poate asocia cu o semnatura tip I / A / B
- B = a doua semnatura conjuncta, se poate asocia cu o semnatura tip I / A

### **In cadrul schemei cu 1 sau 2 semnaturi**:

- Numarul maxim de semnaturi necesare este 2
- Nu se pot asocia 2 semnaturi clasa B
- $\bullet$   $\vdash$  = semnatura individuala; nu necesita a doua semnatura
- A = prima semnatura conjuncta, se poate asocia cu o semnatura tip I / A / B
- B = a doua semnatura conjuncta, se poate asocia cu o semnatura tip I / A
- F = semnatura conjuncta, se asociaza numai cu o semnatuta tip G
- G = semnatura conjuncta, se asociaza numai cu o semnatura tip F

### **In cadrul schemei cu 3 semnaturi:**

- Intotdeauna sunt necesare 3 semnaturi
- Nu se pot asocia 3 semnaturi clasa B
- I = semnatura individuala; necesita semnare in combinatie cu alte 2 semnaturi
- A = semnatura conjuncta, se poate asocia cu 2 semnaturi tip I / A / B / F / G
- B = semnatura conjuncta, se poate asocia cu 2 semnatura tip I / A / B / F / G
- F = semnatura conjuncta, se asociaza cu o semnatura G, iar a 3-a semnatura poate fi I / A / B
- G = semnatura conjuncta, se asociaza cu o semnatura F, iar a 3-a semnatura poate fi I / A / B

Astfel, utilizatorul de tip "Supervizor" poate semna o tranzactie introdusa de un "Operator", introdusa chiar de sine sau de alt Supervizor, si in acest sens selecteaza din meniul "Status tranzactii /Tranzactii in asteptare" tranzactia respectiva, verifica corectitudinea informatiilor introduse si introduce parola generata de dispozitivul token pentru confirmare.

Accesarea si autentificarea in aplicatia Raiffeisen Online se face identic ca si in cazul Administrator-ului, urmand aceiasi pasi, cu mentiunea ca **Supervizorul** la prima logare cat si la cele ulterioare va folosi codul de utilizator oferit de Banca.

Supervizorul poate semna/autoriza platile singular (plata cu plata) sau multiplu, prin selectarea unui pachet de plati.

*Autorizarea singulara* se realizeaza din meniul "Tranzactii in asteptare" cu ajutorul butonului "Aprobare" situat in dreapta tranzactiei.

*Autorizarea multipla* se realizeaza de asemenea din meniul "Tranzactii in asteptare", prin selectarea mai multor tranzactii cu ajutorul check box-urilor din partea stanga a acestora.

Facilitatea de autorizare multipla este utila, in principal, pentru a semna/autoriza tranzactiile introduse prin functionalitatea de import fisier. In acest caz pot fi selectate toate platile dintr-un fisier, aplicand filtrul "Referinta fisier".

Autorizarea multipla a platilor introduse manual din interfata se face pagina cu pagina.

In cazul autorizarii multiple sunt necesare cel putin doua semnaturi. Autorizarea multipla poate fi efectuata si cu o singura semnatura de tip individual (I), in cazul in care clientul are activata aceasta optiune.

# <span id="page-9-0"></span>**3. Generalitati**

#### **Recomandari tehnice minimale:**

Pentru a accesa Serviciul Raiffeisen Online, clientul trebuie sa respecte o serie de cerinte tehnice minimale :

- sistem de operare: Microsoft Windows: 98, 2000, XP, Vista, 7 si orice alt sistem de operare care suporta urmatoarele browsere:
	- Microsoft Internet Explorer-minim versiunea 8 Mozilla Firefox-minim versiunea 7 Google Chrome-minim versiunea 4
- alte cerinte pentru rularea aplicatiei in conditii normale:
	- -procesor-minim Pentium II
	- -spatiu disponibil hard disk-minim 100 MB
	- -Adobe Acrobat Reader-
	- -conectare la Internet: minim V.34 modem protocol sau conexiune in banda larga

### **Recomandari de utilizare aplicatie:**

Pentru asigurarea unei functionari corecte a aplicatiei de internet banking, utilizatorii vor naviga in Raiffeisen Online utilizand doar optiunile si butoanele disponibile in cadrul aplicatiei. Se va evita utilizarea functionalitatilor similare ale browser-ului. De exemplu:

- parasirea aplicatie se va face prin accesarea butonului "Inchidere sesiune", in locul inchiderii ferestrei direct din browser;
- pentru actualizarea informatiilor de pe pagina, fie se va accesa din nou meniul respectiv, fie se va reinitia interogarea / filtrul, dupa caz. Nu se va utiliza optiunea de refresh (F5) a browser-ului;
- in vederea revenirii la pagina anterioara, se vor utiliza dupa caz butoanele "Inapoi"/"Anuleaza" disponibile in aplicatie, in locul optiunii "Back to" sau a combinatiilor similare de taste ale browser-ului.

Nota !! In cazul depasirii timpului de inactivitate intr-o sesiune deschisa (5 minute), utilizatorul este delogat automat din aplicatie.

### <span id="page-10-0"></span>*3.1. Pagina principala*

Dupa parcurgerea pasilor de autentificare in aplicatie, prima pagina afisata este **Pagina principala** ce ofera urmatoarele informatii:

- in partea stanga a ecranului se afla meniul principal al aplicatiei, dupa cum urmeaza: **Servicii cont, Plati, Investitii, Status tranzactii si Servicii clienti,** care te ajuta la parcurgerea corecta a aplicatiei Raiffeisen Online. De fiecare data cand selectezi una dintre categoriile anterioare sub acest meniu se vor afisa submeniurile componente.
- iar in partea dreapta se afla sectiunile:
	- **Sumar** care detaliaza, in cazul in care exista, informatii despre: **Platile viitoare** reprezentand tranzactiile transmise anterior si avand data procesarii in urmatoarele 30 zile, **Plati planificate procesate** – tranzactiile cu data in viitor sau recurente care au intrat in procesare de la ultima autentificare in aplicatie, **Tranzactii in asteptare –** care au fost introduse in aplicatie de la ultima ta autentificare si care asteapta autorizare, si eventualele **Sume retinute –** adica sume blocate pe conturi provenind din tranzactii de card sau diverse retineri.
	- Cea de-a doua zona de interes este sectiunea **Conturile mele** in care conturile sunt grupate in functie de tipul lor: conturi curente, de economii, angajamente de plata si garantare, depozite, credite.

Informatiile afisate pentru fiecare cont includ: pseudonimul contului – daca l-ai definit anterior, numarul si tipul contului, soldul disponibil si cel curent. Pentru a afla informatii suplimentare despre unul din conturile afisate, este necesar sa dai click pe contul dorit. Aplicatia iti afiseaza o zona dedicata detaliilor contului si o zona in care este evidentiata lista de tranzactii.

Accesand butonul "Afisare tranzactii active" vei putea vizualiza tranzactii active setate la nivelul contului, iar prin "Afisare extras intermediar zi curenta" poate fi descarcat extrasulul care prezinta tranzactiile din ziua curenta, efectuate pana la ora generarii acestuia (extrasul intraday).

Ecranul iti ofera si optiunea de aplicare filtre accesand optiunea "Mai multe filtre", precum si sumarizarea tranzactiilor pe zile, accesand optiunea "Calendar tranzactii".

Pentru a vizualiza detalii suplimentare despre tranzactiile afisate, acceseaza optiunea "toate" (din capul de tabel) sau sageata din dreptul tranzactiei dorite.

De asemenea, lista de tranzactii poate fi exportata in formatele PDF si Excel.

In bara de sus a paginii se regasesc informatii despre ultima autentificare in aplicatie, precum si urmatoarele iconite:

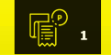

**Tranzactii parcate will september**: este afisat doar in cazul in care exista tranzactii introduse de Supervizor si parcate (stocate) pentru a fi autorizate ulterior. Butonul redirectioneaza utilizatorul catre meniul ..Tranzactii in asteptare"

- Acasa **10 :** te directioneaza catre pagina principala a aplicatiei
- **Notificari** primite pentru sesiunea curenta  $\bullet$  : prin intermediul acestei ferestre de notificare aveti posibilitatea de a monitoriza stadiul solicitarilor/proceselor lansate in sesiunea curenta (de exemplu: descarcarea multipla a extraselor de cont sau importul de fisiere).
- **Mesaje** : te directioneaza catre pagina mesajelor securizate; in plus, tab-ul iti afiseaza numarul mesajelor securizate necitite (daca acestea exista)
- **Ghid de utilizare** : te directioneaza catre Ghidul de Utilizare Raiffeisen Online
- **Tipareste** : ofera posibilitatea sa printezi pagina in care te afli, exceptand paginile de intrare si iesire din aplicatie
- **Inchidere sesiune**  $\Box$ : se utilizeaza pentru parasirea corecta a aplicatiei

Tot in partea de sus a ecranului sunt afisate si cursurile de schimb pentru principalele monede. Poti afla detalii suplimentare despre acestea dar si valorile pentru alte monede, dand click pe zona dedicata.

In partea de jos a paginii este afisata o zona informativa, ce contine link-uri catre posibile zone de interes (de exemplu: Intrebari frecvente, Cerinte tehnice).

Te poti intoarce oricand pe pagina principala pentru a vizualiza situatia financiara apasand pe logo-ul Raiffeisen Bank afisat permanent pe parcursul navigarii tale in cadrul aplicatiei in coltul din stanga sus, sau pe

butonul **11** afisat in coltul din dreapta sus.

#### <span id="page-11-0"></span>*3.2. Mesagerie securizata*

Optiunea de mesagerie securizata este un serviciu care iti ofera oportunitatea de a comunica cu banca intrun mod sigur folosind mesajele de tip text, in legatura cu functionarea serviciului Raiffeisen Online, pe care il poti utiliza inclusiv in vederea transmiterii unor eventuale sugestii de imbunatatire. Pentru a vizualiza mesajele sosite sau pentru a trimite un mesaj securizat catre banca, trebuie sa selectezi tab-ul din dreapta sus care este accesibil oricand de pe orice pagina. De asemenea, daca exista mesaje securizate necitite, numarul

acestora este afisat langa tab-ul **24** 

#### <span id="page-11-1"></span>*3.3. Confirmarea electronica*

Aplicatia Raiffeisen Online genereaza pentru fiecare tranzactie financiara efectuata, un document numit **Confirmare electronica** ce dovedeste inregistrarea tranzactiei la Banca pentru a fi procesata. Pentru tranzactiile de plata, Confirmarea electronica sumarizeaza detaliile tranzactiei si confirma inregistrarea instructiunii de plata pentru a fi efectuata la o data ulterioara, conform periodicitatii setate, in cazul in care ai transmis o plata in viitor sau o plata repetata. Tipul platii (cu data in viitor, repetata) se afla in titlul Confirmarii. Pentru tranzactiile imediate si platile provenite din tranzactii cu data in viitor sau repetate, Confirmarea electronica se genereaza in format Ordin de Plata (OP).

Confirmarea electronica poate fi vizualizata si salvata fie dupa finalizarea tranzactiei, fie ulterior dar nu mai tarziu de 6 luni de la data generarii ei. Poti regasi Confirmarea electronica in meniul "Status tranzactii / Rezultat tranzactii" sau in meniul "Servicii clienti / Activitate online".

### <span id="page-12-0"></span>*3.4. Ajutor interactiv (Tooltips)*

Instrumentele de tip tooltips contin informatii suplimentare despre campuri. Acestea doresc sa simplifice modul de utilizare a aplicatiei Raiffeisen Online. Aceste informatii sunt marcate cu iconite  $\boxed{2}$  in dreptul campului pe care il explica. Pentru vizualizare text informativ, pozitioneaza cursorul peste iconita informativa.

# <span id="page-12-1"></span>**4. Servicii cont**

### <span id="page-12-2"></span>*4.1. Portofoliul Meu*

Optiunea **Portofoliul Meu** ofera lista conturilor companiei care pot fi accesate prin Raiffeisen Online. Pentru a vizualiza aceasta lista trebuie sa selectezi din meniul **Servicii cont**, submeniul **Portofoliul Meu**. Fiecare utilizator (Operator, Supervizor) va avea afisata lista conturilor pe care Administratorul aplicatie le-a alocat fiecaruia in parte.

Pentru fiecare cont sunt furnizate urmatoarele informatii:

- **Pseudonimul (numele) contului – doar daca a fost definit de catre utilizator din meniul "Servicii clienti / Pseudonime cont"**
- **Numarul contului**
- **Tipul contului – produsul**
- **Moneda contului**
- **Soldul disponibil (valabil pentru conturile curente/ de economii)**
- **Soldul curent**

Puteti vizualiza mai multe detalii despre fiecare cont in parte printr-un simplu click pe contul respectiv.

### **Tipuri de conturi:**

### **A. Conturi curente**

Urmatoarele informatii sunt afisate pentru conturile curente:

- **Numarul de cont IBAN**
- **Numarul si numele agentiei unde este deschis contul**
- **Data de deschidere a contului**
- **Urmatoarea data de plata a comisionului de intretinere cont**. In cazul in care "Urmatoarea data de plata a comisionului de intretinere cont" afiseaza o zi nelucratoare, fondurile necesare platii trebuie sa fie mobilizate in cont in ziua lucratoare anterioara.
- **Ziua din luna pentru plata comisionului de intretinere cont**
- **Titular/relatia titularului fata de cont** afiseaza titularul contului
- **Soldul disponibil**
- **Soldul curent**
- **Descoperit de cont utilizat / aprobat**
- **Total sume retinute** alaturi de acest camp exista buton de detalii, care odata accesat ofera detaliat ce reprezinta fiecare suma (de exemplu popriri, data si comerciantul la care s-a efectuat plata care este retinuta).

Butoanele de mai jos ofera acces rapid catre o serie de informatii legate strict de contul selectat:

- **Afisare tranzactii active** accesand acest buton aplicatia va afisa, daca exista definite pe acel cont, toate tranzactiile active (cu scadenta in viitor) evidentiate pe 4 categorii: Plati active, Servicii ConfortaBill active, Plati catre grup active si Credite.
- **Afisare extras intermediar zi curenta** accesand acest buton ai posibilitatea de a vizualiza extrasul de cont al zilei curente (extrasul intermediar). De asemenea ai posibilitatea de a exporta/descarca acest extras in format PDF, Excel sau MT942. Tranzactiile continute in extrasul intermediar se actualizeaza automat cu o frecventa de 15 minute.

Urmatoarea parte a ecranului afiseaza un istoric al tranzactiilor pe contul respectiv. Pot fi aplicate o serie intreaga de cristerii de selectie, accesand optiunea "Mai multe filtre":

- **Data (de la – pana la)**
- **Tip tranzactie: toate**, credit, debit
- **Suma (de la – pana la)** : poti filtra tranzactiile in functie de un interval de suma specificat
- **Nume beneficiar / platitor:** ai posibilitatea de filtra tranzactiile din istoricul contului introducand numele beneficiarului (pentru tranzactiile de debit) sau numele platitorului (pentru tranzactiile de credit); in acest scop, poti introduce in campul de filtrare dedicat, deopotriva intreaga denumire a beneficiarului/platitorului sau doar fragmente din nume.
- **Cod fiscal**: poti filtra tranzactiile introducand codul fiscal al beneficiarului sau al platitorului.
- **Cont beneficiar/platitor**: poti utiliza acest filtru in masura in care doresti o selectie a tranzactiilor din istoricul contului dupa numarul de cont al beneficiarului (pentru tranzactiile de debit) sau dupa numarul de cont al platitorului (pentru tranzactiile de credit); campul de filtrare va fi completat integral in format IBAN sau, in cazul tranzactiilor intrabancare, acesta poate fi completat doar cu forma scurta a contului: ultimele 10 cifre din contul IBAN, sau cifrele ce urmeaza dupa zerouri in cadrul ultimelor 10 cifre ale contului IBAN. Dupa ce ai introdus criteriile de filtrare dorite trebuie sa apesi butonul **Cauta** si ecranul va afisa lista tranzactiilor care indeplinesc criteriile cerute.

Aplicatia ofera si posibilitatea consultarii unui centralizator grafic al tranzactiilor pe zile, accesand optiunea "Calendar tranzactii".

Pentru fiecare tranzactie sunt afisate urmatoarele informatii:

- **Data inregistrarii**
- **Descrierea**
- **Suma**
- **Detaliile tranzactiei:** se pot accesa individual pentru o singura tranzactie, accesand simbolul sageata  $^*$  , sau pentru toate tranzactiile prezente pe pagina accesand simbolul  $\Box^*$

Poti descarca lista de tranzactii in format PDF sau .xls prin simpla apasare a butonului aferent formatului dorit aflat in partea inferioara a paginii.

### **B. Conturi de economii**

Urmatoarele informatii sunt afisate pentru conturile de economii:

- **Numarul de cont IBAN**
- **Numarul si numele agentiei unde este deschis contul**
- **Data de deschidere a contului**
- **Urmatoarea data de plata a comisionului de intretinere cont**. In cazul in care "Urmatoarea data de plata a comisionului de intretinere cont" afiseaza o zi nelucratoare, fondurile necesare platii trebuie sa fie mobilizate in cont in ziua lucratoare anterioara.
- **Ziua din luna pentru plata comisionului de intretinere cont**
- **Titular/relatia titularului fata de cont** afiseaza titularul contului
- **Soldul disponibil**
- **Soldul curent**
- **Total sume retinute** alaturi de acest camp exista buton de detalii, care odata accesat ofera detaliat ce reprezinta fiecare suma (de exemplu popriri, data si comerciantul la care s-a efectuat plata care este retinuta).

Butoanele de mai jos ofera acces rapid catre o serie de informatii legate strict de contul selectat:

- **Afisare tranzactii active** accesand acest buton aplicatia va afisa, daca exista definite pe acel cont, toate tranzactiile active (cu scadenta in viitor) evidentiate pe 4 categorii: Plati active, Servicii ConfortaBill active, Plati catre grup active si Credite.
- **Afisare extras intermediar zi curenta** accesand acest buton ai posibilitatea de a vizualiza extrasul de cont al zilei curente (extrasul intermediar). De asemenea ai posibilitatea de a exporta/descarca acest extras in format PDF, Excel sau MT942. Tranzactiile continute in extrasul intermediar se actualizeaza automat cu o frecventa de 15 minute.

Urmatoarea parte a ecranului afiseaza un istoric al tranzactiilor pe contul respectiv. Pot fi aplicate o serie intreaga de cristerii de selectie, accesand optiunea "Mai multe filtre":

- **Data (de la – pana la)**
- **Tip tranzactie:** toate, credit, debit
- **Suma (de la – pana la)** : poti filtra tranzactiile in functie de un interval de suma specificat
- **Nume beneficiar / platitor:** ai posibilitatea de filtra tranzactiile din istoricul contului introducand numele beneficiarului (pentru tranzactiile de debit) sau numele platitorului (pentru tranzactiile de credit); in acest scop, poti introduce in campul de filtrare dedicat, deopotriva intreaga denumire a beneficiarului/platitorului sau doar fragmente din nume.
- **Cod fiscal**: poti filtra tranzactiile introducand codul fiscal al beneficiarului sau al platitorului.
- **Cont beneficiar/platitor**: poti utiliza acest filtru in masura in care doresti o selectie a tranzactiilor din istoricul contului dupa numarul de cont al beneficiarului (pentru tranzactiile de debit) sau dupa numarul de cont al platitorului (pentru tranzactiile de credit); campul de filtrare va fi completat integral in format IBAN sau, in cazul tranzactiilor intrabancare, acesta poate fi completat doar cu forma scurta a contului: ultimele 10 cifre din contul IBAN, sau cifrele ce urmeaza dupa zerouri in cadrul ultimelor 10 cifre ale contului IBAN. Dupa ce ai introdus criteriile de filtrare dorite trebuie sa apesi butonul **Cauta** si ecranul va afisa lista tranzactiilor care indeplinesc criteriile cerute.

Aplicatia ofera si posibilitatea consultarii unui centralizator grafic al tranzactiilor pe zile, accesand optiunea "Calendar tranzactii".

Pentru fiecare tranzactie sunt afisate urmatoarele informatii:

- **Data inregistrarii**
- **Descrierea**
- **Suma**

• **Detaliile tranzactiei:** se pot accesa individual pentru o singura tranzactie, accesand simbolul sageata  $^*$ , sau pentru toate tranzactiile prezente pe pagina accesand simbolul  $\Box^*$ 

Poti descarca lista de tranzactii in format PDF sau .xls prin simpla apasare a butonului aferent formatului dorit aflat in partea inferioara a paginii.

## **C. Angajamente de plata si garantare**

Urmatoarele informatii sunt afisate pentru angajamentele de plata si garantare (LC / LG):

- **Numarul de cont IBAN**
- **Numarul si numele agentiei unde este deschis contul**
- **Data emiterii angajamentului**
- **Referinta angajamentului**
- **Valabilitatea angajamentului**
- **Ordonator**
- **Sold disponibil**
- **Valoarea actuala a angajamentului**
- **Total sume retinute**

Urmatoarea parte a ecranului afiseaza un istoric al tranzactiilor pe contul respectiv, existand de asemenea posibilitatea de aplicare filtre si export tranzactii in formatele PDF si .xls.

### **D. Depozite la termen**

Pentru un depozit la termen vor fi afisate urmatoarele informatii:

- **Numarul si numele agentiei unde este deschis depozitul**
- **Data de deschidere a contului de depozit**
- **Data maturitatii**
- **Cont trasfer dobanda saa capital si dobanda**
- **Titular**
- **Sold curent**
- **Rata dobanzii**
- **Urmatoarea plata de dobanda (dupa retinerea impozitului)**
- **Dobanda retinuta in anul curent**
- **Dobanda platita in anul curent**

Urmatoarea sectiune a ecranului afiseaza istoricul tranzactiilor de pe contul respectiv si este similara cu cea pentru conturile curente.

### **E. Conturi de credit**

Pentru conturile de credit se vor afisa urmatoarele informatii:

- **Suma imprumut**
- **Data expirarii:** data scadenta a creditului
- **Numarul si numele agentiei unde este deschis contul de credit**
- **Cont Platitor:** contul din care se retine lunar rata
- **Titular**
- **Sold principal:** suma ramasa din creditul oferit care nu a fost inca platita
- **Rata dobanzii**
- **Urmatoarea rata de plata**
- **Urmatoarea data de plata**
- **Plati restante**

Urmatoarea sectiune a ecranului afiseaza istoricul tranzactiilor de pe contul respectiv si este similara cu cea pentru conturile curente.

### **F. Linii de finantare**

Prin aceasta optiune se pot vizualiza informatii legate de liniile de finantare acordate de banca. Primul ecran prezinta o lista a liniilor de finantare active, identificate prin:

- **numarul liniei de finantare**, asa cum apare in evidentele bancii;
- **tipul liniei de finantare** (valori posibile: "cu optiuni" linia poate fi utilizata in mai multe valute/produse, de mai multi imprumutati, "fara optiuni" – optiunile mentionate mai sus nu sunt disponibile);
- **suma disponibila**
- **suma aprobata**

In cazul in care linia de finantare este utilizata sub forma de overdraft, valoarea liniei este afisata si la nivelul contului curent – meniul Portofoliul meu, sectiunea Conturi curente, campul Descoperit de cont aprobat.

In cazul in care linia de finantare este utilizata sub forma de overdraft in mai multe valute, valoarea liniei este afisata si la nivelul conturilor curente atasate la linie (exprimata in valuta contului)- meniul Portofoliul meu, sectiunea Conturi curente, campul Descoperit de cont aprobat.

In cazul in care linia de finantare este utilizata sub forma mai multor trageri/utilizari succesive (credite la termen, credite pe termen scurt revolving), valoarea fiecarei trageri este afisata in meniul Portofoliul meu, sectiunea Credite, campul Suma imprumut.

Pentru a vizualiza mai multe detalii despre fiecare linie de finantare in parte se va selecta numarul linei.

Ecranul de detalii afiseaza urmatoarele informatii legate de linia de finantare selectata:

### **Informatii generale**

- Numarul liniei de finantare
- Data expirarii reprezinta data pana la care clientul trebuie sa ramburseze integral valoarea liniei si sa plateasca toate sumele datorate, potrivit contractului de facilitate
- Data ultimei trageri permise reprezinta data pana la care poate fi utilizata linia de finantare
- Data contractului data semnarii contractului de facilitate
- Numarul contractului numarul contractului de facilitate
- Suma disponibila partea din linie care nu a fost utilizata inca, exprimata in valuta liniei
- Suma aprobata valoarea acordata a liniei, conform contractului
- Suma datorata valoarea utilizata si nerambursata

### **Informatii Suma datorata**

In aceasta sectiune sunt afisate informatii legate de sumele datorate si data la care acestea trebuie platite, dupa cum urmeaza:

Moneda – reprezinta moneda in care sunt exprimate sumele datorate; in cazul in care linia de finantare a fost utilizata in mai multe valute se va afisa cate un rand pentru fiecare valuta

Suma datorata – reprezinta suma datorata de client la momentul actual

In cazul facilitatilor care au asociat un grafic de rambursare se va afisa doar urmatoarea rata scadenta din grafic (principal + dobanda + comisioane).

Intrucat pentru facilitatile revolving, care presupun trageri si rambursari succesive, nu se poate face o estimare exacta a dobanzii datorate la scadenta, dobanda afisata in aplicatia Raiffeisen Online va fi dobanda acumulata pana la ziua curenta; pentru a vizualiza valoarea exacta a dobanzii de plata, se va consulta aplicatia in ziua scadentei dobanzii.

In cazul facilitatilor care se pot utiliza sub mai multe produse, suma curenta datorata cumuleaza sumele provenind de la fiecare produs, cu conditia sa fie exprimate in aceeasi valuta.

#### *Suma datorata = Capital datorat + Dobanda datorata + Comisioane datorate*

Suma restanta – reprezinta suma datorata si neplatita pana la data curenta, provenind din principal restant, dobanzi restante, dobanzi penalizatoare, comisioane restante.

Data scadenta – reprezinta data la care devin scadente sumele datorate

In cazul facilitatilor de descoperit de cont (overdraft) asociate conturilor curente, este considerata restanta orice suma cu care se depaseste valoarea aprobata a facilitatii, indiferent daca aceasta provine din capitalizarea dobanzii, incasarea unui comision sau efectuarea unei plati.

#### **Informatii comisioane recurente**

In aceasta sectiune sunt afisate comisioanele de creditare care se incaseaza cu o anumita frecventa (lunar, semestrial, etc)

Descriere – reprezinta denumirea comisionului, conform contractului de facilitate

Categorie si suma procentuala – reprezinta o descriere sumara a algoritmului de calcul a comisionului

Suma comision – reprezinta valoarea comisionului

Urmatorul comision – reprezinta urmatoarea data de calcul a comisionului, conform frecventei prestabilite

Nota: in general, comisioanele recurente devin scadente chiar in ziua in care sunt calculate; pot exista exceptii, prevazute in contractele de facilitate, in care comisioanele se calculeaza la o anumita data si se incaseaza odata cu urmatoarea rata scadenta din graficul de rambursare , impreuna cu principalul si dobanda – in acest caz particular, comisioanele de creditare recurente vor fi afisate astfel:

- Pana la data calculului, in sectiunea "Alte comisioane datorate";
- Dupa data calculului, in sectiunea "Sume datorate";

In cazul in care comisionul este definit ca procent pe an din valoarea neutilizata a facilitatii, valoarea comisionului afisata in internet banking reprezinta valoarea acumulata pana la ziua curenta – pentru a vizualiza valoarea exacta de plata, se va consulta aplicatia in ziua scadentei comisionului.

**Atentie!** Neafisarea in aplicatia Raiffeisen Online a unui comision, dobanda, cost, remuneratie, indemnizatie, cheltuiala, etc nu va reprezenta in nicio situatie o renuntare la acestea, si in nici un caz nu se va prezuma acceptul tacit al Bancii la orice rescadentare sau iertare de la plata a unor astfel de sume datorate in temeiul contractelor de finantare incheiate intre Banca si Client.

#### **G. Carduri de credit**

In aceasta sectiune se regaseste cardul de credit Business, impreuna cu contul tehnic de rambursare. Pentru cardul de credit este afisata suplimentar informatia despre soldul disponibil. Accesand cardul de credit, urmatoarele informatii sunt afisate:

- **Soldul disponibil**
- **Limita de credit**
- **Informatii despre debitarea directa a sumei minime de rambursat**
- **Soldul ultimului raport de activitate**
- **Suma minima de rambursat si scadenta**
- **Suma rambursarilor in perioada curenta**
- **Sectiunea de tranzactii si filtre** dupa Interval curent si perioadele anterioare. Lista de tranzactii poate fi descarcata in format Excel.

#### <span id="page-18-0"></span>*4.2. Extras de cont*

Cu ajutorul acestei functionalitati poti obtine extrasul de cont pentru unul dintre conturile companiei. Din lista derulanta in care apar toate conturile alocate de catre Administrator codului tau de utilizator poti selecta contul pentru care doresti extrasul.

Dupa selectia contului, in continuare pe pagina este afisata o lista cu tipurile de extrase disponibile.

**Extras de cont:** document generat in mod automat de banca cu frecventa zilnica sau lunara.

Odata selectata aceasta optiune, pe pagina va fi afisat campul "Data (de la – pana la)", reprezentand intervalul de timp in care a fost generat extrasul pe care doresti sa-l descarci.

La selectarea perioadei de afisare a extrasului de cont trebuie sa ai in vedere urmatoarele restrictii:

- Data de sfarsit nu poate fi mai mare decat data curenta;
- Perioada implicita in vederea obtinerii extrasului de cont este de 1 luna in urma de la data curenta; daca doresti extrase mai vechi, completeaza campul "Data de inceput"
- Formatul fisierului extrasul poate fi generat in trei formate existente in lista derulanta din pagina afisata (PDF, Excel, MT940)

Prin simpla accesare a butonului **Afiseaza** aplicatia va afisa extrasele aferente perioadei introduse.

De asemenea, poti utiliza si link-ul rapid "Ultimul extras disponibil", nemaifiind necesara introducerea perioadei in cazul in care doresti cel mai recent extras de cont generat de banca.

Iti recomandam sa arhivezi zilnic extrasele pe statia ta de lucru.

Pentru vizualizarea si descarcarea extrsului / extraselor trebuie selectate extrasele dorite prin bifarea check-box-urilor disponibile in stanga acestora. Pentru rapiditate, exista posibilitatea selectarii tuturor extraselor disponibile, aduse de aplicatie, prin apasarea optiunii "Toate" din capul de tabel. Dupa selectie, se acceseaza butonul aferent formatului in care doresti descarcarea extraselor respective, adica PDF, Excel sau MT940.

Veti primi un mesaj de confirmare ca solicitarea a fost transmisa catre banca, urmand sa descarci extrasele de cont selectate in format arhivat (.zip) intr-o fereastra noua de notificare.

**Atentie!** Pentru a putea vizualiza fereastra de notificare, te rugam sa te asiguri ca browser-ul tau de internet permite afisarea ferestrelor de tip pop-up.

Aceasta poate fi dezactivata dupa cum urmeaza:

- · Pentru Internet Explorer: Tools / Internet Options / Privacy / Turn on Pop-up Blocker (debifat);
- Pentru Google Chrome: Customize and control Google Chrome (pictograma dreapta sus cheie)/ Options/ Under the Hood/ Content settings/ Pop-ups/ Manage exceptions/ Add/ se copiaza adresa de Raiffeisen Online;

· Pentru Mozilla: Tools/ Options/ Content/ Block pop-up windows (se debifeaza)/ OK.

Noua ferestra va confirma generarea extraselor de cont in format arhivat, prin accesarea link-ului "Apasa aici pentru a descarca arhiva creata". Arhiva (.zip) contine extrasele de cont selectate, in formatul ales. Pentru a va facilita salvarea pe statia locala, extrasele de cont au o denumire standard, formata dupa cum urmeza: "Extras\_numar cont\_data extrasului".

Informatiile afisate in extrasul de cont descarcat prin intermediul aplicatiei Raiffeisen Online reflecta sumele platilor si incasarilor postate pe contul companiei, precum si detalii referitoare la beneficiarul/ordonatorul tranzactiilor financiare.

• **Extras de cont la cerere:** contine activitatea inregistrata pe cont, aferenta perioadei din istoric introduse de tine.

Odata selectata aceasta optiune, pe pagina va fi afisat campul "Data (de la – pana la)", reprezentand intervalul de timp pentru care doresti generarea documentului de extras de cont. Intervalul de data poate fi completat doar cu date din istoric, insemnand ca data maxima care poate fi selectata, fie ca data de inceput si/sau ca data de final este ziua calendaristica anterioara.

In continuare, dupa introducerea intervalului de timp solicitat de aplicatie, ai posibilitatea de a specifica modalitatea in care doresti sa obtii rezultatul: fie in format PDF, XLS, MT940 sau prin afisare pe ecran.

In cazul in care doresti descarcarea extrasului de cont la cerere in format PDF, XLS sau MT940, te rugam sa ai in vedere ca perioada maxima (insemnand durata Intervalului de data) pentru care poate fi generat un astfel de document este de maxim 1 luna (orice perioada de maxim 1 luna, de ex 16.01.2012 – 15.02.2012, 01.10.2013 – 31.10.2013).

Pentru afisarea pe ecran, extrasul de cont la cerere se poate solicita fara a exista restrictii de perioada.

- **Extras de cont intermediar pentru ziua curenta:** contine activitatea inregistrata pe cont in ziua curenta, informatiile fiind actualizate la fiecare 15 minute. Sunt disponibile formatele de descarcare: afisare pe ecran, PDF, XLS si MT942.
- **Pentru cardul de credit exista 2 optiuni de descarcare a raportului de activitate:**
	- o **Extras lunar de cont**  in format PDF
	- o **Ciclul de tranzactionare curent**  in format Excel

### <span id="page-19-0"></span>*4.3. Afisare tranzactii active*

Meniu concentreaza informatiile despre toate tranzactiile active (cu data platii in viitor si/sau recurente). Urmatoarele informatii sunt disponibile pentru platile afisate:

- **Tip tranzactie**
- **Beneficiar:** va fi afisat pe 2 randuri (numele si respectiv IBAN-ul)
- **Contul debitat**
- **Data urmatoarei plati:** tranzactiile afisate in acest meniu vor fi ordonate in mod crescator in functie de data urmatoarei plati
- **Frecventa:** in cazul platilor repetate
- **Data expirarii:** va fi completata doar in cazul platilor recurente
- **Istoric recurente:** butonul este disponibil doar in cazul platilor recurente, pentru a verifica istoricul (procesata / rejectata) pentru fiecare instanta de plata generata de instructiunea recurenta
- **Suma:** valoarea si valuta
- Actiune: vei avea disponibila actiunea de "Afisare" in care poti vizualiza toate detaliile platii respective, iar Supervizorii cu drept de semnatura pentru respectivul tip de tranzactie vor avea si

optiunea de "Stergere". Este disponibil de asemenea si butonul de descarcare a Confirmarii electronice preliminare, care atesta primirea instructiunii de plata de catre banca.

In cazul in care ai un numar semnificativ de plati cu data in viitor si/sau recurente, poti filtra cautarea dupa anumite criterii, accesand butonul "Mai multe filtre". In cadrul filtrelor, ai urmatoarele optiuni de cautare, dupa:

- o **Cont debitat**
- o **Data (de la – pana la)**
- o **Tip tranzactie:** vei regasi doar tipurile de tranzactii care se preteaza
- o **Suma (de la – pana la)**
- o **Moneda tranzactiei**
- o **Cont beneficiar**

#### <span id="page-20-0"></span>*4.4. Deschidere cont curent*

Prin intermediul acestei functii, poti transmite bancii instructiuni in vederea deschiderii de conturi curente sau colectoare pe numele companiei; tipul si valuta conturilor care pot fi deschise prin intermediul Raiffeisen Online Plus se regasesc in lista de conturi disponibila in fereastra.

In cadrul Serviciului Raiffeisen Online Plus, Clientul poate deschide conturi curente standard si/sau conturi colectoare, in valuta selectata, in conditiile prevazute in Contract si conform clauzelor contractuale postate in aplicatie, in Conditiile Generale de Derulare a Operatiunilor Bancare si in Ghidul de utilizare a Serviciului Raiffeisen Online Plus. Prin accesarea acestei functionalitati, Clientul devine titular al contului curent/colector deschis in cadrul aplicatiei, accesarea functionalitatii avand valoare de consimtamant expres pentru incheierea contractului de cont curent aferent contului respectiv. Bifarea in cadrul aplicatiei a acordului Clientului cu privire la conditiile contractuale prezentate de Banca reprezinta acceptul expres al Clientului cu privire la faptul ca a citit, a inteles si este de acord cu clauzele contractuale puse la dispozitie de Banca.

**Atentie!** Cu privire la conturile nou deschise prin intermediul Aplicatiei, Clientul va putea efectua operatiuni si la ghiseele Bancii numai cu conditia depunerii la Banca de catre acesta a listei Reprezentantilor Autorizati si a specimenelor de semnatura ale acestora, prin completarea documentatiei specifice.

In pagina dedicata functionalitatii, se vor afisa urmatoarele informatii :

- **Tipul contului:** afiseaza conturi curente in monedele RON, EUR, USD, CHF, GBP, HUF, PLN si conturi de incasari (colectoare) in RON, EUR, USD.
- **Sunt de acord cu Termenii si conditiile de deschidere cont curent conform selectiei din Tipul contului**: bifeaza daca ai citit si esti de acord cu Termenii si conditiile de deschidere cont, respectiv cu Conditiile Generale de Derulare a Operatiunilor Bancare. Optiunea de deschidere cont este disponibila doar in conditiile acordului ;
- **Trimite** : apasa butonul **Trimite** dupa ce ai selectat optiunea de mai sus si se va afisa un ecran de verificare si confirmare ce sumarizeaza detaliile tranzactiei de deschidere cont. In cazul in care doresti sa deschizi un cont in aceeasi valuta si de acelasi tip cu un cont pe care compania il detine déjà, aplicatia te va informa corespunzator printr-un mesaj. Mesajul nu este blocant, in sensul ca tranzactia de deschidere cont poate fi mai departe autorizata conform specimenelor de semnatura alocate.

Dupa finalizarea tranzactiei, noul cont va fi adaugat automat in lista de conturi disponibila in meniul "Administrare conturi" al Administratorului aplicatiei, care va trebui sa il aloce utilizatorilor, conform deciziei interne.

### <span id="page-20-1"></span>*4.5. Contracte Direct Debit*

Aceasta functie iti permite sa vizualizezi, modifici sau sterge serviciile de Direct Debit incheiate cu banca.

Sunt afisate urmatoarele categorii de informatii:

- **Data de inceput** si **Data de sfarsit** (daca e cazul)
- **Furnizor:** furnizorul de utilitati sau servicii pentru care a fost incheiat mandatul de debitare directa
- **Contul debitat**
- **Terta persoana:** daca se face plata in numele altui titular de facturi
- **Status:** in functie de cea mai recenta actiune efectuata asupra mandatului de Direct Debit, statusul poate fi:
	- Solicitare transmisa catre banca
	- Activ
	- Refuz urmatoarea plata
	- Modificare in curs
	- **•** Stergere in curs
	- Refuz urmatoarea plata in curs
- **Suma fixa/Limita maxima:** suma fixa sau limita maxima setata pentru efectuarea platilor prin debitare directa
- **Actiuni**

Actiunile de "Afisare", "Modificare", "Stergere" si "Refuza urmatoarea plata" devin active pe ecran prin simpla plasare a mouse-ului pe contractul in cauza, in partea dreapta a fiecarui contract din lista afisata in meniul respectiv vor fi afisate optiunile eligibile in functie de Statusul contractului de direct debit. Ca element de noutate, actiunea "Refuza urmatoarea plata" permite Platitorului sa solicite oricand Bancii sa refuze urmatoarea Instructiune de debitare directa primita de la Furnizor. Pentru a putea fi acceptata si operata de catre Banca, cererea de refuz trebuie prezentata de Platitor acesteia cel tarziu cu o zi inainte de Data platii.

## <span id="page-21-0"></span>*4.6. Activeaza Direct Debit*

### TERMENI SI CONDITII PENTRU SERVICIUL DEBIT DIRECT

Definirea termenilor utilizali:

- Beneficiarul platii destinatar desemnat al fondurilor unei operatiuni de plata prin debitare directa care este persoana juridica, furnizor de bunuri si/sau servicii, si care a incheiat cu institutia de plata la care are deschis contul un Angajament privind debitarea directa si care detine creante asupra Platitorului sau Persoanei in numele careia se face plata, evidentiate in facturi;
- Platitor –titular al unui cont de plati care a incheiat un mandat de debitare directa cu Institutia platitorului prin care si-a dat acordul expres pentru efectuarea de plati prin debitare directa la instructiunea Beneficiarului platii;
- Persoana in numele careia se face plata (tert abonat) client al Beneficiarului, pentru care Platitorul accepta sa faca plati catre Beneficiar din contul sau de plati;
- Persoana care incaseaza (beneficiarul final) entitate in favoarea careia se va efectua plata, prin intermediul Beneficiarului;
- Institutia Beneficiarului institutia de plata la care Beneficiarul are deschis contul care urmeaza sa fie creditat sau a fost creditat cu suma prevazuta in Instructiunea de debitare directa si/sau Institutia de plata care receptioneaza o Instructiune de debitare directa de la Beneficiar, ii scopul executarii acestei instructiuni;
- Institutia Platitorului institutia de plata la care platitorul are deschis contul de plati care urmeaza a fi debitat cu suma prevazuta in Instructiunea de debitare directa;
- Angajament privind debitarea directa acordul incheiat intre Beneficiar si Institutia Beneficiarului prin care se stabilesc drepturile si responsabilitatile acestora, inclusiv acceptul Institutiei Beneficiarului referitor la utilizarea de catre Beneficiar a Instructiunilor de debitare directa;
- Mandat de debitare directa (Mandat) acord de vointa conform caruia (1) Platitorul acorda unui Beneficiar al platii autorizarea de a emite Instructiuni de debitare directa asupra contului sau indicat si (2) Institutiei Platitorului autorizarea de a se conforma acestei Instructiuni de debitare directa si de a debita contul sau cu suma si la scadenta prevazuta in Instructiunile de debitare directa emise de Beneficiar;
- Schema de debitare directa: set unic de norme, practici, standarde si/sau orientari de punere în aplicare convenite între institutiile de plata privind executarea operatiunilor de plati prin debitare directa, separat de orice infrastructura sau sistem de plati care sprijina functionarea sa;
- Conventia privind Schemele Nationale de Plati conventia incheiata intre banci autorizate sa functioneze in Romania, TransFond si Asociatia Romana a Bancilor prin care acestea se angajeaza sa respecte regulile privind schimbul de instructiuni de plata, compensarea si decontarea interbancara a platilor prin debit direct, în cadrul Sistemului Electronic de Plati si în conformitate cu Schemele Nationale de Plati la care au aderat;
- Instructiune de debitare directa instructiune de plata initiata de un Beneficiar asupra contului indicat al unui Platitor deschis la Institutia Platitorului, conform unui Mandat privind debitarea directa; operatiunile de plata se executa prin debitarea automata a contului Platitorului si creditarea contului Beneficiarului cu contravaloarea creantelor pe care Beneficiarul le detine asupra Platitorului sau Persoanei in numele careia se face plata;
- Data platii data la care se efectueaza debitarea contului Platitorului cu contravaloarea operatiunii de plata initiata de Beneficiar si a comisionului aferent acesteia si care reprezinta data scadentei comunicata Platitorului/Persoanei in numele careia se face plata si Institutiei Platitorului de catreBeneficiar, sau, dupa caz, ziua lucratoare urmatoare datei scadentei, in cazul in care data scadentei este o zi nelucratoare,
- Limita maxima/Suma Fixa valoarea maxima a unei facturi pe care Platitorul accepta sa o plateasca in baza unei Instructiuni de debitare directa initiata de catre Beneficiar, stabilita de catre Platitor prin Mandatul de debitare directa.
- Cont contul de plati indicat de Platitor in cuprinsul Mandatului de debitare directa din care se vor efectua platile catre Beneficiar;
- Data primei colectari data de la care beneficiarul este indreptatit sa initieze instructiuni de debitare directa a contului Platitorului;
- Data ultimei colectari data pana la care beneficiarul este indreptatit sa initieze instructiuni de debitare directa a contului Platitorului;
- Plata singulara transfer de fonduri efectuat din contul Platitorului in contul beneficiarului, in baza mandatului de debitare directa, care se executa o singura data;
- Plata recurenta transfer de fonduri efectuat din contul Platitorului in contul beneficiarului, in baza mandatului de debitare directa, care se executa in mod repetat, pe perioada de valabilitate a mandatului;

Art.1. In cazul in care Platitorul opteaza pentru utilizarea Serviciului de Debit Direct prestat de catre Raiffeisen Bank SA trebuie sa emita cel putin un Mandat de debitare directa in una din urmatoarele variante:

- prin semnarea formularului specific la sediul Institutiei Platitorului (in agentiile Bancii);
- prin semnarea formularului specific la sediul Beneficiarului exclusiv in ipoteza in care Beneficiarul ofera aceasta optiune;
- prin accesarea optiunii de activare a serviciului din cadrul Serviciului Raiffeisen Online.

Orice modificare sau revocare a unui Mandat acordat se va putea face prin utilizarea oricareia dintre variantele mai sus indicate si cu utilizarea formularisticii specifice Institutiei Platitorului.

Art.2. Prin semnarea Mandatului de debitare directa, Platitorul isi exprima consimtamantul si mandateaza Institutia Platitorului ca in baza Instructiunilor de debitare directa initiate de catre Beneficiar, sa efectueze plata sumelor solicitate de catre acesta, fara indeplinirea unor formalitati suplimentare celor precizate in Mandat si corespunzator facturilor emise periodic de catre acesta pe numele Platitorului sau al Persoanei in numele careia Platitorul a consimtit sa faca plata.

Art.3. Platitorul persoana juridica poate opta pentru Schema de debitare directa CORE Persoana Juridica ("Schema CORE") sau Schema de debitare directa B2B Persoana juridica ("Schema B2B"), in functie de specificul relatiilor de plata dintre Platitor si Beneficiar si in conformitate cu Conventia privind Schemele Nationale de Plati;

Art.4. Fiecare Mandat va fi evidentiat in sistemul Institutiei Platitorului si al Beneficiarului cu un identificator distinct, mentionat pe Mandat. Acest identificator unic va fi evidentiat in orice Instructiune de debitare directa transmisa de catre Institutia Beneficiarului;

Art.5. Mandatul poate fi acordat pe o perioada determinata sau nedeterminata, cu posibilitatea revocarii ulterioare; de asemenea, Mandatul poate acoperi o singura plata sau mai multe plati de valori fixe sau variabile. Art.6. In cazul in care Platitorul semneaza mandatul la sediul Institutiei Platitorului, acesta va putea fi pus in executare incepand cu urmatoarea Zi lucratoare. In acest caz Institutia Platitorului are responsabilitatea informarii Beneficiarului cu privire la Mandatul acordat de Platitor (direct, daca este si Institutia Beneficiarului sau indirect, prin intermediul Bancii Beneficiarului).

Art.7. In cazul in care Platitorul semneaza Mandatul la sediul Beneficiarului, Beneficiarul are responsabilitatea remiterii Mandatului Institutiei Platitorului, pentru confirmarea validitatii datelor acestuia, inclusiv a semnaturii.

Art.8. In cazul in care Platitorul a optat pentru Schema CORE, Institutia Platitorului va verifica daca Mandatul are toate campurile obligatorii completate, contul IBAN al Platitorului este corect, datele Platitorului inscrise pe Mandat corespund cu cele aflate in evidentele sale si care au fost declarate/documentate anterior de Platitor, inclusiv autenticitatea semnaturilor.

In cazul in care platitorul a optat pentru Schema B2B, in plus fata de verificarile efectuate pentru Schema CORE, Banca Platitorului este obligata sa obtina de la Platitor o confirmare scrisa cu privire la validitatea mandatului incheiat anterior la sediul Beneficiarului, prin semnarea Formularului de confirmare mandat, pus la dispozitie de catre Institutia Platitorului.

Art.9. Daca mandatul dat de Platitor la sediul Beneficiarului nu respecta conditiile minime de valididate si, in cazul Schemei B2B, Platitorul nu confirma in scris ca este de acord cu activarea Mandatului, Institutia Platitorului va respinge Mandatul si va informa Beneficiarul cu privire la acest aspect.

Art.10. Un Mandat este considerat activ si produce efecte din momentul in care este confirmat de catre Institutia Platitorului. Institutia Platitorului se angajeaza sa valideze Mandatul incheiat de Platitor la sediul Beneficiarului sau sa refuze activarea acestuia in termenul maximal de 5 zile de la data primirii de la Beneficiar/Institutia Beneficiarului.

Mandatul acordat ramane valabil si in cazul in care din motive de ordin tehnic Beneficiarul realizeaza o modificare a codului de identificare la Beneficiar atribuit initial (de ex. cod abonat), daca aceasta modificare a fost notificata Institutiei Platitorului si Platitorului/persoanei in numele careia se face plata.

Mandatul acordat de catre Platitor va fi executat de catre Institutia Platitorului la Data primei Colectari care va corespunde cu Data platii primei facturi remise de Beneficiar la plata dupa data la care Platitorul solicita inceperea derularii serviciului, daca in Mandat nu a fost precizata o alta Data a primei colectari. In Mandat se va indica si Data ultimei colecatri.

Art.11. In vederea executarii Mandatului, Platitorul se obliga sa asigure in cont, in Data platii, suma necesara efectuarii platii si acoperirii comisionului care decurge din prestarea acestui serviciu.

Art.12. Institutia Platitorului nu va opera plata conform Instructiunii de debitare directa daca: (i) a primit informatii conform Art.18 din prezentul document cu privire la revocarea Mandatului; (ii) la Data platii, disponibilul din **Contul** 

Platitorului nu acopera integral contravaloarea facturilor, inclusiv comisioanele aferente serviciului prevazute in prezenta conventie pentru fiecare plata; (iii) suma indicata in Instructiunea de debitare directa depaseste Suma Fixa/Limita Maxima si/sau (iv) contul indicat al Platitorului este blocat ca urmare a unei masuri de indisponibilizare luata de Institutia Platitorului sau dispusa de un organ avand asemenea competente/atributii. Nu vor fi efectuate plati partiale.

Cererile de plata vor fi procesate de Institutia Platitorului in ordinea in care sunt primite de la Beneficiar, pana la utilizarea disponibilului din cont.

Art.13. Platitorul poate solicita oricand Institutiei Platitorului sa refuze urmatoarea Instructiune de debitare directa primita de la Beneficiar, prin completarea unui formular de refuz, in orice agentie a Institutiei Platitorului sau prin Raiffeisen Online. Pentru a putea fi acceptata si operata de catre Institutia Platitorului, cererea de refuz trebuie prezentata de Platitor acesteia cel tarziu cu o zi inainte de Data platii.

Art.14. In conformitate cu prevederile legale in vigoare, Platitorul este de acord ca nu va avea drept de rambursare pentru operatiunile de plata executate de Institutia Platitorului in conformitate cu prevederile Mandatului, indiferent de schema de debitare directa pentru care a optat (Schema CORE sau Schema B2B).

Art.15. Pentru fiecare plata executata din contul Platitorului la cererea Beneficiarului, Institutia Platitorului va percepe Platitorului un comision de plata, confom caietului de tarife si comisione publicat la sediile Institutiei Platitorului sau confom tarifului convenit cu clientul, daca exista un astfel de tarif negociat. Platitorul autorizeaza Banca sa retina automat acest comision din contul sau, odata cu plata facturii. Banca poate excepta Platitorul de la plata comisionului sau poate percepe un nivel diminuat al acestuia in cazul in care au fost agreate cu Beneficiarii reduceri de costuri pentru Platitori, pe perioada de valabilitate a conventiilor ce stipuleaza aceste reduceri, incheiate intre Beneficiari si Banca sau daca au fost agreate reduceri de costuri intre Banca si Platitor, in baza unor alte contracte incheiate intre acestia, pe perioada de valabilitate a acestor contracte.

Art.16. Platitorul poate modifica unilateral Mandatul in ceea ce priveste Contul din care fac platile, Suma fixa/ Limita maxima, datele de identificare ale titularului de factura, prin depunerea unui formular de modificare, la orice unitate a Institutiei Platitorului sau a Beneficiarului sau prin intermediul serviciului Raiffeisen Online. In cazul modificarii Mandatului, Institutia Platitorului va efectua aceleasi validari ca in cazul acordarii unui nou Mandat, in ceea ce priveste aspectele modificate ale Mandatului initial.

Art.17. Platitorul va putea solicita Institutiei Platitorului incetarea prestarii serviciului Direct Debit de plata, pentru oricare din Mandatele date (pentru el sau persoana in numele careia se face plata, dupa caz) printr-o cerere scrisa, depusa si inregistrata la orice unitate a Institutiei Platitorului sau a Beneficiarului sau prin serviciul Raiffeisen Online.

Art.18. Modificarile aduse Mandatelor, comunicate initial de Platitor Institutiei Platitorului, inclusiv revocarea , sunt opozabile acesteia in termen de o Zi lucratoare daca modificarea a fost solicitata in agentiile Raiffeisen Bank SA sau prin Raiffeisen Online, respectiv 5 Zile Lucratoare de la data primirii formularului de

modificare/revocare de la Beneficiar/ Institutia Beneficiarului, daca modificarea /revocarea este solicitata la sediul Beneficiarului, pana atunci Institutia Platitorului utilizand exclusiv instructiunile initiale.

Institutia Platitorului nu va fi tinuta raspunzatoare pentru niciun fel de prejudicii suferite de Platitor/Persoana in numele careia se face plata si/sau Beneficiar, datorita neanuntarii modificarii instructiunilor de plata initiale date de Platitor Beneficiarului/Institutiei Beneficiarului.

Art.19. Platitorul autorizeaza Institutia Platitorului sa notifice Beneficiarul/Instituatia Beneficiarului despre Mandatul acordat, precum si despre orice cerere de modificare sau reziliere a Mandatului si sa comunice Beneficiarului orice informatii necesare in legatura cu executarea Mandatului. Platitorul si reprezentantii legali ai acestuia isi dau acordul in vederea transmiterii catre Beneficiar/Institutia Beneficiarului a oricaror informatii cu caracter personal care pot fi continute in Mandat. Platitorul declara ca este autorizat de catre Persoana in numele careia se face plata sa transmita datele cu caracter persoanal ale acestuia in scopul prelucrarii.

Art.20. Institutia Platitorului nu va putea fi tinuta raspunzatoare pentru prejudiciile cauzate de catre Beneficiar Platitorului sau Persoanei in numele careia se face plata.

Orice neîntelegeri referitoare la (i) suma inscrisa de Beneficiar in Instructiunea de debitare directa comunicata Institutiei Platitorului si executata de aceasta in temeiul Mandatului, (ii) cuantumul facturilor, (iii) necomunicarea sau comunicarea defectuoasa de catre Beneficiar catre Institutia Platitorului a cuantumului si/sau scadentei facturilor, (iv) concordanta între sumele prevazute în facturi si sumele solicitate la plata de catre Beneficiar, (v) sumele debitate sau la sumele refuzate la plata din lipsa de disponibil si/sau (vi) cererea expresa a Platitorului, urmeaza sa fie rezolvate conform prevederilor contractului încheiat între Platitor/Persoana in numele careia se face plata cu Beneficiarul.

Art.21. Forta majora exonereaza de raspundere partea care o invoca, în conditiile legii, dupa înstiintarea celeilalte parti. Partea care invoca forta majora va înstiinta cealalta parte în termen maxim de 5 zile de la aparitie si va transmite documentele doveditoare, certificate de Camera de Comert si Industrie a României conform legii, în termen de 15 zile. În aceleasi conditii se va comunica si încetarea cazului de forta majora. Art.22.1 Mandatul se încheie pe perioada nedeterminata sau determinata.

Mandatul inceteaza in una din urmatoarele situatii, Platitorul fiind obligat la plata comisionanelor aferente operatiunilor efectuate pana la data incetarii:

a) prin acordul partilor, exprimat in scris;

b) prin denuntare unilaterala de catre una din parti;

c) prin reziliere, in cazul in care una din parti nu-si executa obligatiile contractuale sau le executa in mod necorespunzator.

Rezilierea opereaza de plin drept, fara somatie, punere in intarziere si fara interventia instantelor judecatoresti. Partea care dispune masura rezilierii va notifica cealalta parte despre masura dispusa in aceeasi zi in care masura a fost luata;

d) in caz de forta majora conform articolului 21;

e) prin retragerea produsului de catre Banca, cu un preaviz de minim doua luni de zile;

f) la expirarea perioadei de valabilitate indicata in mandat;

g) in cazul in care timp de 36 luni consecutive nu a fost efectuata nicio plata prin intermediul serviciului de Debitare Directa ca urmare a faptului ca Beneficiarul nu a transmis Bancii in aceasta perioada nicio instructiune de plata sau ca la Data platii disponibilul existent in contul platitor nu a permis executarea de catre Banca a instructiunii de plata transmisa de Beneficiar;

h) in orice alte cazuri prevazute de lege.

Art.22.2. Suplimentar fata de cazurile de incetare contract mentionate la Art.22.1, fiecare Mandat ce face obiectul serviciului de Debitare Directa va inceta si in urmatoarele situatii:

a) in cazul incetarii din orice motiv a contractului incheiat intre Banca si Beneficiarul aferent respectivului Mandat;

b) in cazul incetarii din orice motiv a contractului aferent Mandatului incheiat intre Platitor/persoana in numele careia se face plata si Beneficiar;

c) in situatia in care Platitorul solicita inchiderea Contului aferent Mandatului sau daca acesta este inchis sau blocat din alte motive, fara ca Platitorul sa indice Bancii un alt cont din care se vor face plati catre Beneficiar. Art.23. Oricare din parti poate denunta unilateral un Mandat, astfel:

- Platitorul poate denunta un Mandat in conditiile prevazute la Art.17, Clientul avand obligatia de plata a tarifelor si comisionanelor aferente operatiunilor efectuate pana la data denuntarii;
- Banca poate denunta unilateral Contractul privind serviciul Debitare Directa, cu un preaviz de minim 30 de zile.

Art.24. Platitorul este obligat sa anunte in scris Institutia Platitorului, la orice unitate a acesteia, in legatura cu incetarea raportului juridic dintre el sau persoana in numele careia se face plata si Beneficiar. Institutia Platitorului nu va fi tinuta raspunzatoare pentru nici un fel de prejudicii suferite de Platitor si/sau Beneficiar, datorate neanuntarii acestui fapt.

Art.25. Modificarile termenilor si conditiilor serviciului Direct Debit (inclusiv a valorii taxelor si comisioanelor prevazute la articolului Art.15) se efectueaza pe baza acordului partilor expres sau tacit. Institutia Platitorului are obligatia sa notifice Platitorul cu privire la modificarea clauzelor contractuale cu cel putin 15 zile inainte de data propusa pentru aplicarea acesteia.

Platitorul are obligatia de a comunica in scris optiunea de acceptare sau neacceptare a noilor conditii in termenul de 15 zile mentionat anterior.

In cazul in care pana la data propusa pentru aplicare Platitorul nu notifica Bancii, in scris, la oricare dintre unitatile teritoriale ale Bancii, neacceptarea modificarilor, Partile convin ca tacerea Platitorului valoreaza acceptare tacita a modificarile respective.

In cazul in care Platitorul notifica Banca ca nu accepta modificarile propuse de Banca, inainte de data propusa pentru aplicarea modificarilor, Platitorul are dreptul de a denunta unilateral Mandatul, imediat si gratuit, in conditiile prevazute la art.Art. 23 .

Art.26. Orice diferend aparut între Institutia Platitorului si Platitor în legatura cu încheierea si executarea unui Mandat va fi solutionata pe cale amiabila sau, in cazul in care acest lucru nu este posibil, de catre instantele judecatoresti competente, conform legislatiei romane în vigoare

La setarea unei plati de Direct Debit trebuie sa selectezi contul care se va debita cu sumele aferente facturilor de achitat (contul platitor), precum si furnizorul de servicii, urmand sa completezi campurile afisate cu detaliile de pe factura emisa pe numele companiei.

Daca beneficiarul sumei nu este chiar Furnizorul selectat la pasul anterior, ci acesta actioneaza in calitate de colector pentru o terta parte (de exemplu, in cazul donatiilor pentru anumite fundatii), atunci se va selecta optiunea Beneficiar final si se vor completa datele de identificare ale acestuia.

Tipul schemei: Platitorul persoana juridica poate opta pentru Schema de debitare directa CORE Persoana Juridica ("Schema CORE") sau Schema de debitare directa B2B (Business to Business) Persoana juridica ("Schema B2B"), in functie de specificul relatiilor de plata dintre Platitor si Beneficiar si in conformitate cu Conventia privind Schemele Nationale de Plati.

Daca facturile pe care doresti sa le achiti automat din contul platitor nu sunt emise pe numele companiei, trebuie sa bifezi campul **Nu sunt titularul facturii** si sa completezi restul campurilor cu datele titularului facturii emise de furnizor.

La urmatorul pas este necesar sa completezi informatiile specifice fiecarui Furnizor.

Apoi, trebuie specificata optiunea legata de tipul sumei de plata: daca aceasta este variabila, se paote stabili a Limita maxima sau poate fi acceptata limita maxima propusa de Banca, iar daca suma este fixa, se va trece in clar valoarea acesteia.

Ultimul pas il reprezinta selectarea tipului de plata: daca este o plata recurenta sau o plata care se va realiza o singura data (Singulara). Se vor selecta din calendar data de inceput a serviciului si, optional, data de sfarsit (altfel se va considera pe termen nedeterminat).

Pentru finalizarea operatiunii este necesar sa accepti Termenii si conditiile de utilizare ale serviciului de Direct Debitl. Abia apoi tranzactia poate fi autorizata si transmisa la banca in vederea activarii mandatului de direct debit respectiv.

### <span id="page-26-0"></span>*4.7. Incarcare fisiere servicii suplimentare*

Meniul poate fi utilizat pentru incarcarea de fisiere aferente unor servicii speciale, oferite de Banca. In prezent, lista de servicii include:

- Direct debit cu 2 componente: Direct Debit format 24 coloane(adica format SEPA) si Direct Debit - format 11 coloane (adica format Non-SEPA)
- Plati multiple (ca de exemplu: salarii, diurne, dividende, drepturi de asistenta sociala sau garantii gestionari)
- Plati pensii (optiune dedicata doar pentru Casele Nationale de Pensii)
- Solicitare Tipizate Instrumente de Debit
- Formulare Mentiuni Speciale
- Cerere distribuire cash prin transportator
- Formulare modificare stare token (tokenuri blocate/pierdute/furate/defecte/distruse)
- Borderou Visa Business MFM
- Proiect Pilot ID (instrumente de debit)
- Documente justificative plati salarii
- Trageri din credit
- Emitere/Modificare Scrisori de Garantie
- Emitere/Modificare Acreditive

Serviciul Plati Multiple poate fi utilizat inclusiv in vederea alimentarii conturilor de garantie pentru gestionari, cu conditia ca anterior Clientul sa fi incheiat cu Banca o Conventie in acest sens, in scopul reglementarii conditiilor de retragere partiala si/sau lichidare a garantiei.

In vederea transmiterii de fisiere aferente serviciilor de direct debit, este necesar sa aveti incheiat in prealabil cu banca un contract specific, in care veti regasi inclusiv structurile de fisiere.

Pentru a incarca un fisier este necesar sa il selectezi de pe statia locala, sa alegi tipul serviciului caruia i se circumscrie si sa completezi un motiv/descriere.

Fisierele pot fi transmise catre Banca doar in ziua curenta, nu pot fi transmise fisiere cu data in viitor sau recurenta.

Pentru a fi procesate in aceeasi zi, fisierele Plati Multiple trebuie incarcate pana in ora 18:00. Atentie! Fisierele transmise dupa cut-off time (COT) ora 18:00, vor fi procesate a 2-a zi calendaristica. Pentru ca fisierul sa ajunga in sistemul bancii si sa fie procesat, operatiunea de Incarcare fisiere servicii suplimentare necesita autorizare, conform drepturilor primite in cadrul aplicatiei.

**Prin exceptie, in cazul platilor instructate prin serviciul Plati Multiple nu sunt aplicabile plafoanele stabilite pe tip tranzactie si pe total tranzactii efectuate intr-o zi, prevazute in Contractul de furnizare a Serviciului Raiffeisen Online.** 

• Tipul de operatiune incarcare Plati multiple permite procesarea fisierelor de plati multiple, debitand suma totala (reprezentand, dupa caz, totalul instructiunilor de plata cuprinse in fisier, sau a celor valide /corecte) din contul platitor (pe cont inregistrandu-se un singur debit ) si creditand individual fiecare suma in conturile beneficiarilor (mai multe credite) conform instructiunilor cuprinse in fisier.

#### **Important:**

**In cazul platilor prin serviciul Plati Multiple**: Clientul, in calitate de platitor, accepta faptul ca in extrasul sau de cont va fi afisata suma totala platita in baza respectivul fisier, fara ca toate detaliile fiecarei plati sa fie afisate in extras. Astfel, in extrasul de cont nu vor fi afisate datele de identificare ale beneficiarului (ex: nume, cod numeric personal/ cod unic de identificare, cont) sau suma platita fiecarui Beneficiar in parte.

Astfel, Partile convin sa nu aplice prevederile Titlului III din OUG 113/2009 privind serviciile de plata, precum si oricare alte prevederi dispozitive ale acestui act normativ care au fost reglementate intr-o maniera diferita in prezentul Ghid. Pe cale de consecinta, Banca nu va fi raspunzatoare pentru pierderi directe / indirecte, materiale / morale, prejudicii sau intirzieri suferite de Client sau terte persoane, ca urmare a obtinerii/utilizarii unui extras de cont in forma de mai sus.

• Fisierul Plati Multiple incarcat poate cuprinde doar plati intrabancare in Lei catre Beneficiari ce detin conturi curente/economii in Lei deschise la Raiffeisen Bank si/sau plati interbancare in Lei catre Beneficiari care detin conturi curente deschise la alte banci comerciale.

#### **Important:**

**Clientul nu va efectua plati catre Trezorerie prin modalitatea de procesare a Platilor Multiple**. Clientul isi asuma faptul ca Banca nu va putea elibera exemplarul nr. 2 al ordinului de plata pentru Trezorerie si ca prin urmare, Banca este exonerata de orice raspundere pentru orice fel de pierderi directe / indirecte, materiale / morale, prejudicii sau intarzieri suferite de Client sau terte persoane rezultate din nerespectarea de catre Client a obligatiei de mai sus.

Mai intai de toate, utilizatorul trebuie sa selecteze contul debitat (Contul Platitor) din lista de conturi.

### **A) Structura fisiere Plati Multiple**

- a) Se accepta fisiere cu extensia: "xls", "xlsx", "txt"
- b) Fisierele de tip xls, xlsx, txt cu header si corp vor avea urmatoarea structura:

b.1) Cu cap de tabel continand etichetele de mai jos in orice ordine. Nume beneficiar Cont beneficiar Suma

Descriere tranzactie cont beneficiar

Exemplu de fisier Plati Multiple transmis prin canalul Raiffeisen Online:

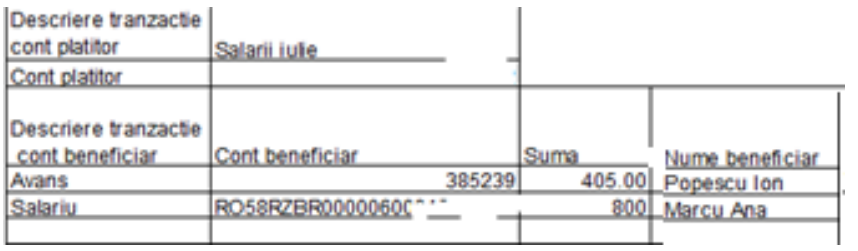

b.2) Fara cap de tabel (fara etichete) continand campurile/etichetele obligatoriu in urmatoarea ordinea:

Nume beneficiar,

Cont beneficiar,

Suma,

Descriere tranzactie cont beneficiar,

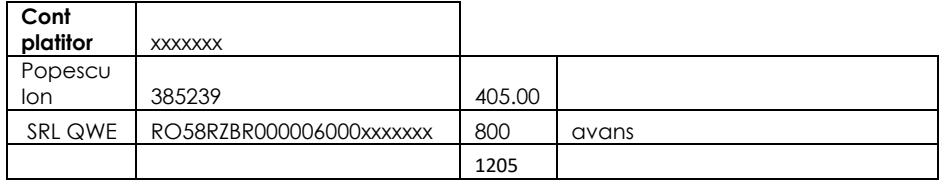

Campurile optionale (pe care puteti opta sa nu le completati) si cele obligatorii ( a caror completare este obligatorie ) ale fisierului Plati Multiple sunt mentionate la pct. B). de mai jos – Caracteristici/Validari ale aplicatiei

Structura fisierului trebuie respectata. In consecinta, chiar si in cazul in care nu doriti sa completati un camp optional este totusi obligatorie includerea acestui camp in fisier, ca si coloana goala, chiar daca nu exista informatii completate in acel camp.

Exemplu fisier Plati Multiple cuprinzand atat campurile obligatorii, cat si cele optionale:

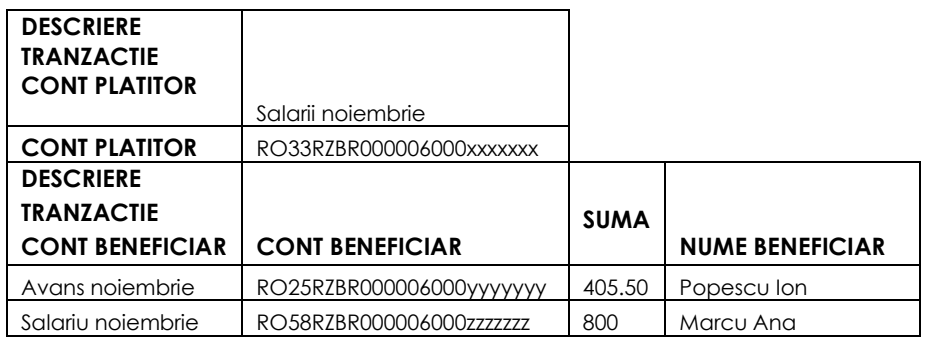

Exemplu fisier care contine doar campurile obligatorii (acest fisier poate fi folosit numai pentru plati intrabancare si plati interbancare catre banci comerciale).

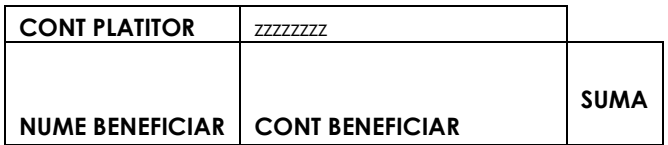

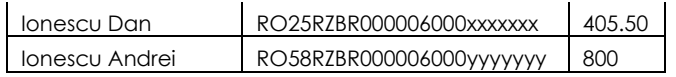

Nota1: Eticheta "Cont platitor" este obligatorie.

Nota2: In cazul in care exista diferente intre contul selectat din interfata aplicatiei si contul platitor inscris in fisier,Clientul accepta ca instructiunea de plata se considera data pentru contul selectat din interfata aplicatiei, urmand ca suma totala a fisierului sa fie debitata din acest cont. .

#### **B) Caracteristici/Validari ale aplicatiei pentru fisierele Plati Multiple**

Indiferent de structura fisierului Plati Multiple:

- Fisierul poate contine plati intrabancare si/sau interbancare in Lei.

Pentru platile intrabancare conturile beneficiarilor pot fi atat in format scurt cat si in format cod IBAN.

Partea zecimala pentru "suma" va fi marcata prin separatorul "."(punct). Daca acest separator nu exista se considera toata suma ca parte intreaga.

- Campurile obligatorii in fisier si numarul maxim de caractere ale acestora : Cont platitor (max 24), Nume Beneficiar (max 40), Cont Beneficiar (max 24), Suma (max 14 pentru partea intreaga si max 2 pentru partea zecimala).

Campuri optionale (pe care puteti opta sa nu le completati) in fisier si numarul maxim de caractere ale acestora : descriere tranzactie cont platitor (max 80), descriere tranzactie cont beneficiar (max 80), totalul sumelor din fisier (max 14 pentru partea intreaga si max 2 pentru partea zecimala).

#### **C) Modalitate de postare si rejectii**:

Fisierele Plati Multiple sunt procesate numai daca sunt indeplinite urmatoarele conditii:

- fisierul respecta structura acceptata de Banca, conform celor prevazute la lit. A) de mai sus,

- fisierul contine cel putin o inregistrare corecta, fara erori de validare; vor fi procesate numai inregistrarile corecte din cadrul fisierului,

- contul indicat in fisier, respectiv selectat si in interfata aplicatiei contine fonduri suficiente care sa acopere suma totala a inregistrarilor valide; in cazul in care nu exista fondurile necesare in cont, fisierul continand inregistrari valide va fi reprocesat automat la orele specifice indicate in mesajul de notificare disponibil din meniul descarcarii fisierelor.

Rezultatul operatiunii de incarcare fisier este facut disponibil Clientului in Meniul dedicat descarcarii fisierelor, Clientul avand obligatia de a verifica procesarea fisierului sau rejectarea instructiunilor de plata cuprinse in fisiere.

In cazul Fisierelor Plati Multiple, in Meniul dedicat descarcarii fisierelor vor aparea urmatoarele informatii: 1. Daca fisierul Plati Multiple este valid in totalitate si procesat cu succes mesajul va fi: "Fisierul <Nume fisier> receptionat la banca in data de <zz/ll/aaaa>, la ora <hh:mm>, a fost procesat cu succes."

2. Daca fisierul Plati Multiple are erori de validare mesajul va fi: "Fisierul <Nume fisier> receptionat la banca in data de <zz/ll/aaaa>, la ora <hh:mm>, contine tranzactii eronate, care nu vor fi procesate. Va rugam sa consultati tranzactiile neprocesate in fisierul transmis de banca. Se va continua cu procesarea tranzactiilor corecte."

3. Dupa procesarea tranzactiilor corecte din fisier, mesajul va fi: "Fisierul <Nume fisier> receptionat la banca in data de <zz/ll/aaaa >, la ora <hh:mm>, a fost procesat partial. Confirmarea tranzactiilor procesate cu succes se regaseste in fisierul transmis de banca."

In functie de erorile identificate se vor genera si pune la dispozitia clientului, dupa fiecare procesare, cate doua fisiere, dupa caz:

- unul de notificare, avand denumirea "xxxxxxxxxx yyyyyyyyyyyyyyy Nume Fisier notificare.txt"

- unul cu inregistrarile valide si procesate, avand denumirea "xxxxxxxxxx\_yyyyyyyyyyyyyy\_Nume Fisier\_valid.xlsx"

- unul cu inregistrarile invalide si neprocesate, avand denumirea "xxxxxxxxxx\_yyyyyyyyyyyyyyy\_Nume Fisier\_nevalid.xlsx "

Unde: Nume fisier - numele fisierului Plati Multiple incarcat initial in aplicatie

xxxxxxxxxx – Numarul unic al Clientului in sistemul bancii

yyyyyyyyyyyyyy – data si ora fisierului, in format zzllaahhmmss (data, ora, min, sec).

4. In cazul lipsei de disponibil in contul platitor, mesajul va fi: "Fisierul <nume fisier> receptionat la banca in data de <zz/ll/aaaa>, la ora <hh:mm>, nu a fost procesat pe motiv de fonduri insuficiente; total suma de plata = .....lei, disponibil cont = ........ lei. Fisierul va fi reprocesat automat in ziua curenta la orele: hh:mm/ hh:mm/ hh:mm, daca se alimenteaza contul. Va rugam sa nu retransmiteti fisierul".

Daca nu se reuseste procesarea fisierului nici la ultima ora de reprocesare, din cauza lipsei de disponibil, mesajul va fi:,,Fisierul <Nume fisier> receptionat la banca in data de <zz/II/aaaa>, la ora <hh:mm>, a fost rejectat pe motiv de fonduri insuficiente si nu va mai fi reprocesat de banca. Total suma de plata = ... lei, disponibil cont la ora reprocesarii = ..... lei."

Pe langa erorile de validare fisier, fisierul Plati Multiple poate fi rejectat si in urmatoarele cazuri: contul platitor indicat in fisier, respectiv selectat din interfata aplicatiei apartine unei entitati aflate in insolventa, sau fac obiectul unor popriri sau orice alte masuri avand ca obiect indisponibilizarea lui, sau daca fisierele sunt identificate duplicate, dupa cont platitor, numar de tranzactii si suma totala. In astfel de cazuri fisierele nu vor fi reprocesate.

Pentru fiecare fisier procesat cu succes, contul platitor va fi debitat cu 2 sume:

- suma totala a fisierului Plati multiple, indiferent de tipul platilor -> tinand cont de modalitatea de postare cu un singur debit pe contul platitor, Confirmarea electronica va fi facuta disponibila doar pentru suma totala (reprezentand suma totala a fisierului), nu si pentru platile individuale. In mod similar, tranzactia evidentiata in extrasul de cont nu va contine detalii despre beneficiarii platilor.

- comisionul aferent fisierului de Plati multiple procesat acesta se va debita indiferent daca exista sau nu disponibil in contul platitor.

Descrierea tranzactiei pe contului platitorului va fi cea mentionata de client in fisier. Daca clientul nu a completat campul de descriere din fisier, atunci descrierea automata va fi "Alimentare cont" .

Descrierea comisionului pe contul platitor va fi "Comision Plati Multiple".

In cazul in care Clientul este/devine parte in cadrul unei Conventii de virare a salariilor incheiata cu Banca, incepand cu data incheierii conventiei respective, acesta va accesa serviciul de Plati Multiple exclusiv in vederea platii de salarii renuntand la efectuarea oricaror altor operatiuni prin acest serviciu.

Pentru platile de salarii efectuate prin serviciul de Plati Multiple se va aplica comisionarea specifica prevazuta in Conventia de virare salarii incheiata de Client cu Banca.

In cazul in care Clientul nu isi va respecta obligatia de mai sus si acceseaza serviciul de Plati Multiple pentru efectuarea (si) a altor plati, in afara platilor de salarii, acesta accepta in mod expres ca pentru operatiunile respective datoreaza comisioane conform listei de tarife si comisioane standard a Bancii sau conform unor eventuale oferte speciale acordate Clientului de catre Banca pentru aceste plati si se obliga sa le plateasca Bancii, la prima si simpla cerere a acesteia, fara a fi necesara indeplinirea unor formalitati judiciare sau extrajudiciare. Orice astfel de sume vor fi datorate si se vor asigura fondurile necesare [entru ca Banca sa debiteze sumele datorate din conturile Clientului, indiferent daca aceste costuri se regasesc sau nu mentionate in extrasele de cont.

#### <span id="page-30-0"></span> *4.8. Descarcare fisiere servicii suplimentare*

Meniul permite descarcarea de fisiere aferente unor servicii suplimentare pe care compania le-a contractat in prealabil de la banca. In prezent sunt disponibile urmatoarele servicii: "Administrarea incasarilor", "Direct debit", "Plati Multiple", "Raport monitorizare instrumente de debit", "Raport comisionare periodica", "Extras Swift centralizat", "Rapoarte acceptare lunare", "Rapoarte acceptare

zilnice" (continand tranzactii EPOS), Documente aferente operatiunilor de Factorina si "Rapoarte personalizate".

- **Data (de la – pana la) :** se introduce perioada pentru care doresti descarcarea fisierelor
- **Trimite:** apasa butonul pentru a transmite solicitarea catre banca.

Aplicatia va afisa toate fisierele generate pentru perioada solicitata, grupate in functie de tipul serviciului caruia li se circumscriu.

# <span id="page-31-0"></span>**5. Plati**

<span id="page-31-1"></span>Exclusiv pentru utilizatorii de tip Supervizor, pentru optiunile de plati disponibile in acest meniu (subcapitolele 5.1. – 5.7.), dupa completarea informatiilor specifice tranzactiei, a fost adaugata optiunea de "Parcheaza plata". Prin apasarea acestui buton, tranzactiile sunt stocate intr-o lista. Accesul catre lista se face rapid, prin

accesarea butonului dedicat din bara superioara a aplicatiei **DE STANIC** De fiecare data cand o plata este Parcata, cifra corespunzatoare din cadrul butonului se incrementeaza. Butonul redirectioneaza Supervizorul catre meniul "Tranzactii in asteptare", de unde poate autoriza multiplu platile parcate de el (mai multe tranzactii odata).

### *5.1 Selecteaza sablon*

Accesand aceasta optiune vei putea efectua tranzactii avand o serie de campuri aferente acestora completate automat cu datele salvate in momentul crearii sablonului.

In ecranul aferent rezultatului pentru fiecare tranzactie existenta in aplicatia Raiffeisen Online, exista posibilitatea de a salva tranzactia pe care urmeaza sa o efectuezi drept sablon.

Pentru a crea un sablon este necesar sa bifezi casuta dedicata "Salveaza tranzactia ca sablon", sa denumesti acest sablon si sa apesi butonul "Salveaza".

Ecranul de introducere a datelor iti va solicita sa selectezi din lista derulanta sablonul pe care doresti sa il utilizezi.

Odata selectat un sablon se pot modifica/completa anumite campuri din cadrul acestuia.

Apoi apasa butonul **Trimite** si se va afisa un ecran de verificare si confirmare ce sumarizeaza detaliile tranzactiei. Utilizatorul de tip Supervizor trebuie sa genereze o noua parola cu ajutorul token-ului, pe care sa o introduca si sa apese butonul **Confirma.**

In cazul in care doresti sa modifici informatiile se acceseaza butonul **Anuleaza,** ce determina revenirea in pagina de introducere a datelor.

### **Rezultat**

Ecranul rezultat informeaza despre procesarea/stocarea/semnarea tranzactiei si iti permite sa salvezi tranzactia ca sablon prin bifarea casutei dedicate. In cazul ai bifat "Salveaza tranzactia ca sablon" trebuie sa denumesti acest sablon si sa apesi butonul "Salveaza".

Optiunea "Inapoi" te redirectioneaza catre meniul Plati.

### <span id="page-31-2"></span>*5.2. Transfer intre conturile proprii*

Accesand aceasta optiune vei putea transfera fonduri intre doua conturi ale companiei deschise la Raiffeisen Bank.

Ecranul de introducere a datelor iti va solicita urmatoarele informatii:

#### **Introducerea datelor**

- **Din contul:** contul care va fi debitat. Va trebui sa selectezi din lista derulanta contul companiei din care se va face transferul. Utilizand optiunea de filtrare "Toate conturile" poti vizualiza conturile proprii sau ale tertilor, in cazul in care ai acces la conturile altor companii.
- **In contul:** contul care va fi creditat. Va trebui sa selectezi din lista derulanta contul catre care se va face transferul. Utilizand optiunea de filtrare "Toate conturile" poti vizualiza conturile proprii sau ale tertilor, in cazul in care ai acces la conturile altor companii.
- **Suma:** suma care va fi transferata. Daca vrei sa transferi o suma care contine zecimale (Ex: 1000 lei si 50 bani), veti tasta 1000, semnul "**Virgula"** si apoi 50, adica 1000,50 lei.
- **Data transferului (ZZ/LL/AAAA):** data tranzactiei (respectiv a primului transfer in cazul in care doriti ca tranzactia sa fie repetata). In cazul in care doresti ca acesta tranzactie sa fie **repetata vei utiliza optiunea "Tranzactie repetata"** si vei stabili:
	- frecventa cu care se va repeta tranzactia. **La o data fixa** vei mentiona in acest caz in campul **Prima tranzactie** data dorita, iar in campul **Repetare la** vei selecta numarul de luni dorit. **La un interval fix de zile v**ei mentiona in acest caz in campul **Prima tranzactie** data primului transfer, iar in campul **Repetare la** vei completa numarul de zile dorit.
	- **Data expirarii (ZZ/LL/AAAA):** in cazul in care transferul este repetat, trebuie mentionata data expirarii urmand ca incepand cu aceasta data transferul sa nu se mai efectueze. In situatia in care Data expirarii coincide cu o zi in care aplicatia urmeaza sa efectueze un transfer din contul debitat, atunci aplicatia efectueaza acest ultim transfer, dupa care transferul repetat va expira automat.
- **Detalii plata, linia 1: detaliile transferului ce urmeaza sa il efectuezi.** Textul va fi inclus in campul de descriere din istoricul tranzactiilor contului respectiv.
- **Detalii plata, linia 2: detaliile transferului ce urmeaza sa il efectuezi.** Textul va fi inclus in campul de descriere din istoricul tranzactiilor contului respectiv.
- **Numar OP:** puteti aloca un numar de ordine pentru a tine evidenta platilor efectuate prin Raiffeisen Online.

Apoi apasa butonul **Trimite** si se va afisa un ecran de verificare si confirmare ce sumarizeaza detaliile tranzactiei. Utilizatorul de tip Supervizor trebuie sa genereze o noua parola cu ajutorul token-ului, pe care sa o introduca si sa apese butonul **Confirma.**

In cazul in care doresti sa modifici informatiile se acceseaza butonul **Anuleaza,** ce determina revenirea in pagina de introducere a datelor.

#### **Rezultat**

Ecranul rezultat informeaza despre procesarea/stocarea/semnarea tranzactiei si iti permite sa salvezi tranzactia ca sablon prin bifarea casutei dedicate. In cazul ai bifat "Salveaza tranzactia ca sablon" trebuie sa denumesti acest sablon si sa apesi butonul "Salveaza".

Optiunea "Inapoi" te redirectioneaza catre meniul Plati.

Transferurile intre conturi proprii, indiferent de valuta, care la momentul receptionarii au avut fonduri insuficiente vor fi **reprocesate automat de banca** de mai multe ori pe zi, la intervale fixe de 1 ora, **fara a depasi Ora limita de reprocesare**, asigurand astfel procesarea lor la scurt timp dupa ce fondurile au fost asigurate in contul platitor. Daca si la ultima reprocesare inainte de cut off time-ul final de reprocesare fondurile sunt insuficiente, atunci plata va fi rejectata, iar clientul va fi informat in aplicatie.

Status-ul transferurilor intre conturi proprii poate fi urmarit in meniul "Activitate Online" iar transferurile recurente sau cu data in viitor pot fi vizualizate, suplimentar, si in meniul "Afisare tranzactii active".

### <span id="page-33-0"></span>*5.3. Schimb valutar (intre conturile proprii)*

Accesand aceasta optiune vei putea efectua schimburi valutare intre conturile proprii. Ecranul de introducere a datelor iti solicita urmatoarele informatii:

- **Din contul:** contul care va fi debitat. Va trebui sa selectezi din lista derulanta contul companiei din care se va face transferul. Utilizand optiunea de filtrare "Toate conturile" poti vizualiza conturile proprii sau ale tertilor, in cazul in care ai acces la conturile altor companii.
- **In contul:** contul companiei in care se va credita suma aferenta schimbului valutar. Va trebui sa selectezi din lista derulanta contul companiei din care se va face transferul. Utilizand optiunea de filtrare "Toate conturile" poti vizualiza conturile proprii sau ale tertilor, in cazul in care ai acces la conturile altor companii.
- **Suma si Moneda tranzactiei:** suma schimbului valutar si moneda dorita a fi tranzactionata. Dupa completarea sumei si a monedei aplicatia iti afiseaza "Suma convertita" si "Cursul de schimb" aplicat.
- **Detalii plata:** ce reprezinta transferul respectiv

In functie de moneda ce va fi tranzactionata si de operatiunea dorita, respectiv vanzare sau cumparare valuta, exista urmatoarele optiuni:

A. Vanzare de valuta cu precizarea sumei exacte de valuta

- Din contul: selectati unul din conturile din care doriti sa vindeti valuta
- In contul: selectati unul din conturile in lei ale companiei
- Suma si Moneda tranzactiei: introduceti suma in valuta pe care doriti sa o vindeti si moneda aferenta
- B. Cumparare de valuta cu precizarea sumei exacte de valuta
- Din contul: selectati unul din conturile in lei ale companiei
- In contul: selectati unul din conturile in valuta
- Suma si Moneda tranzactiei: introduceti suma in valuta pe care doriti sa o cumparati si moneda aferenta

C. Vanzare de valuta cu precizarea echivalentului in lei

Pentru a vinde o suma de valuta astfel incat sa obtineti un anumit echivalent in lei (ex doriti sa vindeti valuta astfel incat sa obtineti 1000 lei).

- Din contul: selectati unul din conturile in valuta
- In contul: selectati unul din conturile in lei ale companiei
- Suma si Moneda tranzactiei: Introduceti suma in lei pe care doriti sa o obtineti si selectati moneda lei

D. Cumparare de valuta cu precizarea echivalentului in lei Pentru a cumpara o cantitate de valuta avand disponibila o anumita cantitate de lei (ex. Doriti sa cumparati valuta in valoare de 1000 lei)

- Din contul: selectati unul din conturile in lei ale companiei
- In contul: selectati unul din conturile in valuta ale companiei
- Suma si Moneda tranzactiei: introduceti suma in lei pe care doriti sa o transformati in valuta si selectati moneda lei

#### E. Vanzare de valuta intre doua monede straine

Daca doriti sa vindeti o suma intr-o valuta straina (1) si sa obtineti echivalentul intr-o alta valuta straina (2)

- Din contul: selectati unul din conturile in valuta 1 ale companiei
- In contul: selectati unul din conturile in valuta 2 ale companiei
- Moneda tranzactiei: selectati valuta 1
- Suma si Moneda tranzactiei: introduceti suma in valuta 1 si selectati valuta 1

F. Cumparare de valuta intre doua monede straine Daca doriti sa cumparati o suma intr-o valuta straina (1) avand echivalentul in alta valuta straina (2)

- Din contul: selectati unul din conturile in valuta 1 ale companiei
- In contul: selectati unul din conturile in valuta 2 a le companiei
- Suma si Moneda tranzactiei: introduceti suma in valuta 2 pe care doriti sa o obtineti si selectati valuta 2

Apoi apasa butonul **Trimite** si se va afisa un ecran de verificare si confirmare ce sumarizeaza detaliile tranzactiei. Utilizatorul de tip Supervizor trebuie sa genereze o noua parola cu ajutorul token-ului, pe care sa o introduca si sa apese butonul **Confirma.**

In cazul in care doresti sa modifici informatiile se acceseaza butonul **Anuleaza,** ce determina revenirea in pagina de introducere a datelor.

### **Rezultat**

Ecranul rezultat informeaza despre procesarea/stocarea/semnarea tranzactiei si iti permite sa salvezi tranzactia ca sablon prin bifarea casutei dedicate. In cazul ai bifat "Salveaza tranzactia ca sablon" trebuie sa denumesti acest sablon si sa apesi butonul "Salveaza".

Optiunea "Inapoi" te redirectioneaza catre meniul Plati.

### <span id="page-34-0"></span>*5.4. Plati intrabancare (in conturi la Raiffeisen Bank)*

Accesand aceasta optiune vei putea transfera fonduri (atat lei cat si valuta) dintr-un cont al companiei catre un cont al altui client Raiffeisen Bank.

Daca doresti sa platesti facturi de utilitati, polite de asigurari etc., te rugam sa utilizezi optiunea "Plati facturi".

Ecranul de introducere a datelor iti va solicita urmatoarele informatii:

- **Contul:** contul companiei care va fi debitat. Va trebui sa selectezi din lista derulanta contul companiei din care se va face transferul. Utilizand optiunea de filtrare "Toate conturile" poti vizualiza conturile proprii sau ale tertilor, in cazul in care ai acces la conturile altor companii.
- **In contul beneficiarului:** contul care va fi creditat. In cazul in care ai definit beneficiarul transferului in optiunea **Administrare beneficiari,** poti sa selectezi numele acestuia din lista derulanta sau sa utilizezi optiunea de cautare. In cazul in care beneficiarul nu figureaza in lista beneficiarilor predefiniti, atunci il vei introduce in campul alaturat, introducand fie IBAN-ul (24 caractere), fie formatul scurt sau ultimele 10 cifre din IBAN-ul. Validarea IBANului se va face direct in ecranul de input. In cazul in care contul beneficiar este identificat de aplicatie ca apartinand unui furnizor de utilitati si servicii, vei fi redirectionat catre pagina dedicata a aplicatiei pentru plata facturilor de aceasta natura, asigurand astfel o introducere facila si completa a detaliilor facturii, solicitate de furnizor.
- **Nume beneficiar:** este populat automat cu numele adus din sistemul bancii, corespunzator contului introdus anterior.
- **Suma platita:** suma care va fi debitata din contul platitor. **ATENTIE**! sunt permise plati crosscurrency in cazul in care moneda contului debitat este diferita de moneda contului creditat.
- **Data platii (ZZ/LL/AAAA):** data transferului (respectiv a primului transfer, in cazul in care doriti ca tranzactia sa fie repetata). In cazul in care doresti ca acesta tranzactie sa fie repetata vei utiliza optiunea "Tranzactie repetata" si vei stabili:
	- frecventa cu care se va repeta tranzactia. **La o data fixa** vei mentiona in acest caz in campul **Prima tranzactie** data dorita, iar in campul **Repetare la** vei selecta numarul de luni dorit. **La un interval fix de zile v**ei mentiona in acest caz in campul **Prima tranzactie** data primului transfer, iar in campul **Repetare la** vei completa numarul de zile dorit.
	- **Data expirarii (ZZ/LL/AAAA):** in cazul in care transferul este repetat, trebuie mentionata data expirarii urmand ca incepand cu aceasta data transferul sa nu se mai efectueze. In situatia in care Data expirarii coincide cu o zi in care aplicatia urmeaza sa efectueze un transfer din contul debitat, atunci aplicatia efectueaza acest ultim transfer, dupa care transferul repetat va expira automat.
- **Detalii plata:** se completeaza descrierea tranzactiei/ obiectul platii. Pentru paltile in Lei sunt disponibile 2 linii de detalii a cate 35 caractere, iar pentru platile in monede straine sunt disponible 4 linii (in total 140 de caractere)**Numar OP:** poti aloca un numar de ordine pentru a tine evidenta platilor efectuate prin Raiffeisen Online

Apoi apasa butonul **Trimite** si se va afisa un ecran de verificare si confirmare ce sumarizeaza detaliile tranzactiei. Utilizatorul de tip Supervizor trebuie sa genereze o noua parola cu ajutorul token-ului, pe care sa o introduca si sa apese butonul **Confirma.**

In cazul in care doresti sa modifici informatiile se acceseaza butonul **Anuleaza,** ce determina revenirea in pagina de introducere a datelor.

#### **Rezultat**

Ecranul rezultat informeaza despre procesarea/stocarea/semnarea tranzactiei si iti permite sa salvezi tranzactia ca sablon prin bifarea casutei dedicate. In cazul ai bifat "Salveaza tranzactia ca sablon" trebuie sa denumesti acest sablon si sa apesi butonul "Salveaza".

Optiunea "Inapoi" te redirectioneaza catre meniul Plati.

Platile intrabancare in Lei si valuta care la momentul receptionarii au avut fonduri insuficiente vor fi **reprocesate automat de banca** de mai multe ori pe zi, la intervale fixe de 1 ora pentru platile in Lei, respectiv 20 min. de la primirea platii in valuta, **fara a depasi Ora limita de reprocesare**, asigurand astfel procesarea lor la scurt timp dupa ce fondurile au fost asigurate in contul platitor. Daca si la ultima reprocesare inainte de cut off time-ul final de reprocesare fondurile sunt insuficiente, atunci plata va fi rejectata, iar clientul va fi informat in aplicatie.

Status-ul platilor intrabancare poate fi urmarit in meniul "Activitate Online" iar platile intrabancare recurente sau cu data in viitor pot fi vizualizate, suplimentar, si in meniul "Afisare tranzactii active"

### <span id="page-35-0"></span>*5.5. Plati interbancare RON (in conturi la alte banci)*

Accesand aceasta optiune vei putea efectua transferuri in lei catre conturi ale altor companii / persoane deschise la alte banci comerciale din Romania.

Ecranul de introducere a datelor iti va solicita urmatoarele informatii pentru platile interbancare in lei:

- **Din contul:** contul companiei care va fi debitat. Va trebui sa selectezi din lista derulanta contul companiei din care se va face transferul. Utilizand optiunea de filtrare "Toate conturile" poti vizualiza conturile proprii sau ale tertilor, in cazul in care ai acces la conturile altor companii.
- **In contul IBAN al beneficiarului:** numarul de cont IBAN al beneficiarului catre care doresti sa efectuezi transferul. In cazul in care ai definit beneficiarul transferului in optiunea
**Administrare beneficiari,** poti sa selectezi numele acestuia din lista derulanta sau sa utilizezi optiunea de cautare. Validarea IBAN-ului se va face direct in ecranul de input.

- **Numele beneficiarului:** numele beneficiarului in contul caruia efectuezi plata
- **Cod de identificare fiscala beneficiar:** acest camp se completeaza numai pentru plati catre **Trezorerie**, in conformitate cu prevederile legale
- **Numar de evidenta a platii:** NEP se completeaza pentru anumite tipuri de plati catre Trezorerie, conf. Ordin MF 354/2013, de exemplu:

- obligatii fiscale stabilite suplimentar prin decizie de impunere privind obligatiile fiscale suplimentare de plata stabilite de inspectia fiscal;

- amenzi de orice fel stabilite potrivit legii prin documentul de constatare a acesteia; - sumele inscrise in deciziile privind stabilirea sumei reprezentand timbrul de mediu pentru autovehicule.

NEP se obtine astfel:

a) prin accesarea programului de asistenta pentru formarea numarului de evidenta a platii, pe site-ul ANAF in sectiunea Asistenta Contribuabili/ Formulare si Programe utile / Programe utile

b) prin inscrierea numarului de evidenta a platii mentionat in decizia de impunere privind obligatiile fiscale suplimentare stabilite de inspectia fiscala;

c) prin solicitarea numarului de evidenta a platii la organul fiscal competent

- **Suma platita:** suma pe care doresti sa o platesti
- **Data platii :** data la care se va efectua plata. In cazul in care doresti ca acesta tranzactie sa fie **repetata vei utiliza optiunea "Tranzactie repetata"** si vei stabili:
	- frecventa cu care se va repeta tranzactia. **La o data fixa** vei mentiona in acest caz in campul **Prima tranzactie** data dorita, iar in campul **Repetare la** vei selecta numarul de luni dorit. **La un interval fix de zile v**ei mentiona in acest caz in campul **Prima tranzactie** data primului transfer, iar in campul **Repetare la** vei completa numarul de zile dorit.
	- **Data expirarii (ZZ/LL/AAAA):** in cazul in care transferul este repetat, trebuie mentionata data expirarii urmand ca incepand cu aceasta data transferul sa nu se mai efectueze. In situatia in care Data expirarii coincide cu o zi in care aplicatia urmeaza sa efectueze un transfer din contul debitat, atunci aplicatia efectueaza acest ultim transfer, dupa care transferul repetat va expira automat.
- **Detaliile platii Linia 1 si Linia 2**: poti introduce descrierea platii
- **Numar OP:** poti aloca un numar de ordine pentru a tine evidenta platilor efectuate prin Raiffeisen Online evidenta platilor efectuate prin Raiffeisen Online.

Apoi apasa butonul **Trimite** si se va afisa un ecran de verificare si confirmare ce sumarizeaza detaliile tranzactiei. Utilizatorul de tip Supervizor trebuie sa genereze o noua parola cu ajutorul token-ului, pe care sa o introduca si sa apese butonul **Confirma.**

In cazul in care doresti sa modifici informatiile acceseaza butonul **Anuleaza,** ce determina revenirea in pagina de introducere a datelor.

## **Rezultat**

Ecranul rezultat informeaza despre procesarea/stocarea/semnarea tranzactiei si iti permite sa salvezi tranzactia ca sablon prin bifarea casutei dedicate. In cazul ai bifat "Salveaza tranzactia ca sablon" trebuie sa denumesti acest sablon si sa apesi butonul "Salveaza".

Optiunea "Inapoi" te redirectioneaza catre meniul Plati.

Platile interbancare in Lei care la momentul receptionarii au avut fonduri insuficiente vor fi **reprocesate automat de banca** de mai multe ori pe zi, la intervale fixe de 1 ora, **fara a depasi Ora limita de reprocesare**, asigurand astfel procesarea lor la scurt timp dupa ce fondurile au fost asigurate in contul platitor. Daca si la ultima

reprocesare inainte de cut off time-ul final de reprocesare fondurile sunt insuficiente, atunci plata va fi rejectata, iar clientul va fi informat in aplicatie.

Status-ul platilor interbancare in Lei aflate in curs de reprocesare poate fi urmarit in meniul "Activitate Online" iar platile recurente pot fi vizualizate, suplimentar, si in meniul "Afisare tranzactii active".

## 5.6. *Plati interbancare valuta (inclusiv plati externe in Lei)*

Accesand aceasta optiune vei putea efectua transferuri in valuta catre conturi deschise la alte banci comerciale din Romania sau la banci din strainatate si plati externe in Lei catre banci din afara Romaniei.

Ecranul de introducere a datelor iti va solicita urmatoarele informatii pentru platile interbancare in valuta / externe in Lei:

- **Din contul:** contul companiei din care veti efectua transferul. Va trebui sa selectezi din lista derulanta contul companiei din care se va face transferul. Utilizand optiunea de filtrare "Toate conturile" poti vizualiza conturile proprii sau ale tertilor, in cazul in care ai acces la conturile altor companii. In lista derulanta sunt disponibile inclusiv **conturile de Lei** ale companiei, avand astfel posibilitatea de a instructa **plati cross-currency** (plati intro valuta, diferita de Lei, dintr-un cont denominat intr-o alta valuta. Schimbul valutar implicat de conversia intre moneda contului debitat si valuta platii se face automat. De exemplu, plati in EUR din cont de Lei, plati in USD din cont de GBP, etc) sau **plati externe in Lei** din contul de Lei.
- **In contul beneficiarului:** numarul de cont IBAN (pentru tarile care solicta IBAN) al beneficiarului catre care doresti sa efectuezi transferul. In cazul in care ai definit beneficiarul transferului in optiunea **Administrare beneficiari,** poti sa selectezi numele acestuia din lista derulanta sau sa utilizezi optiunea de cautare.
- **Nume beneficiar:** numele beneficiarului in contul caruia efectuezi transferul
- **Adresa/Tara beneficiar:** adresa si tara beneficiarului
- **Cod BIC:** codul BIC (Bank Identifier Code) al bancii beneficiarului. Acest camp devine disponibil pentru completare doar in cazul in care contul beneficiarului nu este in format IBAN. Pentru conturi in format IBAN, campul nu se deschide, informatia despre BIC fiind extrasa automat din strctura IBAN. Eticheta campului directioneaza automat catre site-ul international [www.swift.com,](http://www.swift.com/) in pagina de cautare Online BIC Search
- **Suma si Moneda tranzactiei:** suma pe care doriti sa o transferati si moneda tranzactiei, fiind permise inclusiv **plati cross-currency**, adica vor putea fi instructate plati intr-o valuta diferita de valuta contului debitat. Aceste plati vor fi efectuate de banca la cursul standard din momentul transmiterii lor, curs care va fi afisat atat in acest ecran de initiere a platii cat si in ecranul de confirmare a platii. Platile cross-currency pot fi transmise doar ca plati imediate, nu si recurente sau cu data in viitor. De asemenea, poti selecta ca moneda a platii inclusiv RON in cazul in care doresti sa efectuezi o plata externa in Lei, catre o banca din afara Romaniei. Prin intermediul butonului "Imparte suma" poti defalca/detalia suma platita pe tranzactii, completandu-se pentru fiecare tranzactie in parte valoarea, codul statistic asociat, descrierea tranzactiei si dupa caz, data livrarii si/sau numarul din Registrul datoriei externe (publice sau private). Suma poate face obiectul mai multor facturi, contracte, etc catre acelasi beneficiar.

• **Data platii (ZZ/LL/AAAA):** data la care se va efectua plata. In cazul in care doresti ca acesta tranzactie sa fie **repetata vei utiliza optiunea "Tranzactie repetata"** si vei stabili:

> • frecventa cu care se va repeta tranzactia. **La o data fixa** vei mentiona in acest caz in campul **Prima tranzactie** data dorita, iar in campul **Repetare la** vei selecta numarul de luni dorit. **La un interval fix de zile v**ei mentiona

in acest caz in campul **Prima tranzactie** data primului transfer, iar in campul **Repetare la** vei completa numarul de zile dorit.

- Data expirarii (ZZ/LL/AAAA): in cazul in care transferul este repetat, trebuie mentionata data expirarii urmand ca incepand cu aceasta data transferul sa nu se mai efectueze. In situatia in care Data expirarii coincide cu o zi in care aplicatia urmeaza sa efectueze un transfer din contul debitat, atunci aplicatia efectueaza acest ultim transfer, dupa care transferul repetat va expira automat.
- **Setari plata SWIFT:** in aceasta sectiune se pot seta :
	- Prioritatea: "Standard" sau "Urgent". Data valutei depinde de prioritatea selectata, de moneda platii si de banca beneficiarului. **Atentie!** Pentru platile ordonate cu optiunea "Urgent", se percepe un comision suplimentar de urgenta.
	- Comisioane si Speze, din lista derulanta poti alege ca pentru acest transfer comisioanele bancilor corespondente sa fie platite de beneficiar (BEN), de platitor (OUR), sau pot fi impartite intre platitor si beneficiarul platii (SHA). Optiunea SHA este preselectata, iar pentru platile SEPA este obligatorie (singura disponibila in lista) – in conformitate cu Regulamentul European.

*De exemplu:*

- *plata in SEK cu prioritate "Standard" este procesata:*
	- *1. cu data de valuta "D+1", cand banca beneficiarului se afla in UE/SEE*
	- *2. cu data de valuta "D+2", cand banca beneficiarului nu se afla intr-un stat membru*
- *plata in USD cu prioritate "Standard" este procesata cu data de valuta "D+2", indiferent de tara beneficiarului*
- *plata in SEK sau USD cu prioritate "Urgent" este procesata cu data de valuta "D", indiferent de tara beneficiarului*
- *in mod particular, plata in EUR cand banca beneficiarului se afla in UE/SEE, definita ca plata SEPA, se va procesa cu data de valuta "D" indiferent de tipul de prioritate ales ("Standard" sau "Urgent")*

Pentru mai multe detalii, te rugam sa accesezi capitolul 12 "Termene standard de executare (COT)"

- **Detaliile platii:** in aceste campuri poti completa descrierea transferului/obiectul platii respective. Pentru paltile valuta sunt disponibile 4 linii de detalii a cate 35 caractere, iar pentru platile externe in Lei 3 linii de detalii.
- **Detalii suplimentare:** alte detalii cu privire la transferul efectuat.Campurile suplimentare vor aparea numai daca este cazul, si anume daca beneficiarul nu detine un cont in format IBAN, ci un cont in format scurt; astfel, campurile vor fi completate cu informatii suplimentare necesare bancii beneficiare sau, in cazul platilor catre SUA, cu informatii privind banca beneficiarului final (ABA routing code).
- **Cod statistic:** codul statistic al platii
- **Numar OP/Referinta:** se va completa numarul ordinului de plata sau al referintei end-to-end.

Apoi apasa butonul **Trimite** si se va afisa un ecran de verificare si confirmare ce sumarizeaza detaliile tranzactiei. Utilizatorul de tip Supervizor trebuie sa genereze o noua parola cu ajutorul token-ului, pe care sa o introduca si sa apese butonul **Confirma.**

In cazul in care doresti sa modifici informatiile acceseaza butonul **Anuleaza,** ce determina revenirea in pagina de introducere a datelor.

#### **Rezultat**

Ecranul rezultat informeaza despre procesarea/stocarea/semnarea tranzactiei si iti permite sa salvezi tranzactia ca sablon prin bifarea casutei dedicate. In cazul in care ai bifat "Salveaza tranzactia ca sablon" trebuie sa denumesti acest sablon si sa apesi butonul "Salveaza".

Optiunea "Inapoi" te redirectioneaza catre meniul Plati.

Platile in valuta si externe in lei care la momentul receptionarii au avut fonduri insuficiente vor fi **reprocesate automat de banca** de mai multe ori pe zi, la intervale de aprox. 20 de minute, **fara a depasi Ora limita de reprocesare**, asigurand astfel procesarea lor si transmiterea catre banca beneficiara la scurt timp dupa ce fondurile au fost asigurate in contul platitor. Daca si la ultima reprocesare inainte de cut off time-ul final de reprocesare fondurile sunt insuficiente, atunci plata va fi rejectata, iar clientul va fi informat in aplicatie.

Status-ul platilor in curs de reprocesare poate fi urmarit in meniul "Activitate Online" iar platile recurente pot fi vizualizate, suplimentar, si in meniul "Afisare tranzactii active".

**Platile intra-grup (IGP)** sunt plati electronice in **EUR** in favoarea beneficiarilor care au conturi deschise la **alte banci din Grupul Raiffeisen International.** Platile IGP beneficiaza de conditii mai avantajoase fata de platile standard in valuta, prin intermediul aplicatiei Raiffeisen Online:

- procesarea cu data de valuta D (zi/zi) a tuturor platilor IGP transmise inainte de cut off time (15:00);
- scutirea de la plata a comisionului suplimentar de urgenta (50 EUR)
- comisioane de plata mai mici

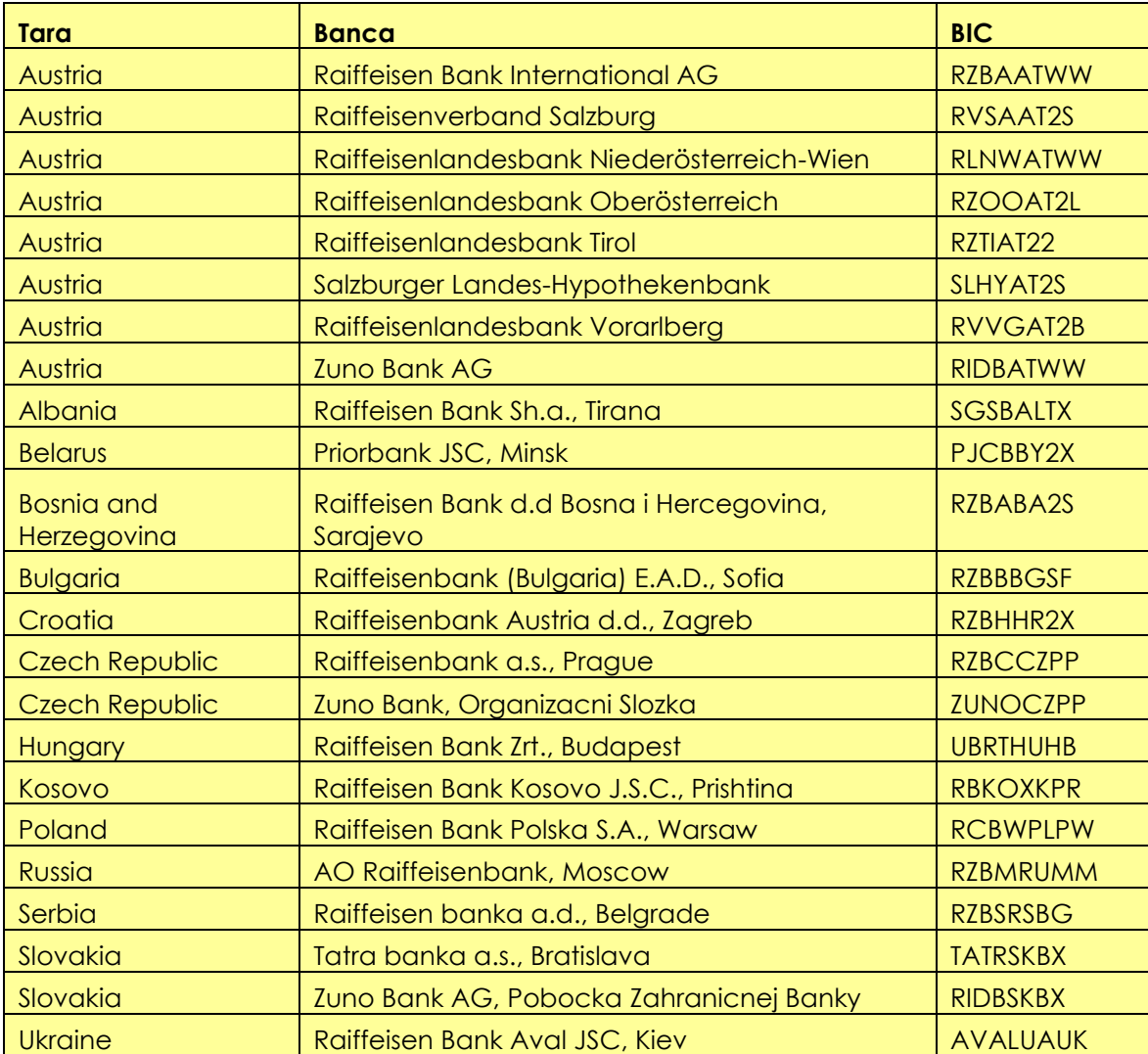

#### **Lista bancilor IGP:**

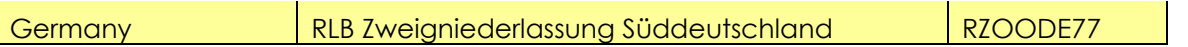

### *5.7. Plati facturi de utilitati si servicii*

Accesand aceasta optiune vei putea sa platesti diferite facturi de utilitati, polite de asigurare etc., catre furnizori care au conturi deschise la Raiffeisen Bank.

Ecranul de introducere a datelor iti va solicita urmatoarele informatii:

- **Din contul:** contul companiei din care veti efectua transferul. Va trebui sa selectezi din lista derulanta contul companiei din care se va face transferul. Utilizand optiunea de filtrare "Toate conturile" poti vizualiza conturile proprii sau ale tertilor, in cazul in care ai acces la conturile altor companii.
- **Furnizor:** vei selecta din lista derulanta furnizorul catre care doresti sa efectuezi plata si in functie de furnizorul ales iti vor fi solicitate anumite detalii pe care va trebui sa le completezi cu datele de pe documentul de plata/ factura
- **Suma platita:** suma de plata de pe documentul de plata
- **Data platii:** data curenta
- **Detaliile platii:** in aceste campuri vei completa informatiile solicitate
- **Numar OP:** poti aloca un numar de ordine pentru a tine evidenta platilor efectuate prin Raiffeisen Online evidenta platilor efectuate prin Raiffeisen Online.

Apoi apasa butonul **Trimite** si se va afisa un ecran de verificare si confirmare ce sumarizeaza detaliile tranzactiei. Utilizatorul de tip Supervizor trebuie sa genereze o noua parola cu ajutorul token-ului, pe care sa o introduca si sa apese butonul **Confirma.**

In cazul in care doresti sa modifici informatiile acceseaza butonul **Anuleaza,** ce determina revenirea in pagina de introducere a datelor.

#### **Rezultat**

Ecranul rezultat informeaza despre procesarea/stocarea/semnarea tranzactiei si iti permite sa salvezi tranzactia ca sablon prin bifarea casutei dedicate. In cazul ai bifat "Salveaza tranzactia ca sablon" trebuie sa denumesti acest sablon si sa apesi butonul "Salveaza".

Optiunea "Inapoi" te redirectioneaza catre meniul Plati.

## *5.8. Plati catre grup de beneficiari*

Accesand aceasta optiune vei putea efectua plati catre diversi beneficiari predefiniti si clasificati in grupuri separate.

Este important de stiut ca pentru a crea un grup de beneficiari, trebuie mai intai sa definesti beneficiarul ca si component al grupului respectiv accesand meniul **Servicii clienti / Administrare beneficiari /Beneficiari Plati Intrabancare sau Beneficiari Plati Interbancare RON.** 

Avand definit beneficiarul, poti crea grupul prin accesarea meniului **Servicii clienti / Administrare Grup de beneficiari .** In ecranul de definire a grupului trebuie introduse informatii referitoare la Nume Grup Beneficiar si selectati beneficiarii pe care doresti sa ii adaugi in grup.

Grupul astfel definit va fi afisat in lista derulanta din optiunea prezenta, Plati catre grup de beneficiari. Ecranul de introducere a datelor iti va solicita urmatoarele informatii:

• **Din contul:** contul companiei din care veti efectua transferul. Va trebui sa selectezi din lista derulanta contul companiei din care se va face transferul. Utilizand optiunea de filtrare "Toate conturile" poti vizualiza conturile proprii sau ale tertilor, in cazul in care ai acces la conturile altor companii. **Nota**: in lista vei regasi doar conturile in Lei intrucat functionalitatea este disponibila doar pentru platile in Lei.

- **Selecteaza grup:** vei selecta din lista derulanta grupul definit catre care doresti sa efectuezi plata
- **Data platii (ZZ/LL/AAAA):** data curenta sau o data in viitor
- **Descriere:** pentru completarea acesteia ai la dispozitie doua optiuni, **descrierea implicita** care iti permite introducerea unei descrieri care se aplica tuturor platilor catre beneficiarii din grup, sau campul dedicat de la nivelul fiecarui beneficiar, in cazul in care doresti ca fiecare tranzactie sa aiba o descriere distincta.
- **Suma:** pentru completarea acesteia ai la dispozitie doua optiuni, **suma default** care iti permite introducerea unei sume care se aplica tuturor platilor catre beneficiarii din grup, sau campul dedicat de la nivelul fiecarui beneficiar, in cazul in care doresti ca fiecare tranzactie sa aiba o suma distincta.

In cazul in care doresti sa efectuezi plati doar catre o parte din membrii grupului, ai optiunea de a debifa acei utilizatori catre care nu doresti sa efectuezi transferuri.

Apoi apasa butonul **Trimite** si se va afisa un ecran de verificare si confirmare ce sumarizeaza detaliile tranzactiei. Utilizatorul de tip Supervizor trebuie sa genereze o noua parola cu ajutorul token-ului, pe care sa o introduca si sa apese butonul **Confirma.**

In cazul in care doresti sa modifici informatiile acceseaza butonul **Anuleaza,** ce determina revenirea in pagina de introducere a datelor.

## **Rezultat**

Ecranul rezultat informeaza despre procesarea/stocarea/semnarea tranzactiei.

Optiunea "Inapoi" te redirectioneaza catre meniul Plati catre grup de beneficiari.

## *5.9. Import Fisier Plati*

Prin intermediul acestei functii, utilizatorii de tip Operator si Supervizor pot incarca un fisier cu tranzactii. Fisierul poate fi de tip MT100 ROI (pentru plati in lei) , MT100 INT (pentru plati in valuta) sau fisier personalizat (cu delimitatori). Pentru incarcarea unui fisier este necesara completarea urmatoarelor campuri:

- **Alege fisierul –** cu ajutorul butonului **'Browse'** se poate selecta din computerul personal fisierul ce urmeaza a fi importat. **Nota**: Denumirea fisierului care urmeaza sa fie incarcat nu trebuie sa depaseasca 25 de caractere, inclusiv extensia fisierului respectiv.
- **Tipul fisierului –** MT, Fisier Cu Delimitator sau SEPA PAIN 001.001.03. In lista derulanta va aparea si optiunea de fisier personalizat (Fisier Cu Delimitator) doar daca Administratorul aplicatie a salvat configurarea fisierului personalizat prin intermediul meniului **Setare Import Fisier cu Delimitator**
- **Descriere fisierului –** se poate adauga o descriere sugestiva fisierului, care mai departe va fi utilizata in generarea referintei unice.

Accesand butonul "Instructiuni fisier tranzactii" aflat in bara de jos a ecranului, ai la dispozitie informatii suplimentare legate de aceasta functionalitate.

Dupa completarea campurilor se acceseaza butonul **Incarca fisier tranzactii**, aplicatia solicitand confirmarea incarcarii in fereastra "Confirmare incarcare fisier". Daca informatiile afisate sunt corecte trebuie apasat butonul **Confirma,** iar fisierul este incarcat, aplicatia urmand sa valideze formatul acestuia.

In cazul in care doresti sa modifici informatiile se va accesa butonul **Anuleaza,** ce determina revenirea in pagina de introducere a datelor.

Pentru vizualizarea si acceptarea fisierului importat, utilizatorul este directionat catre meniul "Status **tranzactii /** S**tare fisier plati importat".**

## **5.9.1. Structuri fisiere import**

Fisierele de plati pot fi definite in doua formate , in vederea importului: standard SWIFT MT100 sau text cu delimitator.

> • **Fisierele cu structura standard SWIFT** sunt definite separat pentru plati domestice si respectiv plati externe astfel:

ROI.doc – structura fisierului Plati domestice in moneda RON. Fisierul poate avea extensia ROI sau txt.

MT 100 – Domestic payments

Meaning of the columns in the record description:

No. / Name = Number and description of the field

 $M / O$  = type of field

 $M =$  mandatory

O = optional

Format = Length and format of the field

- a = alphanumeric field
- n = numeric field
- F = fixed number of characters
- $V = \text{variable number of characters}$

Explanation = Additional explanations on the field

File Header is optional

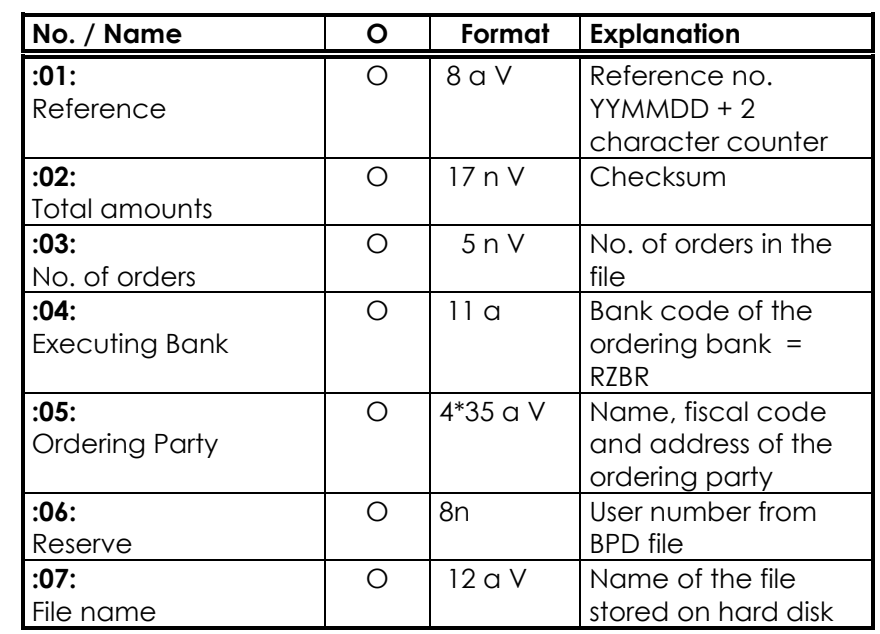

Delimiters before each field label (tag), e.g. ":01:" is for Electronic Funds Transfer the string <CR><LF>  $(ASCII 13 + 10).$ 

Payment orders

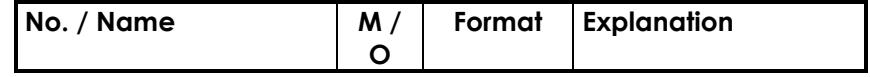

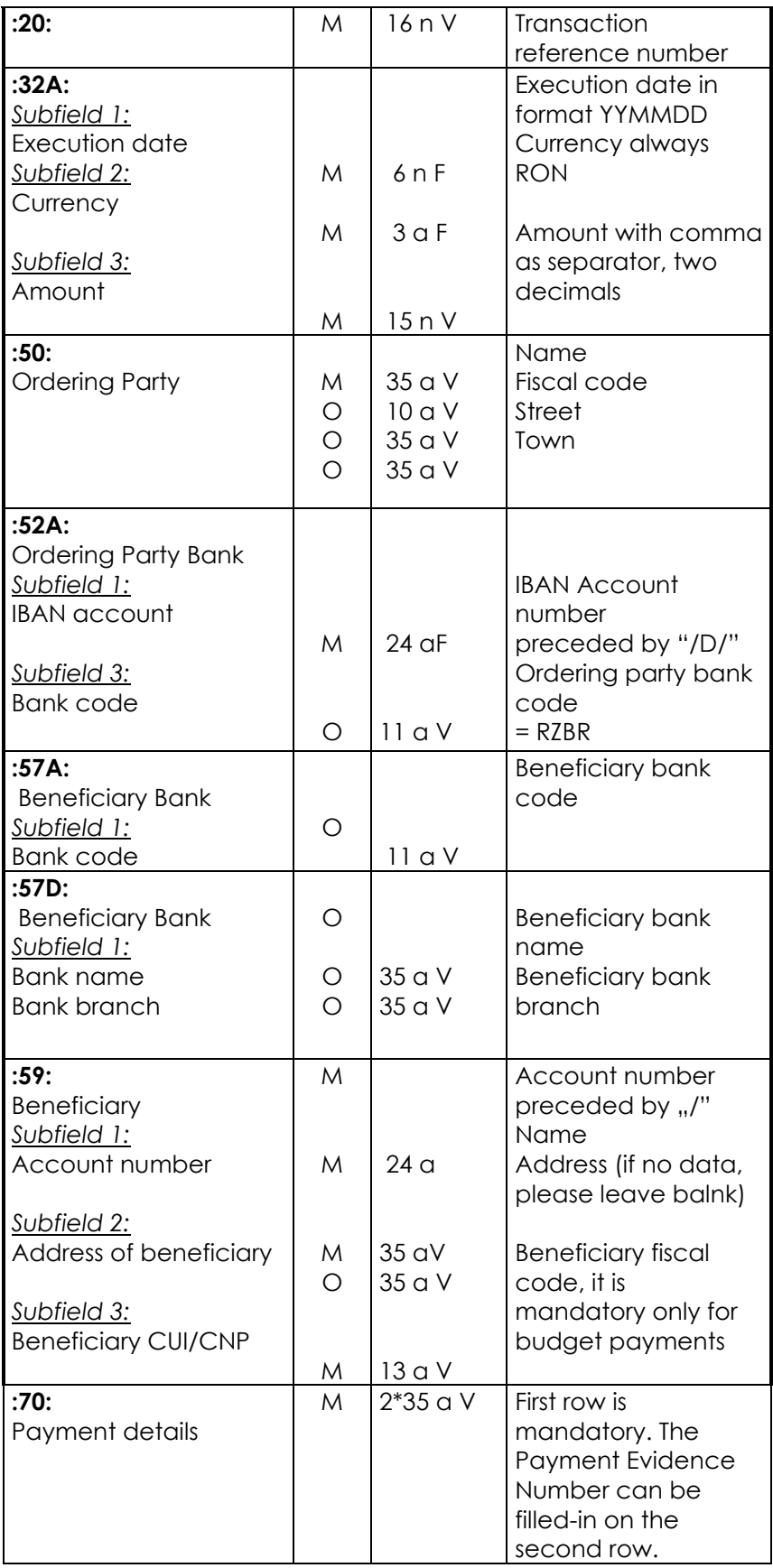

### **INT.doc – structura fisierului Plati in valuta / externe in Lei. Fisierul poate avea extensia INT sau txt**

MT 100 file \_ Foreign Payments

Key to columns in the description of the records:

No. / Name = No. and name of the field

- m / o =Value of the field
- m = mandatory
- o = optional

Format = Length and format of the field

- a = alphanumeric field
- n =numeric field
- F = Fixed number of characters
- V =Variable no. of characters

Description = Additional description of the field

The following convention applies:

### **File Header is optional**

The delimiter before each field number, e.g. ":01:" is the character string <CR><LF> (ASCII 13 + 10) for electronic file transfer payments and <@><@> (ASCII 64 + 64) for BTX (Videotex) credit transfers.

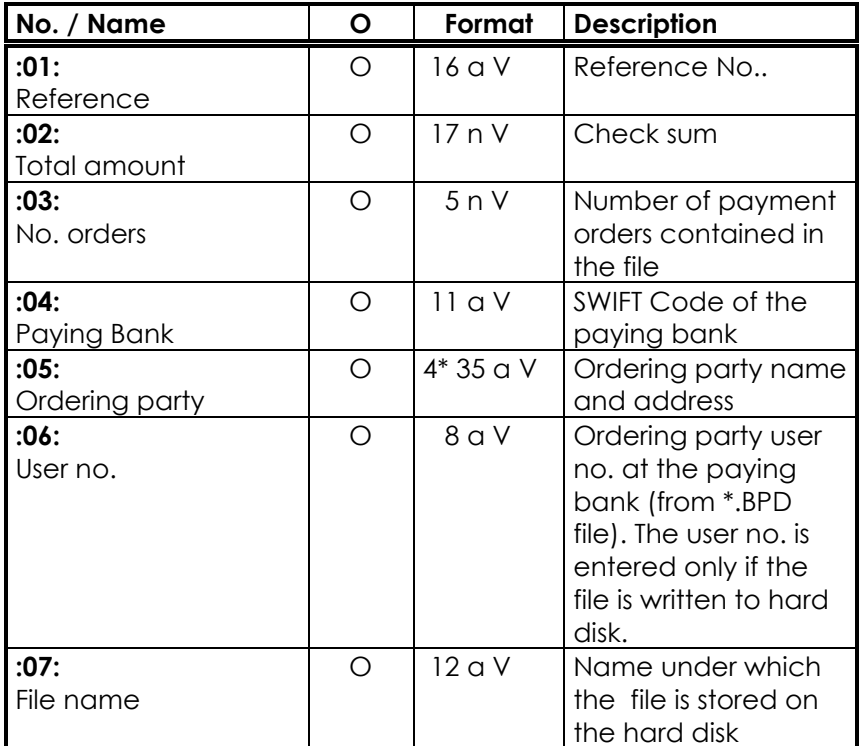

## Payment Orders

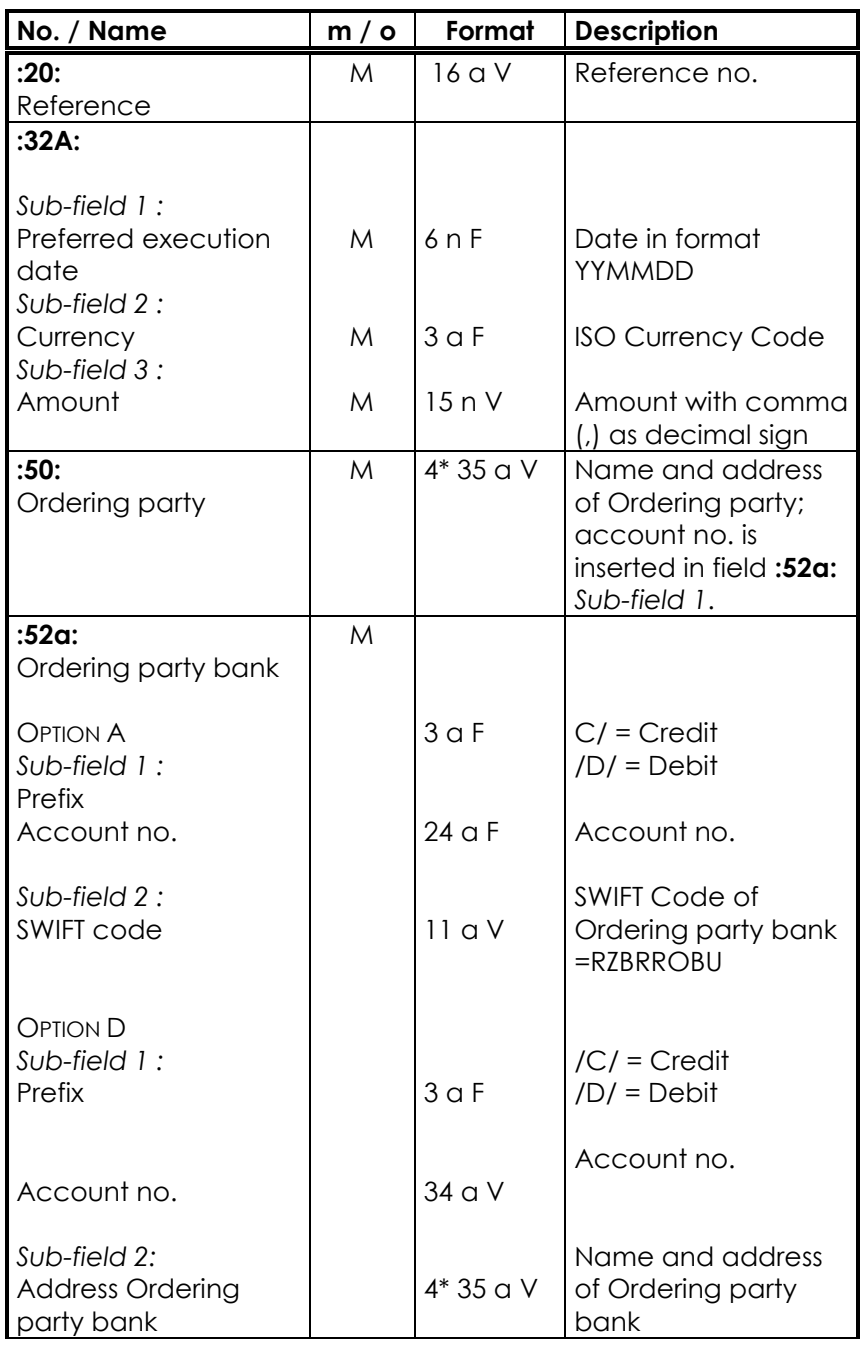

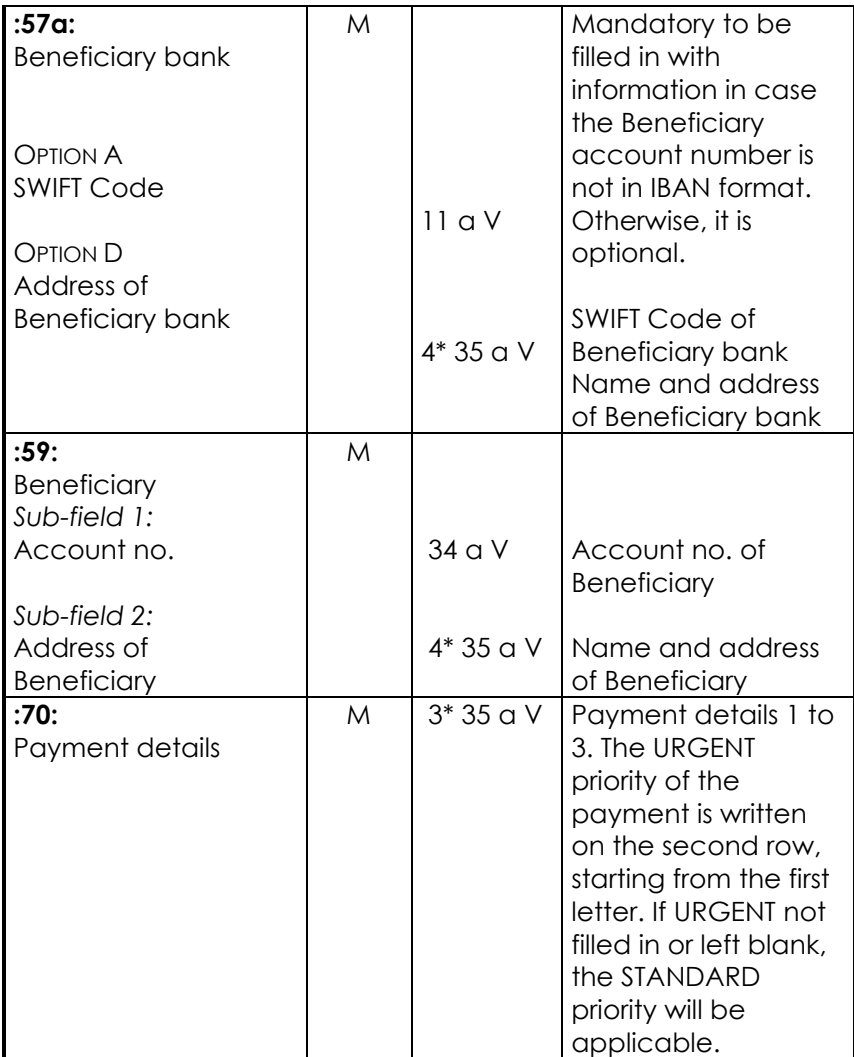

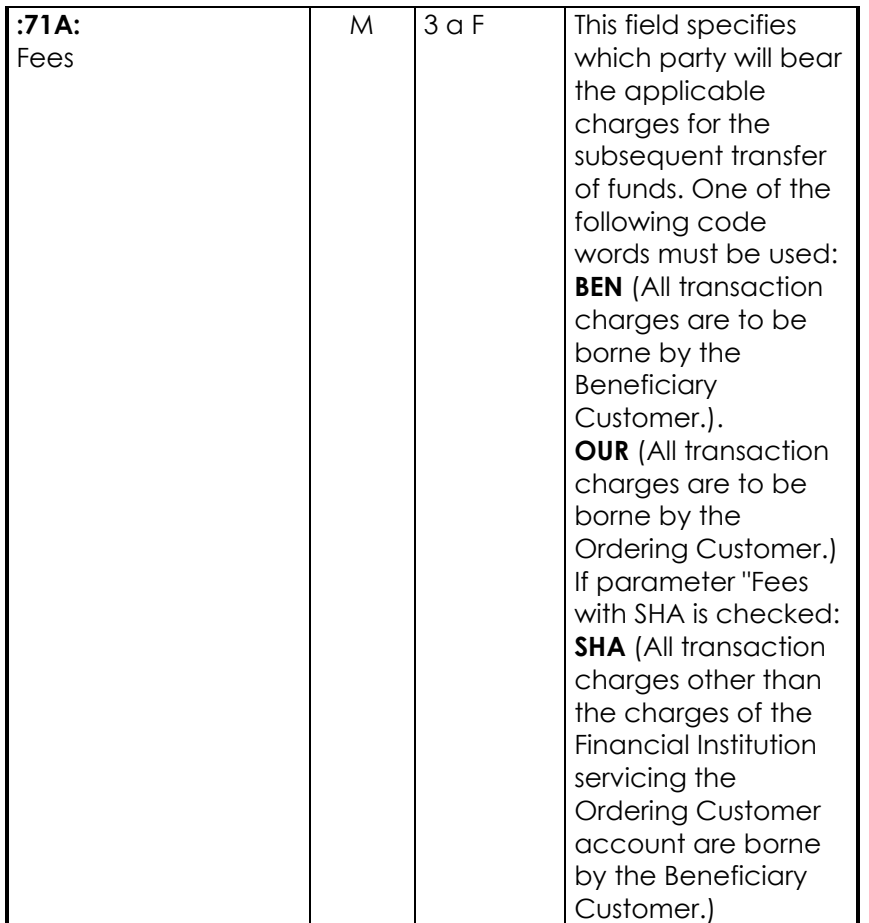

• **Fisierele text cu delimitator** pot contine atat plati in moneda locala cat si plati in alte valute, atat plati intrabancare cat si plati interbancare.

Campurile necesare si ordinea in care acestea vor fi asezate in fisier sunt definite de catre Administratorul aplicatiei conform instructiunilor din prezentul Ghid (vezi capitolul **Setare Import Fisier cu Delimitator)**.

Campurile disponibile sunt urmatorele:

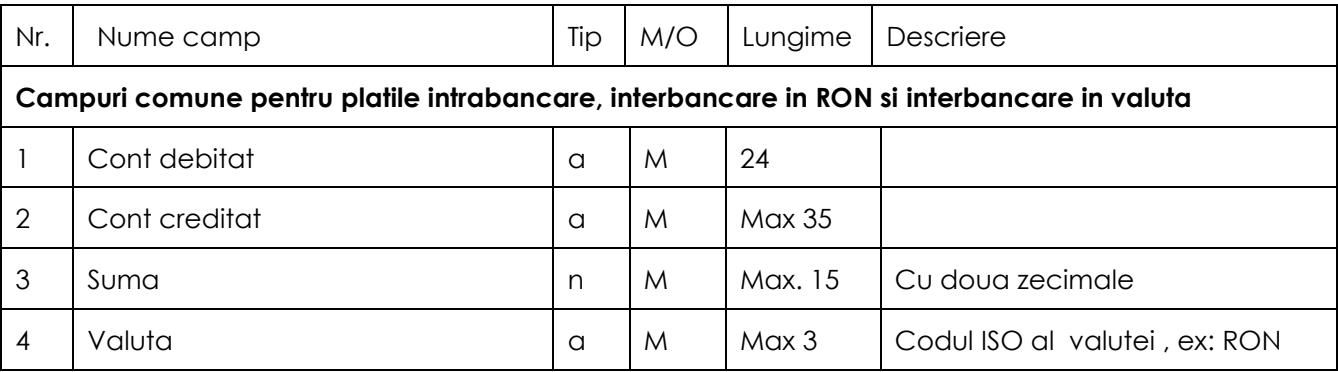

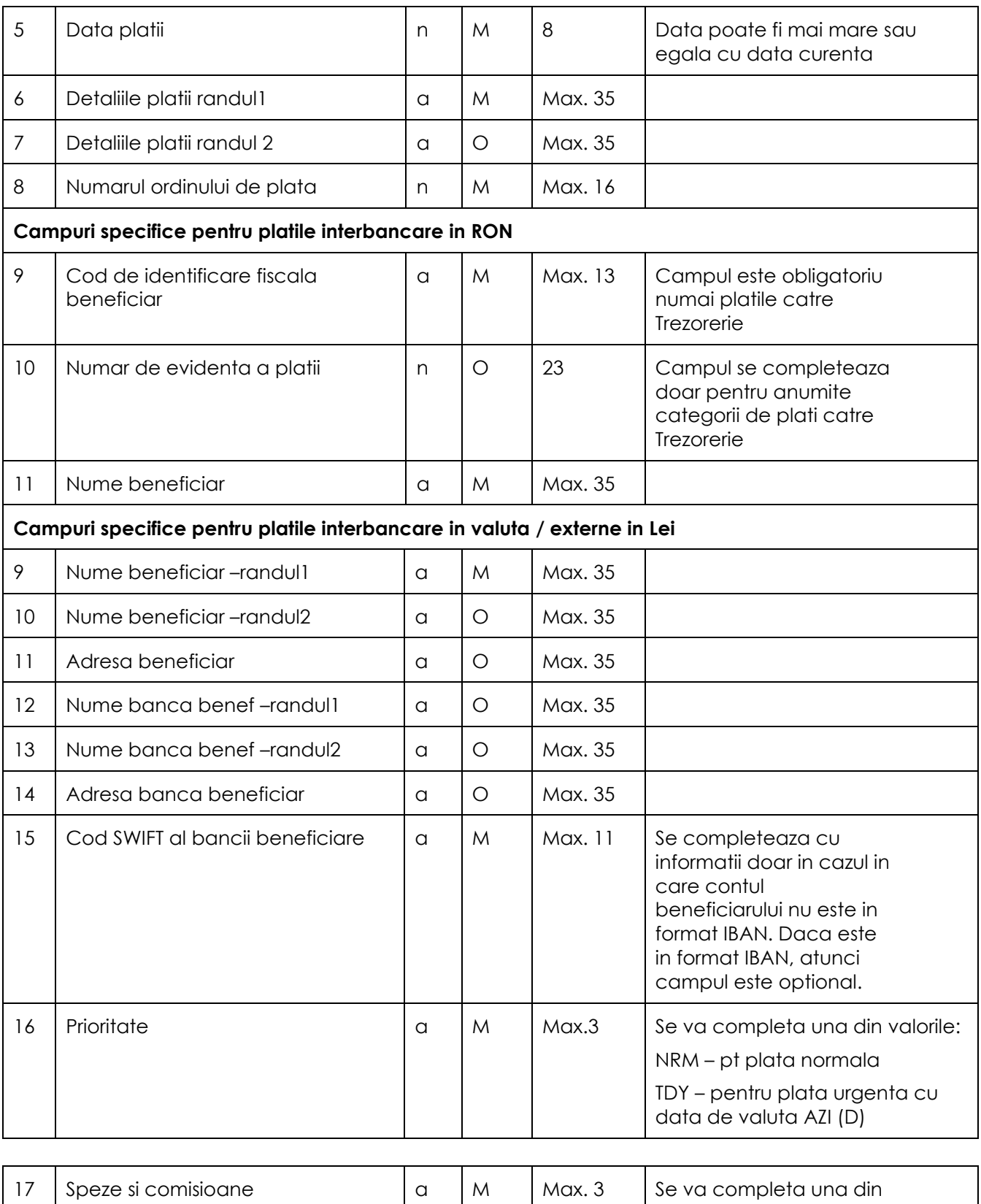

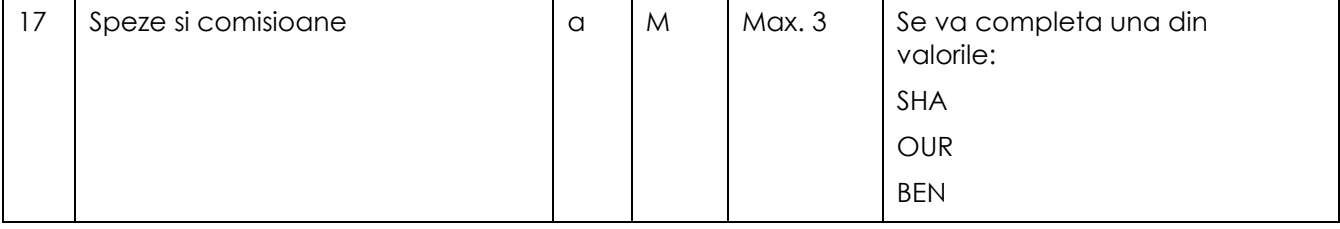

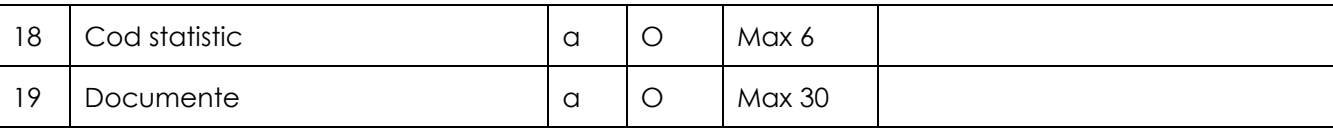

Legenda:

a – camp alfanumeric

n – camp numeric

M – camp obligatoriu

O – camp optional

Numarul din prima coloana indica ordinea in care campurile exista in fisierul de importat si care este setata de catre Administratorul aplicatiei. Aceasta ordine poate fi modificata in functie de structura fisierului pe care il importati.

De retinut ca modificarea pozitiei unuia dintre campurile comune se aplica la toate tipurile de plati.

De exemplu daca doriti ca Suma, care este setata pe pozitia 3 sa fie asezata pe pozitia 4, atunci Suma se va regasi pe aceasta pozitie pentru toate tipurile de plati.

In cazul in care nu completati unul din campurile optionale, va rugam sa inserati campul fara date.

• **Fisierele SEPA PAIN001.001.03:** format XML specific platilor SEPA (plati in EUR catre beneficiari din UE/SEE). Fisierul XML va putea fi utilizat si pentru plati in alte valute straine. Specificatiile formatului SEPA PAIN001.001.03 se regasesc pe site-ul bancii [www.raiffeisen.ro](http://www.raiffeisen.ro/) in sectiunea Corporatii / Produse si Servicii / Operatiuni curente / Plati si Cash Management / Plati comerciale, bugetare si salariale – sectiunea Documente utile.

**Atentie!** La formatarea fisierului XML se va avea in vedere encoding sub UTF 8.

## **6. Investitii**

#### *6.1. Constituire depozite*

Accesand aceasta optiune vei putea constitui depozite in lei si valuta.

Depozitele se constituie in conditiile prevazute in Contract, in Conditiile Generale de Derulare a Operatiunilor Bancare si in Ghidul de Utilizare a aplicatiei. Inainte de constituirea oricarui depozit, Clientul se obliga sa analizeze caracteristicile depozitelor care sunt disponibile in Aplicatie prin accesarea materialului dedicat disponibil in pagina de constituire depozite iar transmiterea instructiunii de constituire a depozitului valoreaza acceptarea expresa de catre Client a tuturor caracteristicilor specifice tipului de depozit selectat.

Pentru depozitele efectuate in zilele nebancare sau/si in afara intervalului orar (COT) stabilit pentru fiecare tip de operatiune/tranzactie in parte, data constituirii depozitului va fi ziua bancara imediat urmatoare, urmand a se aplica acestuia rata de dobanda in vigoare la aceasta din urma data.

In cazul in care, in functie de optiunea Clientului, depozitul se prelungeste automat pentru aceeasi perioada, dobanda aplicabila este cea in vigoare la data prelungirii, fara indeplinirea vreunei formalitati prealabile.

Ecranul de introducere a datelor iti va solicita urmatoarele informatii:

- **Din contul :** contul companiei din care veti efectua transferul. Va trebui sa selectezi din lista derulanta contul companiei din care se va face transferul. Utilizand optiunea de filtrare "Toate conturile" poti vizualiza conturile proprii sau ale tertilor, in cazul in care ai acces la conturile altor companii.
	- **Suma:** suma de constituire a depozitului. Pentru fiecare depozit exista o suma minima de constituire ce va fi asata in partea dreapta a campului.
- **Tipul si durata depozitului:** In functie de moneda contului sursa a fondurilor, lista derulanta afiseaza tipurile de depozit la termen standard in RON, EUR sau USD cu scadenta unica de 1 zi, 1 saptamana, 2 saptamani, 3 saptamani, 1 luna, 3 luni pentru lei si valuta si respectiv 6 luni si 12 luni doar pentru lei. Pentru fiecare tip de depozit selectat vor fi afisate rata anuala de dobanda si scadenta.
- **Contul transfer capital si dobanda: vei selecta din lista derulanta contul in care se va transfera** dobanda si capitalul.

Inainte de continua constituirea depozitului, este necesar sa parcurgi si sa iti dai acceptul pe Termenii si Conditiile contractuale aplicabile acestora. Termenii si Conditiile Contractuale sunt postate sub forma de link in cadrul ecranului curent. Astfel, in masura in care esti de acord cu acestea, te rugam sa selectezi casuta aferenta acestui camp. Mai departe, aplicatia va permite continuarea, respectiv definitivarea procesului de constituire depozit.

Apoi apasa butonul **Trimite** si se va afisa un ecran de verificare si confirmare ce sumarizeaza detaliile tranzactiei. Utilizatorul de tip Supervizor trebuie sa genereze o noua parola cu ajutorul token-ului, pe care sa o introduca si sa apese butonul **Confirma.**

In cazul in care doresti sa modifici informatiile acceseaza butonul **Anuleaza,** ce determina revenirea in pagina de introducere a datelor.

## **Rezultat**

Ecranul rezultat informeaza despre procesarea/stocarea/semnarea tranzactiei.

Optiunea "Inapoi" te redirectioneaza catre meniul Constituire depozite.

## *6.2. Lichidare depozite la termen*

Accesand aceasta optiune poti lichida depozitele in Lei sau valuta pe care le detii la Raiffeisen Bank (atat depozitele constituite prin Raiffeisen Online, cat si cele constituite prin alte canale). Ecranul de introducere a datelor afisat dupa accesarea functiei **Lichidare depozite** iti solicita selectia din lista derulanta:

- **Din contul-** contul de depozit pe care doresti sa il lichidezi. Va trebui sa selectezi din lista derulanta contul de depozit al companiei din care se va face transferul. Utilizand optiunea de filtrare "Toate conturile" poti vizualiza conturile de economii proprii sau ale tertilor, in cazul in care ai acces la conturile altor companii.
- **In contul-** contul curent in care sa se transfere suma acumulata in depozit (capital + dobanda).

Apoi apasa butonul **Trimite** si se va afisa un ecran de verificare si confirmare ce sumarizeaza detaliile tranzactiei. Utilizatorul de tip Procesator trebuie sa genereze o noua parola cu ajutorul token-ului, pe care sa o introduca si sa apese butonul **Confirma.**

In cazul in care doresti sa modifici informatiile acceseaza butonul **Anuleaza,** ce determina revenirea in pagina de introducere a datelor.

## **Rezultat**

Ecranul rezultat informeaza despre procesarea/stocarea/semnarea tranzactiei.

Optiunea "Inapoi" te redirectioneaza catre meniul Lichidare depozite la termen.

# **7. Alte servicii**

## *7.1. Interogare CIP*

Prin aceasta functionalitate, ai posibilitatea de a consulta baza de date a Centralei Incidentelor de Plata (CIP-BNR) cautand dupa Cod fiscal, CNP sau Serie si Numar instrument de debit.

Solicitarile de interogare pot fi transmise doar in timpul orarului de functionare CIP-BNR (zile lucratoare 08:00- 22:00).

- Se selecteaza contul de Lei din care va fi perceput comisionul de interogare CIP-BNR, interogarile fiind purtatoare de comision conform tarifului in vigoare. Comisionul pentru consultarile executate va fi perceput din contul selectat indiferent daca pe acesta exista fonduri disponibile sau nu.
- Perioada de interogare este preselectata ca fiind maxima, daca doresti o perioada mai restransa, te rugam sa modifici data de inceput.
- Interogarile pot fi transmise **individual** cautand punctual dupa Cod fiscal, CNP sau Serie si Numar instrument de debit sau **multiplu** – prin incarcarea unui fisier Excel al carui format predefinit paote fi descarcat direct de pe pagina.

Dupa transmiterea interogarii catre banca, raspunsurile sunt livrate in fereastra de notificare de indata ce sunt

primite de la CIP-BNR. Acestea pot fi regasite si ulterior in sesiunea curenta accesand iconita valiata in bara de sus a aplicatiei

# **8. Status tranzactii**

## *8.1. Tranzactii in asteptare*

Toate tipurile de tranzactii care necesita semnaturi in vederea autorizarii, in conformitate cu Schema de semnaturi alocata clientului, introduse de catre Operatorul companiei sau de catre Supervizori, sunt salvate in meniul **Tranzactii in asteptare.** Pentru a fi semnate si trimise catre banca, Supervizorii companiei care sunt responsabili cu autorizarea acestora trebuie sa se autentifice in aplicatie utilizand elementele sale de autentificare si sa verifice corectitudinea lor.

La accesarea acestei optiuni se va afisa un ecran care ofera o serie de criterii de selectie a tranzactiilor care vor fi afisate. Acestea sunt:

- **Tipul datei:** poti selecta fie dupa Data introducerii tranzactiei, fie dupa Data executiei sau poti opta pentru ambele variante selectand optiunea Orice data
- **Data (de la-pana la):** intervalul de timp in care se doreste afisarea tranzactiilor introduse. Tranzactiile cu data expirata se vor regasi dupa data la care au fost introduse initial.
- **Nume beneficiar:** permite cautarea dupa un anumit beneficiar, utilizand numele acestuia. Cautarea nu este case sensitive. In cazul in care nu cunosti numele complet al beneficiarului, poti filtra utilizand segmente din numele beneficiarului (optiunile 1 ai 2 din lista de mai jos):
	- o Contine
	- o Incepe cu
	- o Identic
- **Cont beneficiar:** ai posibilitatea de a cauta in lista de tranzactii in asteptare tranzactiile dupa un anumit beneficiar; contul acestuia se introduce in format IBAN sau in format scurt (numai pentru platile intrabancare)

Accesand optiunea "Mai multe filtre" poti selecta tranzactiile si dupa:

- **Categorie si Tip tranzactie:** tipul tranzactiilor ce vor fi afisate, grupate in functie de categorie. In situatia in care doresti afisarea tuturor tipurilor selecteaza optiunea **Toate** din lista derulanta.
- **Cont debitat:** contul din care a fost initiata tranzactia respectiva
- **Status tranzactie:** starea in care se afla tranzactiile pe care doresti sa le cauti
- Asteapta autorizare: *tranzactia nu a fost semnata final de catre Supervizori in vederea* transmiterii catre Banca
- o **Rejectata, asteapta autorizare:** tranzactia a fost rejectata de catre Banca, insa poate fi resemnata
- o **Asteapta reprogramare si autorizare:** data tranzactiei este expirata. Tranzactia necesita reprogramare in vederea semnarii de catre Supervizori si transmiterii catre Banca
- o **Rejectata, asteapta reprogramare si autorizare:** tranzactia a fost rejectata de catre Banca, iar data tranzactiei a expirat. Tranzactia necesita reprogramare in vederea semnarii de catre Supervizori si transmiterii catre Banca
- o **Transmisa la banca spre procesare :** tranzactia a fost autorizata si transmisa la Banca in vederea procesarii. Plata va fi reprocesata in timpul zilei daca nu exista fonduri suficiente in cont
- o **Parcata, asteapta autorizare:** tranzactia a fost stocata de Supervizor dupa introducere, in vederea autorizarii multiple ulterioare
- **Referinta fisier:** cu ajutorul acestui filtru, Supervizorul poate selecta numai tranzactiile dintr-un anumit fisier importat in prealabil, tranzactii pe care le poate autoriza multiplu prin selectie totala. Informatia referitoare la Referinta fisierului este disponibila in meniul Stare fisier de plati importat.

Odata afisate tranzactiile sortate de aplicatie conform criteriilor de selectie alese, tranzactiile pot fi selectate astfel:

- individual, prin bifarea unei singure tranzactii
- multiplu, aplicatia punand la dispozitie mai multe optiuni de selectie:
	- a tranzactiilor din pagina curenta: selectare si deselectare
	- a tranzactiilor din toate paginile: selectare si deselectare

**Atentie!** Pentru actualizarea informatiilor din fereastra este necesara apasarea butonului **Cauta**, aflat imediat dupa filtre.

In functie de starea tranzactiei, Supervizorul poate intreprinde urmatoarele actiuni:

- o Autorizare sa le semneze
- o Respingere sa le respinga
- o Reprogramare sa le reprogrameze pe cale care au data expirata pentru a le putea semna ulterior

In vederea autorizarii multiple a unor tranzactii care nu provin din import de fisiere, Supervizorii vor putea selecta un numar cel mult egal cu numarul de tranzactii afisabil pe o pagina. In cazul tranzactiilor provenite exclusiv din import de fisiere, Supervizorii vor putea autoriza multiplu oricate tranzactii.

Pentru evidente tale interne, tranzactiile selectate pot fi exportate in format Excel, accesand butonul dedicat aflat in partea inferioara a paginii.

Dupa selectia tranzactiilor in vederea autorizarii in pagina de Confirmare autorizare multipla va fi afisat un centralizator al platilor cuprinzand detalii despre numarul si valoarea tranzactiilor in functie de valute.

In situatia in care tranzactiile selectate sunt impartite pe mai multe pagini de confirmare, Supervizorii vor avea acces la pagina de semnatura multipla numai dupa parcurgerea tuturor paginilor de tranzactii confirmate. Pentru a nu bloca activitatea Supervizorilor in aplicatie in timpul semnarii unui numar mare de tranzactii, acestia vor primi un mesaj imediat din partea aplicatiei ca tranzactiile sunt in curs de procesare de catre banca.

## *8.2. Rezultat tranzactii*

Prin intermediul acestei optiuni vei avea posibilitatea sa vizualizezi tranzactiile autorizate (adica tranzactiile imediate postate prin intermediul serviciului Raiffeisen Online sau tranzactiile non-imediate transmise catre Banca cu data platii in viitor), respectiv tranzactiile rejectate.

Pentru fiecare tranzactie ai la dispozitie o serie de informatii:

• **Status tranzactie:** acesta este reprezentat grafic printr-o bifa (in cazul tranzactiilor

 $a$ utorizate), respectiv prin semnul interzis  $\bullet$  (in cazul tranzactiilor rejectate)

- **Data si ora inregistrarii tranzactiei** data la care tranzactia a fost postata
- **Tipul tranzactiei** tipul tranzactiei conform tipurilor definite si disponibile in aplciatie: transfer intre conturi proprii, plata intrabancara, plata interbancara etc
- **Contul debitat** contul din care a fost efectuata tranzactia
- **Numele si contul beneficiarului**
- **Suma si moneda tranzactiei**

Pentru fiecare tranzactie ai la dispozitie un buton de "Afisare" in care vei regasi informatii despre utilizatorii care au introdus si autorizat tranzactia respectiva, precum si despre data si ora la care au efectuat aceste operatiuni.

Specific pentru platile cu status rejectat, este prezentat si motivul rejectiei (de exemplu "Fonduri insuficiente" sau "Tranzactie respinsa de Supervizor").

In continuare, sunt evidentiate detaliile complete ale tranzactiei.

Pentru fiecare tranzactie autorizata este disponibil si un buton pentru descarcarea "Confirmarii electronice". Aceasta este un document care sumarizeaza detaliile tranzactiei si confirma doar inregistrarea instructiunii de plata pentru a fi efectuata la o data ulterioara, conform periodicitatii setate, in cazul in care ai transmis o plata in viitor sau o plata repetata. Pentru tranzactiile imediate si platile provenite din tranzactii cu data in viitor sau repetate, Confirmarea electronica se genereaza in format Ordin de Plata (OP).

Confirmarea electronica poate fi vizualizata si salvata fie dupa finalizarea tranzactiei, fie ulterior dar nu mai tarziu de 6 luni de la data generarii ei.

In cazul unui numar semnificativ de tranzactii, poti apela la optiunea de cautare, prin aplicarea filtrelor disponibile in ecran sau accesand optiunea "Mai multe filtre".

- **Tipul datei:** poti selecta fie dupa Data introducerii tranzactiei, fie dupa Data executiei sau poti opta pentru ambele variante selectand optiunea Orice data
- **Data (de la-pana la):** intervalul de timp in care se doreste afisarea tranzactiilor introduse. Tranzactiile cu data expirata se vor regasi dupa data la care au fost introduse initial.
- **Categorie si Tip tranzactie:** tipul tranzactiilor ce vor fi afisate, grupate in functie de categorie. In situatia in care doresti afisarea tuturor tipurilor selecteaza optiunea **Toate** din lista derulanta.
- **Nume beneficiar:** permite cautarea dupa un anumit beneficiar, utilizand numele acestuia. Cautarea nu este case sensitive. In cazul in care nu cunosti numele complet al beneficiarului, poti filtra utilizand segmente din numele beneficiarului (optiunile 1 sau 2 din lista de mai jos):
- o Contine
- o Incepe cu
- o Identic
- **Cont beneficiar:** ai posibilitatea de a cauta in lista de tranzactii autorizate tranzactiile dupa un anumit beneficiar; contul acestuia se introduce in format IBAN sau in format scurt (numai pentru platile intrabancare)
- **Contul debitat:** contul din care a fost initiata tranzactia
- **Suma tranzactiei (de la- pana la)**
- **Status tranzactie**
- **Categorie mesaj de eroare:** motive de rejectie predefinite de catre Banca, implicit vor fi afisate toate rejectiile
- **Referinta fisier:** cu ajutorul acestui filtru, poti selecta numai tranzactiile dintr-un anumit fisier importat si autorizat in prealabil. Informatia referitoare la Referinta fisierului este disponibila in meniul Stare fisier plati importat.

### *8.3. Stare fisier plati importat*

Prin intermediul acestei functii, utilizatorul poate vizualiza status-ul unui fisier pe care tocmai l-a incarcat. In cadrul paginii de cautare exista posibilitatea de a aplica filtre de selectie si cautare:

- **Data (de la – pana la)** intervalul in care fisierul a fost incarcat
- **Categoria fisierului** tipul fisierului incarcat (MT 100 sau Cu delimitator), selectia se face din lista derulanta disponibila
- **Status** status-ul fisierului, selectia se face din lista derulanta disponibila

Daca nu este completat niciun filtru, aplicatia va afisa toate fisierere incarcate de utilizatorul respectiv in ziua curenta.

Dupa selectarea filtrelor se accesaza butonul **Cauta**. Pentru actualizarea informatiilor din fereasta este necesara apasarea butonului **Cauta**.

Aplicatia va afisa toate fisierele regasite conform criteriilor de cautare, pentru fiecare fisier fiind disponibile urmatoarele informatii:

- **Data incarcarii**
- **Descriere** denumirea suplimentara alocata de utilizator fisierului incarcat, daca acest camp a fost completat de catre utilizator la pasul precedent de import
- **Categoria fisierului** tipul fisierului (MT100 sau Cu delimitator)
- **Data importului** data la care a fost incarcat in Raiffeisen Online
- **Status fisier** status-urile prin care trece fisierul de la incarcare pana la inscrierea platilor in lista platilor ce urmeaza sa fie semnate:

**Validare in curs –** tranzactiile din fisier sunt in curs de validare

**Validare finalizata** – tranzactiile au fost validate cu succes in totalitate

**Validare finalizata cu erori** – exista tranzactii eronate in fisier

**In curs de procesare** – tranzactiile validate cu succes sunt in curs de a fi inscrise in lista tranzactiilor ce urmeaza sa fie semnate ("Tranzactii in asteptare")

**Introducere tranzactii finalizata** – toate tranzactiile valide au fost inscrise in lista de tranzactii ce urmeaza sa fie semnate ("Tranzactii in asteptare")

**Introducere tranzactii finalizata cu erori** – exista tranzactii in fisier care nu au fost inscrise in lista de tranzactii urmeaza sa fie semnate ("Tranzactii in asteptare")

Atentie! – Semnarea platilor se poate face numai dupa ce starea fisierului a devenit "Introducere tranzactii finalizata" sau "Introducere tranzactii finalizata cu erori"

- **Descriere eroare** descrierea erorii care apare la nivel de fisier
- **Selectare**  prin bifarea acestui camp se efectueaza selectia fisierului in vederea accesarii uneia dintre actiunile disponibile in partea de jos a ecranului

In dreptul fisierului exista o serie de butoane care permit urmatoarele actiuni:

- **Afisare: totaluri** afiseaza totalurile pe fiecare tip de tranzactie si un total pe fisier mentionand pentru fiecare total moneda si suma totala **si tranzactii** – afiseaza toate tranzactiile din fisierul importat. Pentru fiecare tranzactie sunt disponibile urmatoarele informatii:
	- 1. tip tranzactie
	- 2. contul debitat
	- 3. contul creditat
	- 4. suma
	- 5. moneda tranzactiei
	- 6. data platii
	- 7. stare tranzactie:

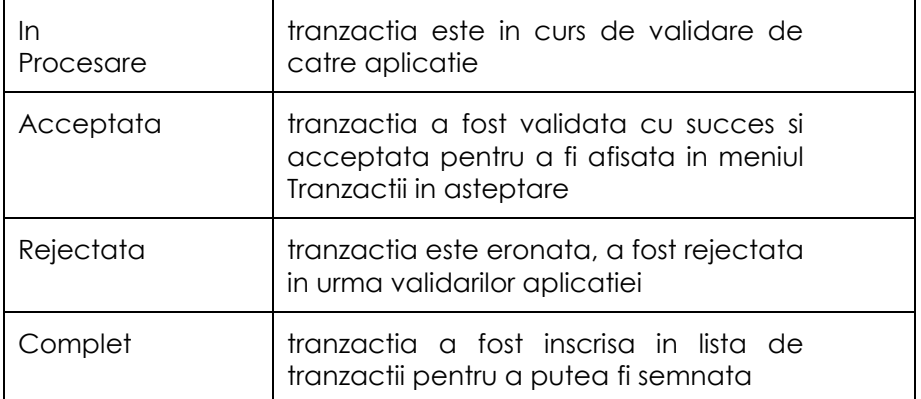

8. descrierea erorii – Fiecare tranzactie cu status R (Rejectata) are si un motiv de rejectie aferent

• **Aprobare fisier–** cu ajutorul acestui buton, utilizatorul va putea accepta fisierul si astfel toate tranzactiile cu status Acceptat vor fi incarcate in aplicatie si vor fi disponibile in cadrul meniului "Tranzactii in asteptare" pentru a putea fi semnate

Atentie! - Fisierul va putea fi Acceptat numai daca status-ul este "Validare finalizata" sau "Validare finalizata cu erori"

• **Respingere fisier–** cu ajutorul acestui buton, utilizatorul va putea respinge fisierul si astfel niciuna dintre tranzactiile existente in fisier nu vor fi incarcate.

## **9. Servicii clienti**

## *9.1. Raiffeisen Smart Mobile*

Utilizand aceasta functie ai posibilitatea de a activa, respectiv dezactiva (dupa caz) serviciul de Mobile Banking oferit de Raiffeisen Bank, si anume Raiffeisen Smart Mobile.

Tab-ul Raiffeisen Smart Mobile va fi afisat pentru toti utilizatorii pentru care Administratorul aplicatiei il va aloca. Administratorul aplicatiei nu va avea posibilitatea de a-si activa serviciul de Mobile Banking, dar prin acest Tab va avea posibilitatea de a accepta termenii si conditiile serviciului. Termenii si Conditiile Contractuale sunt postate sub forma de link, astfel, in masura in care Administratorul aplicatiei este de acord cu acestea va bifa casuta aferenta campului. Mai departe, aplicatia va permite alocarea Tab-ului catre ceilalti utilizatori.

**Nota :** Posibilitatea de activare a serviciului Raiffeisen Smart Mobile este disponibila numai pentru clientii care detin Raiffeisen Online Plus si numai dupa ce Administratorul aplicatiei va accepta termenii si conditiile serviciului.

Totodata, ulterior activarii serviciului Raiffeisen Smart Mobile, tot prin intermediul acestui meniu, ai posibilitatea de a efectua si schimbarea parolei de acces in cadrul Raiffeisen Smart Mobile.

Activarea Serviciului Raiffeisen Smart Mobile se va efectua parcurgand pasii de mai jos :

**Activeaza Raiffeisen Smart Mobile:** Accesand tab-ul Raiffeisen Smart Mobile, pe ecran vor fi afisate urmatoarele campuri:

- **Parola:** te rugam sa stabilesti parola pe care doresti sa o utilizezi pentru accesarea serviciului Raiffeisen Smart Mobile; din motive de securitate, parola trebuie sa contina intre 8-12 caractere alfanumerice, cel putin o cifra, cel putin o litera.
- **Reintroducere parola:** reintrodu parola pentru confirmare.
- **Sunt de acord cu Termenii si Conditiile:** inainte de continua cu activarea serviciului Raiffeisen Smart Mobile, este necesar sa parcurgi si sa-ti dai acceptul pe Termenii si Conditiile contractuale aplicabile acestui serviciu. Termenii si Conditiile Contractuale sunt postate sub forma de link in cadrul ecranului curent. Astfel, in masura in care esti de acord cu acestea, te rugam sa bifezi casuta aferenta acestui camp. Mai departe, aplicatia va permite continuarea, respectiv definitivarea procesului de activare a serviciului Raiffeisen Smart Mobile.
- Butonul **Salveaza** te va directiona catre fereastra de confirmare.

## **Confirmare**

In masura in care esti de acord cu informatiile introduse anterior si sumarizate pe acest ecran, te rugam sa apesi butonul Confirma pentru finalizarea operatiunii de activare a serviciului Raiffeisen Smart Mobile.

Daca doriti sa modificati informatiile introduse anterior, este necesar sa apasati butonul Anuleaza si astfel veti fi redirectionat catre ecranul de introducere a datelor.

#### **Rezultat**

Ecranul Rezultat te informeaza despre finalizarea operatiunii de activare a serviciului Raiffeisen Smart Mobile. Totodata, esti directionat catre pagina de setare Pseudonime cont, astfel incat sa poti aloca conturilor niste denumiri relevante care sa iti usureze recunoasterea si urmarirea acestora in aplicatia Smart Mobile, cat si in Raiffeisen Online.

#### *9.2. Pseudonime cont*

Accesand aceasta optiune ai posibilitatea de a stabili un nume pentru fiecare cont al companiei care va fi afisat in optiunea **Portofoliul Meu.** Aceasta facilitate te ajuta sa identifici si sa distingi mai usor conturile firmei fara a fi nevoit sa retii numerele conturilor.

Utilizand optiunea de filtrare "Toate conturile" poti vizualiza conturile de economii proprii sau ale tertilor, in cazul in care ai acces la conturile altor companii.

Dupa ce ai selectat contul introdu numele contului in rubrica **Pseudonim** si se apasa **Trimite,** daca este de acord cu finalizarea modificarii apasa butonul **Confirma.**

Folosind aceasta optiune, vei putea sa adaugi, vizualizezi, modifici sau sa stergi numele conturilor.

### *9.3. Administrare sabloane plati*

Accesand aceasta optiune ai posibilitatea de crea, modifica sau sterge un sablon in functie de optiunea selectata, astfel:

- Editeaza sablon predefinit ai posibilitatea de a modifica sau sterge un sablon definit anterior;
- Sablon transfer intre conturi proprii
- Sablon schimb valutar
- Sablon plati intrabancare
- Sablon Plati interbancare RON
- Sablon Plati interbancare valuta
- Sablon Plati facturi

Dupa ce ai completat campurile afisate apasa **Trimite,** daca esti de acord cu finalizarea crearii/modificarii/ stergerii apasa butonul **Confirma.**

Optiunea "Inapoi" te redirectioneaza catre optiunea selectata anterior din sub-meniul "Administrare sabloane plati".

#### *9.4. Administrare beneficiari*

#### **Editeaza beneficiar predefinit**

Accesand aceasta optiune ai posibilitatea modifica sau sterge beneficiari din lista existenta.

Tot cu ajutorul acestei optiuni poti modifica **Vizibilitatea** unui beneficiar, ai la dispozitie prin selectie din lista derulanta optiunile:

- Public astfel fiecare utilizator al aplicatiei Raiffeisen Online din cadrul companiei va avea acces si-l va putea utiliza,
- Privat beneficiarul in cauza poate fi utilizat/vizualizat doar de utilizatorul care il defineste.

#### **Beneficiari Plati intrabancare (cu conturi la Raiffeisen Bank)**

Accesand aceasta optiune ai posibilitatea de a salva in aplicatia de Raiffeisen Online numerele de cont (ultimele 10 caractere ale codului IBAN) ale altor clienti ai Raiffeisen Bank, catre care efectuezi transferuri in mod frecvent.

La accesarea optiunii **Plati intrabancare** (in conturi la Raiffeisen Bank) lista derulanta a conturilor beneficiare va contine conturile acestor beneficiari predefiniti.

Pentru fiecare beneficiar adaugat poti selecta optiunea Public – astfel fiecare utilizator al aplicatiei Raiffeisen Online din cadrul companiei va avea acces si il va putea utiliza, altfel beneficiarul in cauza poate fi utilizat/vizualizat doar de utilizatorul care il defineste.

#### **Beneficiari Plati interbancare RON (cu conturi la alte banci)**

Accesand aceasta optiune ai posibilitatea de a salva in aplicatia de Raiffeisen Online numerele de cont in format IBAN ale clientilor altor banci, catre care efectuezi transferuri in mod frecvent.

Daca efectuezi transferuri catre Trezorerie, poti salva aici si detaliul de plata numit **Cod de identificare fiscala** de la Trezorerie.

La accesarea optiunii **Plati interbancare in lei** (in conturi la alte banci) lista derulanta a conturilor beneficiare va contine conturile acestor beneficiari, impreuna cu alte detalii de plata (Cod de identificare fiscala in cazul platilor catre Trezorerie).

Pentru fiecare beneficiar adaugat poti selecta optiunea Public – astfel fiecare utilizator al aplicatiei Raiffeisen Online din cadrul companiei va avea acces si il va putea utiliza, altfel beneficiarul in cauza poate fi utilizat/vizualizat doar de utilizatorul care il defineste.

### **Beneficiari Plati interbancare valuta (cu conturi in valuta la alte banci)**

Accesand aceasta optiune ai posibilitatea de a salva in aplicatia Raiffeisen Online beneficiari cu conturi in valuta deschise la alte banci din Romania sau din strainatate catre care efectuezi transferuri in mod frecvent.

La accesarea optiunii **Plati interbancare in valuta** lista derulanta a conturilor beneficiare va contine conturile acestor beneficiari, impreuna cu alte detalii de plata (Adresa/Tara beneficiar, Nume banca beneficiar, Adresa banca beneficiar, Cod Swift).

Pentru fiecare beneficiar adaugat poti selecta optiunea Public – astfel fiecare utilizator al aplicatiei Raiffeisen Online din cadrul companiei va avea acces si il va putea utiliza, altfel beneficiarul in cauza poate fi utilizat/vizualizat doar de utilizatorul care il defineste.

### *9.5. Administrare grup de beneficiari*

Accesand aceasta optiune poti crea/modifica/sterge grupurile de beneficiari afisate in lista derulanta. Fiecare grup creat poate fi in orice moment modificat sau sters accesand butonul **Modificare** sau **Stergere** din dreptul fiecaruia.

Prin accesarea link-ului "+Grup nou" se va afisa o pagina de introducere a datelor care iti va solicita urmatoarele informatii:

• **Creeaza grup din:** iti permite sa definesti un grup format din "Toti beneficiarii" sau grupuri formate din beneficiarii creati pe care ai dreptul sa ii vizualizezi

• **Numele grupului**: denumirea grupului pe care vrei sa il definesti

• **Aduga beneficiari**: iti permita sa selectezi beneficiarii pe care ii vei include in grup. Beneficiarii pot fi selectati unul cate unul, sau selectati multiplu, tinand apasata tasta CTRL. Pentru adaugarea efectiva a beneficiarilor se va utiliza optiunea "drag & drop".

**Nota:** Numarul maxim de beneficiari din cadrul unui grup de beneficiari este de maxim 150.

Apoi apasa butonul **Creaza grup de beneficiari** si se va afisa un ecran de verificare si confirmare a setarilor efectate, daca esti de acord cu informatiile afisate apasa butonul **Confirma.**

In cazul in care doresti sa modifici informatiile acceseaza butonul **Anuleaza,** ce determina revenirea in pagina de introducere a datelor.

Optiunea "Inapoi" te redirectioneaza catre meniul Administrare grup de beneficiari.

#### *9.6. Import fisier beneficiari*

Accesand aceasta optiune ai posibilitatea predefinirii automate de beneficiari din categoriile Beneficiarilor cu conturi la Raiffeisen Bank, Beneficiari cu conturi in lei la alte banci si Beneficiari cu conturi in valuta la alte banci, prin incarcarea in aplicatie a unui fisier in format .xls/ .xlsx , care trebuie sa respecte o serie de validari. Structura fisierului, precum si un exemplu reprezentativ sunt disponibile direct in aplicatie, prin accesarea unui link dedicat "Format fisier beneficiari".

Dupa selectarea fisierului dorit, se apasa butonul "Import fisier de beneficiari", dupa care se deschide o pagina de Confirmare. Dupa verificarea caii la care se afla fisierul selectat, prin apasarea butonului "Confirma", aplicatia va afisa rezultatul importului de beneficiari direct in pagina de rezultat.

Tabelul de rezultat va afisa urmatoarele coloane:

• **Categorie**: RZB (Beneficiari cu conturi la Raiffeisen Bank)

LCY (Beneficiari cu conturi in lei la alte banci)

- FCY (Beneficiari cu conturi in valuta la alte banci)
- **Nume :** Numele beneficiarului, asa cum a fost acesta completat in fisierul de import
- **Numar cont/IBAN**
- **Stare si Mesaj:** aplicatia afiseaza rezultatul importului si un mesaj prin care confirma incarcarea beneficiarului sau motivul de eroare in urma validarilor efectuate de aplicatie (cont IBAN invalid, cont invalid-inchis, inactiv sau nu exista, etc).

**Nota:** Numarul maxim de beneficiari per fisier este 300. Daca ai mai mult de 300 de beneficiari, te rugam sa ii imparti in mai multe fisiere pe care le vei incarca pe rand.

Dupa confirmarea incarcarii unui beneficiar, acesta se va regasi in lista beneficiarilor din categoria respectiva (Beneficiari cu conturi la Raiffeisen Bank, Beneficiari cu conturi in lei la alte banci si Beneficiari cu conturi in valuta la alte banci), de unde va putea fi modificat sau sters ulterior.

In cazul in care dintr-un fisier nu sunt toti beneficiarii creati, atunci trebuie sa modifici beneficiarii care nu au trecut validarea si apoi sa incarci un fisier numai cu beneficiarii care nu au fost creati, fara sa-i mai incluzi si pe cei deja adaugati. Lista beneficiarilor care nu au fost definiti o regaseti accessand butonul **"Descarca fisier".**

### **Structura fisierului de beneficiari**

Fisierul excel poate contine toate tipurile de beneficiari, in orice ordine, cu conditia ca fiecare beneficiar sa fie definit pe o linie distincta in fisier. Pentru fiecare tip de beneficiar se vor completa urmatoarele campuri:

Public – beneficiarul va putea fi vizualizat de catre toti utilizatorii

Private – beneficiarul va putea fi vizualizat numai de catre utilizatorul care a realizat importul

#### **Beneficiari cu conturi la Raiffeisen bank**

- **1.** Identificator pentru beneficiar cu conturi la Raiffeisen Bank -> se va completa **RZB**
- 2. Descriere beneficiar -> se va completa numele sau o descriere relevanta. Aceasta informatie nu va fi afisata pe ordinul de plata sau pe extrasul de cont
- 3. Numar de cont -> se va completa numarul de cont al beneficiarului
- 4. Tip beneficiar -> se va completa "Public" sau "Private"

#### **Beneficiari cu conturi in Lei la alte banci**

- **1.** Identificator pentru beneficiar cu conturi in Lei la alte banci -> se va completa **LCY**
- 2. Descriere beneficiar -> se va completa o descriere relevanta pentru identificarea beneficiarului in lista de beneficiari. Aceasta informatie nu va fi afisata pe ordinul de plata sau pe extrasul de cont
- 3. Cod IBAN beneficiar -> se va completa codul IBAN al beneficiarului
- 4. CUI/CNP -> se va completa codul de identificare fiscala sau CNP beneficiar, pentru platile catre Trezorerie
- 5. Nume beneficiar -> se va completa numele beneficiarului. Numele beneficiarului poate avea maxim 35 de caractere. Pe extrasul de cont vor fi afisate primele 35 de caractere din numele beneficiarului.

6. Tip beneficiar -> se va completa "Public" sau "Private"

# **Beneficiari cu conturi in valuta la alte banci**

- **1.** Identificator pentru beneficiar cu conturi in valuta la alte banci -> se va completa **FCY**
- 2. Descriere beneficiar -> se va completa o descriere relevanta pentru identificarea beneficiarului in lista de beneficiari. Aceasta informatie nu va fi afisata pe ordinul de plata sau pe extrasul de cont
- 3. Numar cont beneficiar -> se va completa numarul de cont al beneficiarului
- 4. Nume beneficiar -> se va completa numele beneficiarului. Numele beneficiarului poate avea maxim 35 de caractere. Pe extrasul de cont vor fi afisate primele 35 de caractere din numele beneficiarului.
- 5. Adresa/Tara beneficiar -> se va completa adresa tarii beneficiarului
- 6. Nume banca beneficiar -> se va completa numele bancii beneficiarului
- 7. Adresa banca beneficiar -> se va completa adresa bancii beneficiarului
- 8. Cod SWIFT banca beneficiar -> se va completa codul SWIFT al bancii beneficiare
- 9. Tip beneficiar -> se va completa "Public" sau "Private"

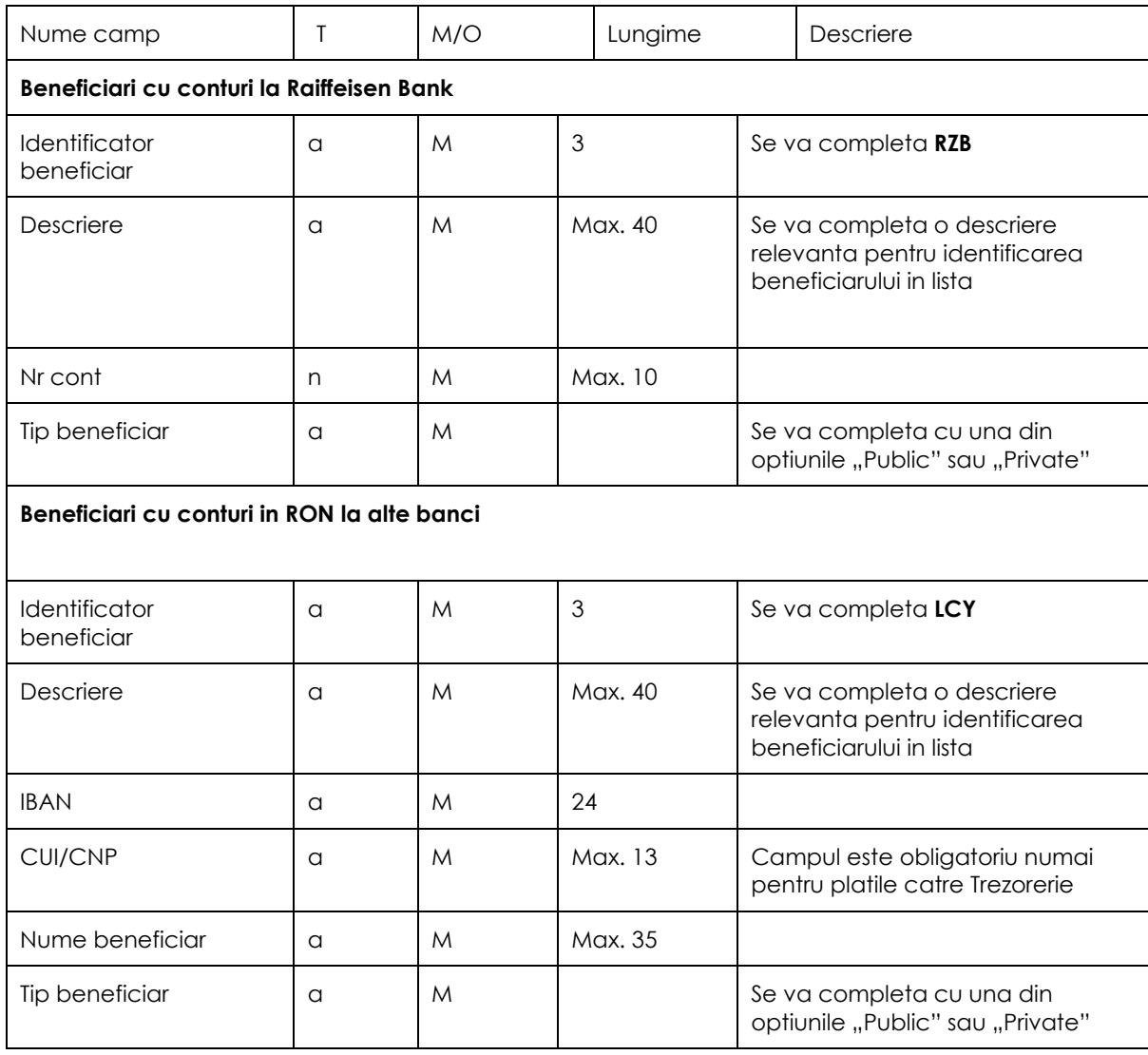

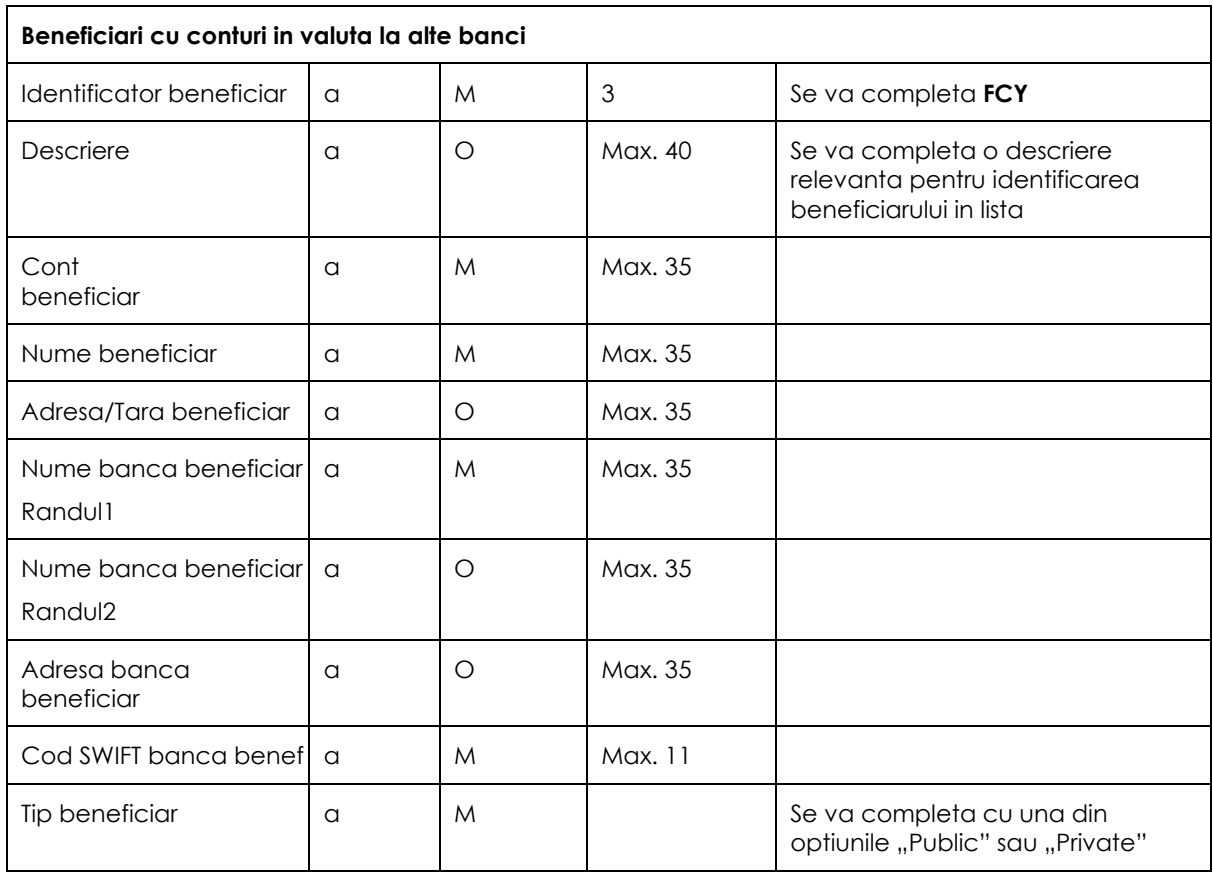

## *9.7. Modificare cod utilizator*

Accesand aceasta optiune poti modifica **Codul utilizator** pe care-l utilizezi la autentificarea pentru serviciul Raiffeisen Online. Modificarea se executa si este valabila imediat.

Astfel dupa ce ai efectuat modificarea si ai parasit aplicatia, te poti autentifica utlilizand noul **Cod de utilizator.** Acesta trebuie sa aiba intre 8-12 caractere alfanumerice, si sa contina cel putin o litera si o cifra.

#### *9.8. Modificare e-mail*

Accesand aceasta optiune poti modifica adresa de e-mail oferita de Administrator Bancii la incheierea contractului. Se introduce noua adresa de e-mail si se apasa **Trimite.** Modificarea se executa si este valabila imediat.

#### *9.9. Activitate online*

Serviciul Raiffeisen Online inregistreaza in baza de date fiecare operatiune efectuata, avand astfel posibilitatea sa vizualizezi:

- Tranzactiile tale (la nivelul utilizatorului) din ultimele 6 luni afisate in functie de anumite criterii de selectie
- Activitatea ta in cadrul acestui serviciu (data si ora cand ai accesat serviciul, optiunile pe care le-ai vizualizat, modificat sau sters, etc.)

In acelasi timp, poti sa salvezi **Confirmarea electronica** rezultata in urma unei operatiuni financiare pe propriul tau computer; in acest fel ai acces la aceste Confirmari si dupa efectuarea transferurilor.

Dupa ce o tranzactie a fost semnata si trimisa catre Banca pentru a fi postata, accesand acest meniu ai posibilitatea de a vizualiza status-ul tranzactiei precum si **Confirmarea electronica**, daca aceasta a fost postata pe cont. In cazul in care tranzactia a fost Rejectata de Banca, tot prin intermediul acestui meniu ai posibilitatea de a vizualiza si motivul pentru care plata imediata nu a fost postata.

In intervalul **23:50-06:30** platile instructate prin Raiffeisen Online nu vor debita contul companiei. In cadrul acestui meniu aceste tranzactii vor avea status-ul ,S-a trimis catre banca'. Incepand cu ora 06:30 in aceeasi zi, toate platile vor intra in procesul de postare pe cont, urmand ca, in functie de rezultatul postarii (procesare/rejectie), statusul acestora sa fie modificat in consecinta.

Daca o plata este postata de banca atunci in Activitate online status-ul acesteia este Finalizat, iar alaturi de informatiile platii se regaseste Confirmarea electronica care atesta finalizarea cu succes a platii in cauza.

Daca o plata nu este postata de banca, atunci in Activitate online status-ul acesteia se actualizeaza in Rejectat, in dreptul informatiilor platii regasindu-se si mesajul de eroare, care atesta cauza nepostarii.

# **10. Autentificare client in cadrul serviciului telefonic Call Center**

In cazul in care doresti sa contactezi Banca pentru activitati de mentenanta curente sau pentru instructiuni de utilizare a serviciului, este necesar sa apelezi telefonic serviciul de asistenta la numarul de telefon dedicat afisat in aplicatie 021 306 55 56.

Identificarea telefonica se va efectua utilizand linkul de resincronizare token disponibil in cadrul aplicatiei Raiffeisen Online, folosindu-se codul de utilizator si tokenul alocat acestuia. In cazul in care acest lucru nu este posibil (tokenul este blocat, pierdut/furat, defect/distrus, etc) identificarea se va efectua prin solicitarea datelor de identificare solicitant si Client (inclusiv a codului de utilizator) si prin apelarea solicitantului pe numarul de telefon dedicat apelului de call-back indicat in contract ("call-back number").

# **11. Limite utilizare Raiffeisen Online**

Pentru o siguranta sporita a utilizarii serviciului Raiffeisen Online, Banca a setat cateva limite in ceea ce priveste utilizarea Raiffeisen Online. Aceste limite sunt urmatoarele:

- Numarul maxim de incercari gresite de autentificare la care accesul clientului este blocat este 10
- Perioada de inactivitate a unui utilizator inainte de a fi deconectat din aplicatia Raiffeisen Online este de 5 minute

In privinta limitelor pe tranzactii, Banca recomanda urmatoarele limite:

- Limita zilnica pentru schimburi valutare este de 2.250.000 lei (sau echivalent)
- Limita pe tranzactie pentru schimburi valutare este de 900.000 lei (sau echivalent)
- Limitele pentru restul tipurilor de tranzactii disponibile prin aplicatie sunt setate de Banca in conformitate cu informatiile continute in Anexa dedicata la Contractul de Raiffeisen Online Plus.

## **12.Termene de executare (COT-uri)**

Termenele de COT sunt cele afisate pe pagina de internet a bancii [www.raiffeisen.ro,](http://www.raiffeisen.ro/) in sectiunea documente utile https://www.raiffeisen.ro/corporatii/in-sprijinul-dumneavoastra/documente-utile/si orice modificare a acestora va fi comunicata prin afisarea noilor valori in aceeasi locatie a site-ului bancii.

# **13. Ghid utilizare aplicatie Smart Mobile Banking - aplicatie nativa**

Clientul isi poate activa Serviciul Raiffeisen Smart Mobile, care este un serviciu de tip mobile banking, in cadrul aplicatiei Raiffeisen Online Plus, prin selectarea acestei optiuni de catre Administratorul aplicatiei; prin activarea acestui serviciu Clientul, reprezentat de catre Administratorul aplicatiei, accepta Termenii si conditiile de utilizare a serviciului, postate in cadrul aplicatiei.

Serviciul Raiffeisen Smart Mobile va putea fi folosit de Client exclusiv prin intermediul Utilizatorilor/Utilizatorului Serviciului Raiffeisen Online Plus, cu respectarea prevederilor Contractului si ale Ghidului de utilizare. Serviciul Raiffeisen Smart Mobile va fi disponibil pentru Client de la momentul activarii acestuia de catre Administratorul aplicatiei, cu conditia ca acesta sa aloce si sa defineasca in aplicatie accesul Utilizatorului/Utilizatorilor. Administratorul aplicatiei nu poate utiliza serviciul Raiffeisen Smart Mobile decat daca detine si calitatea de Utilizator al Serviciului Raiffeisen Online Plus.

Pentru accesarea si utilizarea Serviciului Raiffeisen Smart Mobile, Utilizatorii serviciului trebuie sa detina un telefon mobil de tipul iPhone, telefon cu sistem de operare Android sau telefon cu acces la internet si sa descarce aplicatiile puse la dispozitie de catre Banca, in functie de tipul telefonului detinut, conform instructiunilor din Ghidul de utilizare a Serviciului Raiffeisen Smart Mobile – aplicatie nativa sau Ghidul de utilizare a Serviciului Raiffeisen Smart Mobile – aplicatie web based, disponibile in cadrul aplicatiei Raiffeisen Online Plus. Elementele de autentificare in cadrul aplicatiilor puse la dispozitie de Banca in scopul utilizarii Serviciului Raiffeisen Smart Mobile sunt: (i) Codul de utilizator pentru autentificarea in cadrul aplicatiei Raiffeisen Online Plus; (ii) parola setata de catre Utilizatorul serviciului in aplicatia Raiffeisen Online Plus la momentul primei accesari a Serviciului Raiffeisen Smart Mobile sau ulterior, daca Utilizatorul si-a modificat aceasta parola voluntar. La momentul activarii Serviciului Smart Mobile in cadrul aplicatiei Raiffeisen Online Plus, Administratorului aplicatiei trebuie sa desemneze Utilizatorii care vor putea accesa acest serviciu, din lista de Utilizatori autorizati desemnata pentru accesarea Serviciului Raiffeisen Online Plus; Utilizatorii autorizati desemnati sa acceseze serviciul Smart Mobile vor avea drepturi de vizualizare exclusiv cu privire la conturile pentru care detin drepturi similare in cadrul serviciului Raiffeisen Online Plus.

Drepturile Utilizatorilor de acces la conturi sunt definite direct in aplicatia de Raiffeisen Online Plus de catre Administratorul aplicatiei, fara implicarea Bancii. De asemenea, orice modificare a drepturilor Utilizatorilor va fi setata direct in aplicatie de catre Administratorul aplicatiei, fara implicarea Bancii. Utilizatorii autorizati se vor autentifica utilizand codul de utilizator pe care-l folosesc la logarea in aplicatia Raiffeisen Online Plus si parola (intre 8 si 12 caractere, cel putin o litera, cel putin o cifra) setata in momentul primei accesari a serviciului Raiffeisen Smart Mobile. In cazul in care la accesarea aplicatiei Raiffeisen Smart Mobile, Utilizatorul introduce gresit de 3 ori parola, accesul la Serviciu se va bloca automat. Pentru deblocare, Utilizatorul poate contacta telefonic Serviciul de asistenta al Bancii la numarul de telefon dedicat.

Conectarea Utilizatorilor la Serviciul Raiffeisen Smart Mobile realizata prin introducerea elementelor de autentificare in cadrul aplicatiilor puse la dispozitie de Banca pentru accesarea acestui serviciu va fi considerata de Banca ca fiind efectuata de Utilizator in numele si pe seama Clientului, Banca nefiind obligata sa efectueze verificari suplimentare cu privire la persoana care a efectuat operatiunea. Toate operatiunile astfel efectuate sunt opozabile Clientului.

Prin intermediul Serviciului Raiffeisen Smart Mobile Clientul are la dispozitie urmatoarele optiuni:

- vizualizarea tuturor conturilor sale deschise la Raiffeisen Bank S.A., precum si un istoric al fiecarui cont cu toate detaliile tranzactiilor efectuate prin acestea;
- vizualizarea platilor active setate prin Raiffeisen Online Plus;
- vizualizarea contractelor ConfortaBill active;
- vizualizarea ratelor de schimb valutar;
- vizualizarea ratelor de dobanda (ROBOR, EURIBOR, LIBOR);
- vizualizarea intregii activitati legate de serviciul Raiffeisen Online Plus si Raiffeisen Smart Mobile aferenta ultimelor 6 luni;
- receptionarea si vizualizarea mesajelor securizate in relatie cu Banca;
- modificarea parolei de acces in cadrul aplicatiei de Raiffeisen Smart Mobile;
- vizualizare detalii de contact in relatie cu Banca;
- vizualizarea agentiilor/ATM-urilor Raiffeisen Bank cele mai apropiate fata de locatia clientului.

Conturile adaugate serviciului Raiffeisen Online Plus vor fi disponibile si in cadrul Serviciului Raiffeisen Smart Mobile, fara nicio restrictie, altele decat cele setate de Administratorul aplicatiei. Astfel, odata adaugat sau sters un cont, modificarea se va reflecta atat in cadrul Serviciului Raiffeisen Online Plus, cat si in cadrul Serviciului Raiffeisen Smart Mobile.

Pentru utilizarea Serviciului Raiffeisen Smart Mobile, Clientul datoreaza un abonament lunar a carui valoare se regaseste in sectiunea de tarife si comisioane accesibila de pe site-ul Bancii www.raiffeisen.ro, incepand cu luna urmatoare celei in care s-a accesat prima data acest serviciu de catre un Utilizator; abonamentul este scadent lunar, in ultima zi lucratoare din luna, daca Serviciul Raiffeisen Smart Mobile este activ la acea data, si se va plati din Contul suport al Serviciului Raiffeisen Online Plus, Clientul mandatand Banca sa-i debiteze lunar Contul suport la data de scadenta, cu valoarea abonamentului de utilizare a Serviciului Raiffeisen Smart Mobile. Clientul va putea denunta Serviciul Raiffeisen Smart Mobile prin dezactivarea acestei optiuni in cadrul aplicatiei Raiffeisen Online Plus. De asemenea, Serviciul Raiffeisen Smart Mobile inceteaza la data incetarii Serviciului Raiffeisen Online Plus sau la data retragerii acestui serviciu de catre Banca. Abonamentul lunar datorat pentru Serviciul Raiffeisen Smart Mobile nu se va mai percepe in luna in care acest serviciu inceteaza, daca incetarea serviciului are loc inainte de data de scadenta a abonamentului.

Aceste prevederi se completeaza cu Ghidul de utilizare a Serviciului Raiffeisen Smart Mobile – aplicatie nativa sau Ghidul de utilizare a Serviciului Raiffeisen Smart Mobile – aplicatie web based, care fac parte integranta din acestea.

### **Cuprins:**

#### **1. Inrolare si autentificare in aplicatia Smart Mobile Banking**

1.1 Inrolare persoane juridice

- 1.2 Autentificare persoane juridice
- 1.3 Autentificare in aplicatie

#### **2. Generalitati**

Pagina principala

#### **3. Functionalitati ale serviciului Smart Mobile Banking**

- 3.1 Portofoliul meu
	- 3.1.1 Portofoliul meu (vizualizare)
	- 3.1.2 Tranzactii active (vizualizare)
	- 3.1.3 Contracte Confortabill (vizualizare)
- 3.2 Investitii
	- 3.2.1 Rate de schimb
	- 3.2.2 Rate de dobanda
	- 3.3 Servicii clienti
		- 3.3.1 Activitate online
		- 3.3.2 Inbox
		- 3.3.3 Modificare Parola
		- 3.3.4 Contact

3.4 Locator

#### **4. Limite de utilizare Smart Mobile Banking**

#### **1. Inrolare si autentificare in aplicatie Smart Mobile Banking**

Serviciul Smart Mobile Banking iti permite sa vizualizezi conturile companiei prin internet 24h/24, 7 zile din 7, oriunde in lume. Aplicatia este disponibila in App Store daca esti utilizatorul unui iPhone sau pe Android Market daca esti utilizatorul unui telefon cu sistem de operare Android, putand fi descarcata gratuit.

#### **1.1. Inrolare persoane juridice**

Pentru a deveni client al serviciului Smart Mobile Banking trebuie sa ai deja activ serviciul Raiffeisen Online Plus.

Daca nu esti deja client al serviciului Raiffeisen Online Plus, pentru a incheia contractul de activare a serviciului Raiffeisen Online Plus te poti adresa Relationship Manager-ului companiei sau oricarei unitati Raiffeisen Bank.

Daca esti deja client al serviciului Raiffeisen Online Plus, inrolarea si implicit activarea serviciului Smart Mobile Banking o poti face direct din aplicatia Raiffeisen Online Plus, accesand meniul Raiffeisen Smart Mobile. Dupa parcurgerea pasilor de inrolare din cadrul aplicatiei Raiffeisen Online Plus, serviciul Smart Mobile Banking este activ si poate fi accesat.

#### **1.2. Autentificare persoane juridice**

In urma activarii serviciului Smart Mobile Banking, direct din aplicatia Raiffeisen Online Plus, serviciul devine activ imediat si-l vei putea folosi in deplina siguranta cu respectarea conditiilor de securitate, precum si a recomandarilor din ghidul de utilizare.

### **1.3. Autentificare in aplicatie**

Pentru autentificarea in aplicatia Smart Mobile Banking vei parcurge urmatorii pasi:

- 1. Accesare aplicatie Smart Mobile Banking
- 2. Introducere Cod utilizator\* codul de utilizator folosit la autentificarea in cadrul aplicatiei Raiffeisen Online Plus
- 3. Introducere Parola Parola setata in momentul activarii serviciului Smart Mobile Banking.
- 4. Apasare buton , Autentificare'
- 5. Serviciul Smart Mobile Banking este la dispozitia ta

\*Atentie, codul de utilizator este <<case sensitive >> (in momentul introducerii acestuia trebuie avut in vedere ca tipul de caractere – litere mari sau mici - trebuie sa fie exact cel stabilit in cadrul autentificarii).

O eventuala introducere gresita a unuia dintre elementele de autentificare timp de 3 ori consecutiv va duce la blocarea utilizatorului din motive de securitate. Deblocarea se poate face apeland serviciul telefonic pus la dispozitie de Banca utilizatorilor serviciului Smart Mobile Banking \*200.

## **2. Generalitati**

#### **Pagina principala**

Dupa parcurgerea pasilor de autentificare in aplicatie, prima pagina afisata este **Portofoliul Meu.** Daca esti utilizator de iPhone in josul ecranului ai disponibile alte trei meniuri dupa cum urmeaza (**Investitii, Servicii clienti, Locator**), iar daca esti utilizator de Android, optiunile de meniu vor fi afisate in partea de sus a ecranului. Toate cele patru meniuri vor fi prezentate in cadrul acestui ghid.

#### **3. Functionalitati ale serviciului Smart Mobile Banking**

**Functionalitatile serviciului Smart Mobile sunt disponibile in masura in care utilizatorii au dreptul sa le acceseze prin Raiffeisen Online Plus, conform setarilor facute de administratorul aplicatiei. Totodata, utilizatorul**  **va avea acces prin intermediul serviciului Smart Mobile la aceleasi conturi pe care le utilizeaza si prin Raiffeisen Online Plus, conform drepturilor pe cont stabilite de catre administratorul aplicatiei.**

## **3.1. Portofoliul Meu** (vizualizare)

## **3.1.1. Portofoliul Meu** (vizualizare)

Optiunea **Portofoliul Meu** ofera lista conturilor companiei (la care ai primit acces in cadrul aplicatiei Raiffeisen Online Plus) deschise la Raiffeisen Bank. Pentru a vizualiza aceasta lista trebuie sa selectezi din meniul **Portofoliul Meu,** submeniul **Portofoliul Meu.**

Pentru fiecare cont sunt furnizate urmatoarele informatii:

- ➢ Tipul contului curent/economii/depozit/credit
- ➢ Numarul/Pseudonimul contului
- ➢ Moneda contului
- ➢ Soldul disponibil (valabil pentru conturile curente si de economii)

Poti vizualiza mai multe detalii despre fiecare cont in parte printr-un simplu click pe contul respectiv.

Prin intermediul serviciului Smart Mobile Banking poti vizualiza conturile pe care le ai disponibile si prin **Raiffeisen Online Plus**. In cazul in care ai solicitat deschiderea unor noi conturi prin alte canale decat **Raiffeisen Online Plus** si doresti accesarea acestora prin intermediul serviciului Smart Mobile Banking, te rugam sa apelezi Serviciul Call-Center la numarul de telefon afisat in aplicatie \*2000 si sa soliciti adaugarea lor.

Tipuri de conturi:

### **A. Conturi curente si de economii.**

Urmatoarele informatii sunt afisate pentru conturile curente si de economii:

- **1. Detalii:**
	- ➢ **Numarul de cont IBAN**
	- ➢ **Numarul si numele agentiei unde este deschis contul**
	- ➢ **Data deschidere cont**
	- ➢ **Data retinere comision**
	- ➢ **Data ultimului extras**
	- ➢ **Soldul ultimului extras**
- **2. Beneficiari**
	- ➢ **Titular/relatia titularului fata de cont:** afiseaza titularul contului
- **3. Solduri**
	- ➢ **Sold disponibil**
	- ➢ **Sold curent**
	- ➢ **Total sume retinute**
	- ➢ **Limita descoperit de cont**
	- ➢ **Limita descoperit de cont folosita**

In cadrul paginii de afisare detalii cont curent/economii, ai posibilitatea de a vizualiza si ultimele tranzactii efectuate pe contul in cauza. Afisarea tranzactiilor o poti face accesand butonul **Istoric**.

In cazul in care ai sume ce urmeaza a fi decontate (sume retinute) sau popriri, cu ajutorul butonului **Sume retinute** poti sa listezi in detaliu fiecare dintre ele.

## **B. Depozite la termen**

Pentru un depozit la termen, urmatoarele informatii vor fi afisate:

- **1. Detalii**
	- ➢ **Numarul de cont al depozitului**
	- ➢ **Numarul si numele agentiei unde este deschis depozitul**
	- ➢ **Data de deschidere a contului de depozit**
	- ➢ **Data maturitatii/Urmatoarea data de reinnoire**: Daca este un depozit la termen cu scadenta unica, atunci este afisata data scadenta, iar daca este un depozit cu reinoire este afisata data urmatoarei reinnoiri a depozitului
	- ➢ **Data deschidere cont**
- **2. Titulari**
	- ➢ **Titular/relatia titularului fata de cont:** afiseaza titularul contului

### **3. Caracteristicile depozitului la termen**

- ➢ **Sold curent:** soldul depozitului la termen
- ➢ **Rata dobanzii**
- ➢ **Urmatoarea data de plata a dobanzii:** data in care va avea loc urmatoarea plata de dobanda
- ➢ **Urmatoarea suma de plata:** dobanda ce urmeaza a fi acordata
- ➢ **Dobanda retinuta – an curent**
- ➢ **Dobanda acordata – an curent**
- ➢ **Contul in care se va transfera dobanda acumulata (pentru depozite cu transfer de dobanda)**

De asemenea, la fel ca si in cazul conturilor curente/economii, ai posibilitatea de a vizualiza si ultimele tranzactii efectuate pe contul in cauza. Afisarea tranzactiilor o poti face accesand butonul **Istoric**.

## **C. Conturi de credit**

Pentru conturile de credit se vor afisa urmatoarele informatii:

- **1. Detalii**
	- ➢ **Numarul de cont al contului de credit**
	- ➢ **Numarul si numele agentiei unde este deschis creditul**
	- ➢ **Data deschiderii**
	- ➢ **Data expirarii** : data scadenta a creditului
	- ➢ **Data ultimului extras**
	- ➢ **Titular unic**

#### **2. Caracteristici imprumut**

- ➢ **Suma imprumut** : suma pentru care a fost acordat creditul
- ➢ **Sold curent:** suma ramasa din creditul oferit care nu a fost inca platita
- ➢ **Soldul ultimului extras**
- ➢ **Urmatoarea data de plata**
- ➢ **Urmatoarea suma de plata**
- ➢ **Plati restante**
- ➢ **Contul din care se face plata**

### ➢ **Rata dobanzii**

De asemenea, la fel ca si in cazul conturilor curente/economii, ai posibilitatea de a vizualiza si ultimele tranzactii efectuate pe contul in cauza. Afisarea tranzactiilor o poti face accesand butonul **Istoric**.

## **D. Carduri de credit**

In aceasta sectiune se regaseste cardul de credit Business, impreuna cu contul tehnic de rambursare. Pentru cardul de credit este afisata suplimentar informatia despre soldul disponibil. Accesand cardul de credit, sunt accesabile urmatoarele sectiuni:

- **1. Istoric:** cuprinde **lista de tranzactii** efectuate in intervalul curent precum **si filtre** pentru perioadele anterioare
- **2. Detalii:**
	- **Limita de credit**
	- **Total suma datorata la ultimul extras**
	- **Rambursari in perioada curenta**
	- **Suma minima de plata**
	- **Data scadenta**
	- **Tip card**

### **3.1.2. Tranzactii active** (vizualizare)

Prin intermediul acestui meniu, poti afisa tranzactiile/platile care sunt setate a fi efectuate in viitor, cu sau fara o anumita recurenta.

Pentru fiecare plata ai la dispozitie urmatoarele informatii:

- ➢ **Contul din care se va efectua plata**
- ➢ **Contul beneficiarului**
- ➢ **Suma de plata**
- ➢ **Data platii**
- ➢ **Recurenta (daca plata a fost setata recurenta)**
- ➢ **Data expirarii (daca plata a fost setata recurenta)**
- ➢ **Detaliile platii**

#### **3.1.3. Afisare contracte ConfortaBill** (vizualizare)

Prin intermediul acestui meniu ai posibilitatea de a vizualiza toate contractele ConfortaBill pe care le ai incheiate la Raiffeisen Bank.

Dupa accesarea meniului, aplicatia o sa afiseze toate contractele existente pe conturile tale.

Pentru fiecare contract in parte ai la dispozitie detaliile de plata pentru factura ce urmeaza sa fie emisa.

#### **3.2. Investitii**

## **3.2.1. Rate de schimb**

Prin intermediul acestui meniu poti accesa informatii privind ratele de schimb valutar (BNR/Raiffeisen Bank) pentru toate valutele. Ai la dispozitie si o reprezentare grafica a evolutiei acestora pe mai multe perioade prestabilite (saptamanal, lunar, trimestrial, semestrial si anual).

## **3.2.2. Rate de dobanda**

Prin intermediul acestui meniu, ai la dispozitie informatii privind indicii de dobanda Euribor, Robor, Libor. Informatiile sunt prezentate in detaliu pe intervale prestabilite (1 luna, 3 luni, 6 luni, 12 luni).

## **3.3. Servicii clienti**

### **3.3.1. Activitate online**

Serviciul Smart Mobile Banking inregistreaza in baza de date fiecare operatiune efectuata si ai posibilitatea sa vizualizezi:

- ➢ Tranzactiile din Raiffeisen Online Plus, din ultimele 6 luni afisate in functie de anumite criterii de selectie;
- ➢ Activitatea in cadrul serviciului Smart Mobile Banking cat si in cadrul serviciului Raiffeisen Online Plus (data si ora cand ai accesat serviciul, optiunile pe care le-ai vizualizat, modificat sau sters, etc.).

In intervalul 23:50-06:30 platile efectuate prin Raiffeisen Online Plus nu vor debita contului clientului. In cadrul acestui meniu aceste tranzactii vor avea status-ul **'S-a trimis catre banca'.**

Daca o plata este postata de banca prin debitarea contului atunci in Activitate online status-ul acesteia este Finalizat. Poti verifica efectuarea tranzactiei in istoricul tranzactiilor din meniul **Portofoliul Meu.**

Daca o plata nu este postata de banca, atunci in Activitate online status-ul acesteia se actualizeaza in **'Rejectat'**, in dreptul informatiilor platii regasindu-se si mesajul de eroare, care atesta cauza rejectiei.

### **3.3.2. Inbox**

Prin intermediul acestui meniu, ai posibilitatea de a accesa mesajele de informare pe care Banca vi lea adresat.

### **3.3.3. Modificare Parola**

Prin intermediul acestui meniu, iti poti schimba Parola utilizata la autentificarea in cadrul serviciului Smart Mobile Banking.

Pentru modificarea acesteia est necesar sa completezi urmatoarele campuri:

- ➢ **Parola veche:** parola curenta, pe care o utilizezi la autentificare in cadrul serviciului Smart Mobile Banking
- ➢ **Parola noua:** noua parola pe care o vei utiliza la autentificarea in cadrul serviciului Smart Mobile Banking
- ➢ **Confirmare noua parola:** trebuie sa reintroduci parola noua pentru confirmare

Dupa completarea corecta a campurilor respective se apasa butonul Modificare parola si Parola este modificata cu succes.

Parola setata trebuie sa fie intre 8-12 caractere alfanumerice si sa contina cel putin o cifra si cel putin o litera.

## **3.3.4. Contact**

In cadrul acestui meniu, ai acces imediat la detaliile de contact in relatie cu Banca. O adresa de email si un numar de telefon sunt la dispozitia ta pentru a ne contacta. Colegii nostri te vor consilia in rezolvarea anumitor probleme intampinate pe parcursul utilizarii aplicatiei.

## **3.4. Locator**

Cu ajutorul acestei functionalitati vei putea afla in orice moment cat de apropiata este o Agentie sau un ATM Raiffeisen Bank de locatia ta curenta. Accsand acest meniu automat, telefonul va afisa locatia ta curenta si cele mai apropiate 2 Agentii/ATM-uri, de respectiva locatie.

Daca stii denumirea/adresa (totala/partiala) a unei Agentii/ATM, in dreapta sus, ai un buton care te va directiona catre pagina de cautare. Introducand informatiile pe care le cunosti despre Agentia/ATM-ul respectiv, aplicatia va filtra activ rezultatele care se potrivesc informatiei tastate de tine.

Pentru fiecare Agentie/ATM ai posibilitatea de a afisa detalii, prin simplul click pe iconita afisata pe harta. Detalii privind orarul de functionare, adresa completa, numar de telefon (in cazul Agentiilor) iti vor fi afisate pe ecranul telefonului mobil. In cadrul ecranului de detalii ai posibilitatea de a calcula distanta si ruta pe care trebuie sa o parcurgi pentru a ajunge la Agentia/ATM-ul cel mai apropiat. Acest lucru il poti face accesand butonul din dreapta sus din cadrul ecranului de detalii.

## **4. Limite de utilizare Smart Mobile Banking**

Pentru o siguranta sporita a utilizarii serviciului Smart Mobile Banking, Banca a setat cateva limite in ceea ce priveste utilizarea Smart Mobile Banking. Aceste limite sunt urmatoarele:

- ➢ Numarul maxim de incercari gresite de autentificare la care accesul clientului este blocat este 3
- ➢ Numarul de zile de valabilitate a parolei este 100
- ➢ Perioada de inactivitate a unui client inainte de a fi deconectat din aplicatia Smart Mobile Banking este de 5 minute

## **14. Garantarea depozitelor**

## **A. FORMULAR PENTRU INFORMAŢIILE OFERITE DEPONENŢILOR**

## **INFORMATII DE BAZǍ REFERITOARE LA PROTECTIA DEPOZITELOR**

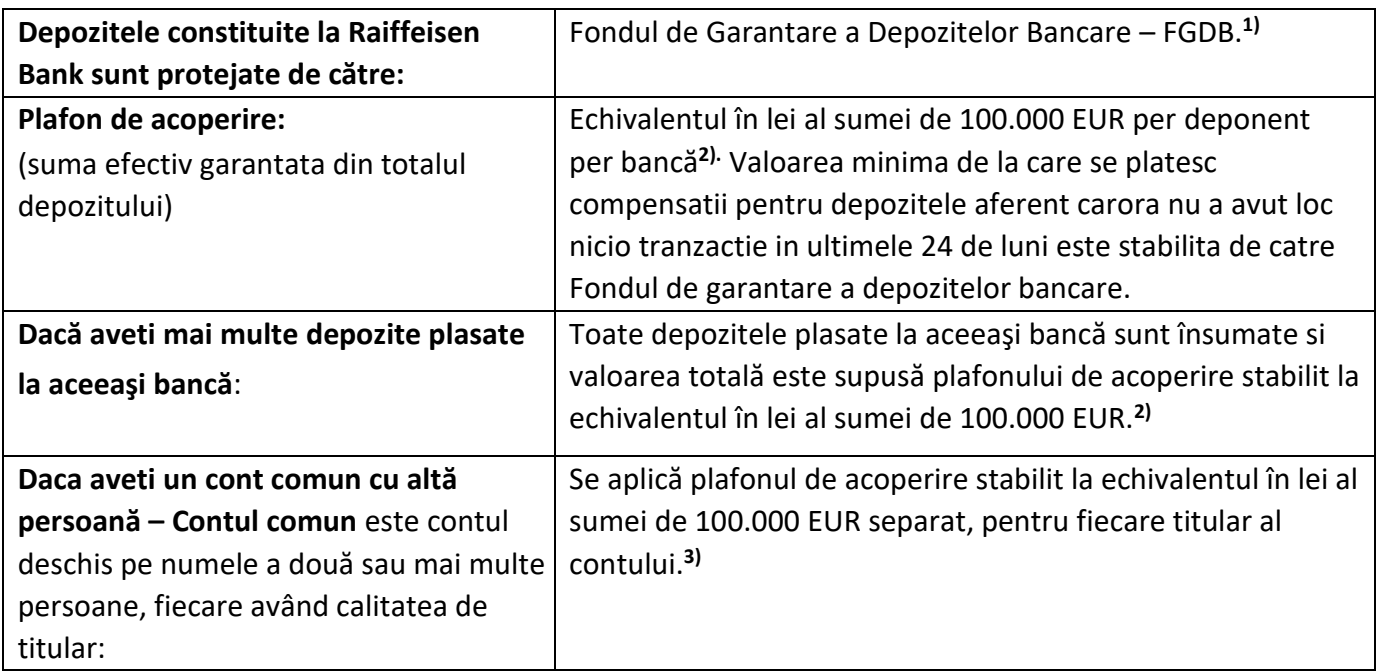

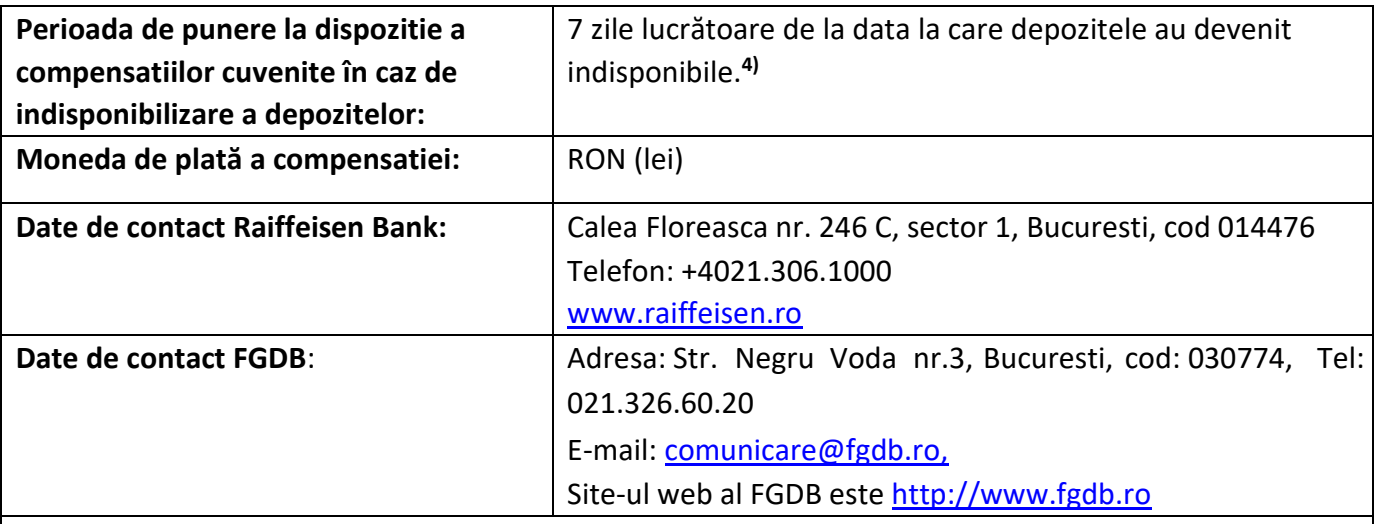

## **Informatii suplimentare:**

# **1) Schema responsabilă de protecţie a depozitului dumneavoastra**

FGDB este schema de garantare a depozitelor statutară oficial recunoscută în Romania

# **2) Plafonul general de acoperire**

În cazul în care un depozit este indisponibil deoarece o instituţie de credit nu este în măsură să îşi îndeplinească obligaţiile de plată conform condiţiilor contractuale şi legale aplicabile, plata compensatiilor către deponenți se face de către schema de garantare a depozitelor. Fiecare compensaţie are un plafon maxim stabilit la echivalentul în lei al sumei de 100.000 EUR per instituţie de credit. Acest lucru înseamnă că toate depozitele de la aceeaşi instituţie de credit sunt agregate pentru determinarea încadrării în plafonul de acoperire. De exemplu, dacă un deponent deţine un cont de economii în valoare de 90.000 EUR şi un cont curent în care are 20.000 EUR, acesta va primi doar echivalentul în lei al sumei de 100.000 EUR.

# **3) Plafonul de acoperire aplicabil conturilor comune**

În cazul conturilor comune, plafonul de acoperire stabilit la echivalentul în lei al sumei de 100.000 EUR se aplică fiecărui deponent.

**Exceptie:** In cazul depozitelor plasate într-un cont ai cărui beneficiari sunt două sau mai multe persoane în calitatea lor de membri ai unei asociatii lucrative, asocieri sau grupări de aceeasi natură, fără personalitate juridică, sunt însumate si tratate ca si când ar fi fost plasate de un singur deponent, pentru calculul limitei de 100.000 EUR.

În anumite cazuri astfel cum sunt acestea prezentate mai jos, depozitele sunt acoperite peste echivalentul in lei al sumei de 100.000 EUR, pentru o perioada de 12 luni de la data la care suma a fost creditata in cont la institutia de credit in cauza sau de la data la care depozitele pot fi transferate legal la o alta institutie de credit:

a) depozitele care rezultă din tranzacții imobiliare referitoare la bunuri imobile cu destinație locativă;
b) depozitele rezultate din evenimentul pensionării, disponibilizării, din situaţia de invaliditate sau deces al deponentului;

c) depozitele rezultate din încasarea unor indemnizaţii de asigurare sau a unor compensaţii pentru daune rezultate din infracţiuni sau pentru condamnări pe nedrept. In aceste cazuri, plafonul de garantare este stabilit si reconsiderat periodic de BNR si publicat pe site-ul său oficial. Deponentii persoane fizice au obligatia de a informa Banca completand formularul pus la dispozitie în orice unitate a Băncii si prezentând, dacă este cazul, documentele justificative solicitate de aceasta, ori de cate ori urmează să încaseze în cont sume provenind din sursele mentionate la lit. a) – c) de mai sus Informații suplimentare sunt disponibile la http://www.fgdb.ro.

## **4) Plata compensaţiilor**

Schema de garantare a depozitelor responsabilă este Fondul de garantare a depozitelor bancare, cu sediul in Str. Negru Voda nr. 3, corp A3, et. 2, Sector 3, Municipiul Bucuresti, cod: 030774, avand numarul de telefon 021/326.60.20, adresa de e-mail comunicare@fgdb.ro si adresa site-ului web http://www.fgdb.ro/. Aceasta vă va pune la dispoziție compensațiile cuvenite (până la echivalentul în lei al sumei de 100.000 EUR) în termen de 7 zile lucrătoare de la data la care depozitele au devenit indisponibile. În situația în care nu este cert dacă o persoană are dreptul de a primi compensaţia sau în cazul în care depozitul face obiectul unui litigiu, termenul de punere la dispoziție a compensației se prelungește până la clarificarea situaţiei ori, după caz, până la soluţionarea litigiului. Dacă nu v-a fost pusă la dispoziţie compensaţia în acest termen, vă recomandăm să contactaţi schema de garantare a depozitelor, întrucât termenul în care puteţi pretinde plata compensaţiei poate fi limitat. Informaţii suplimentare sunt disponibile la http://www.fgdb.ro/.

## **Alte informatii importante:**

- Plata compensatiilor se face de către FGDB, prin intermediul băncilor mandatate, în cazul în care Banca nu este în masură să-si îndeplinească obligatiile de plată conform conditiilor contractuale si legale aplicabile.
- Nivelul compensatiei se determina prin deducerea din suma tuturor depozitelor eligibile detinute de deponentul garantat la respectiva institutie de credit la data la care depozitele au devenit indisponibile a valorii totale a creantelor exigibile la aceeasi data ale institutiei de credit asupra respectivului deponent. Compensatia = Suma depozitelor garantate + dobânda cuvenită – rate, comisioane, alte datorii către Bancă, exigibile la data indisponibilizării depozitelor. Compensaţia de plătit este limitată la nivelul plafonului de acoperire aplicabil.
- Dreptul deponentilor garantati de a primi compensatiile cuvenite se prescrie la îndeplinirea termenului de 5 ani de la data la care FGDB pune compensatiile la dispozitia deponentilor. Prin excepție în cazul în care procedura falimentului instituției de credit depășește termenul de 5 ani prevăzut anterior, dreptul deponenţilor garantaţi de a primi sumele reprezentând compensaţii cuvenite se prescrie la data închiderii procedurii falimentului.
- Echivalentul în lei al plafonului de acoperire şi, respectiv, al sumelor în valută care se iau în considerare la determinarea compensaţiilor se calculează prin utilizarea cursurilor de schimb valutar pentru valutele respective, comunicate de Banca Natională a României în data la care depozitele au devenit indisponibile.
- Pentru depozitele constituite în alte valute decât cele pentru care Banca Naţională a României comunică cursuri de schimb valutar, echivalentul în lei al sumelor în valută care se iau în considerare la determinarea compensaţiilor se calculează pe baza cursului de schimb oficial al respectivei valute comunicat, la data la care depozitele au devenit indisponibile, de banca centrală emitentă a respectivei valute, raportat la euro sau, dacă acesta nu este comunicat în raport cu euro, raportat la dolarul american.

## **B. LISTA DEPOZITELOR EXCLUSE DE LA GARANTARE**

- 1. Depozite ale unei institutii de credit făcute în nume şi cont propriu, cu respectarea prevederilor art. 64 alin. (2) din Legea 311/2015 privind schemele de garantare a depozitelor si Fondul de Garantare a depozitelor bancare.
- 2. Instrumente care se încadrează în definitia fondurilor proprii, astfel cum acestea sunt definite la art. 4 alin. (1) punctul 118 din Regulamentul (UE) nr. 575/2013.
- 3. Depozitele rezultate din tranzactii în legătură cu care au fost pronuntate hotărâri judecătoreşti definitive de condamnare pentru infractiunea de spălare a banilor, potrivit legislatiei în domeniul prevenirii şi combaterii spălării banilor. Încadrarea depozitelor în această categorie se realizează de schema de garantare a depozitelor, pe baza informatiilor primite de la autoritătile competente, de la institutia de credit ale cărei depozite au devenit indisponibile ori de la lichidatorul desemnat de instantă, după caz.
- 4. Depozite ale institutiilor financiare, astfel cum sunt acestea definite la art. 4 alin. (1) pct. 26 din Regulamentul (UE) nr. 575/2013.
- 5. Depozite ale firmelor de investitii, astfel cum acestea sunt definite la art. 4 alin. (1) pct. 2 din Regulamentul (UE) nr.575/2013.
- 6. Depozitele pentru care identitatea titularului nu a fost verificată până la momentul când acestea devin indisponibile, potrivit legislatiei în domeniul prevenirii şi combaterii spălării banilor.
- 7. Depozite ale asigurătorilor şi reasigurătorilor, astfel cum sunt aceştia definiti la art. 2 lit. A pct. 5 şi 39 din Legea nr. 32/2000 privind activitatea de asigurare şi supravegherea asigurărilor, cu modificările si completările ulterioare.
- 8. Depozite ale organismelor de plasament colectiv, astfel cum sunt acestea definite de legislatia pietei de capital.
- 9. Depozite ale fondurilor de pensii.
- 10. Depozite ale autoritătilor publice centrale, locale şi regionale.
- 11. Valori mobiliare de natura datoriei emise de institutia de credit, precum şi obligatii care izvorăsc din acceptări proprii şi bilete la ordin.

## **Am luat cunostinta de conditiile de garantare a depozitului si sunt de acord cu Ghidul de utilizare a Serviciului Raiffeisen Online**.